## **Right choice for ultimate yield**

LSIS strives to maximize customers' profit in gratitude of choosing us for your partner.

## Human Machine Interface

# **XP-Manager**

## XGT Panel Series

### **User's Manual**

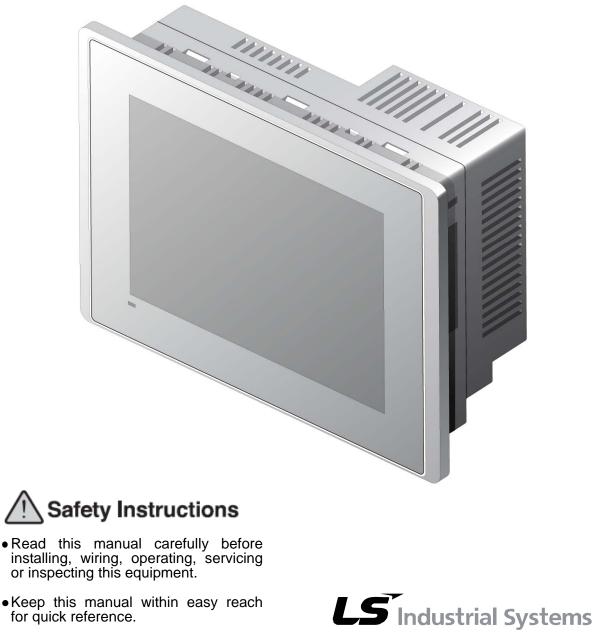

•Keep this manual within easy reach for quick reference.

http://eng.lsis.biz

### Before using the product...

To use the product safely and effectively, please read this instruction manual thoroughly before use.

- ► Please keep to the safety precaution, for it is to prevent accidents and potential danger from occurring.
- ► Safety precaution is classified into 'Warning' and 'Caution' and their meanings are as follows.

Warning Violating the instruction may result in serious personal injury or death.

Let Caution Violating the instruction may result in slight personal injury or product damage.

► The indicated illustrations on the product and in the manual have the following meanings.

/! Be cautious, for danger may be present.

/4 Be cautious, for there is a possibility of an electric shock.

► After reading the instruction manual, keep it handy for quick reference.

## **Design Precautions**

## 

Install a safety circuit external to the HMI to protect the whole control system in case of external power supply trouble.

Serious trouble may occur to the entire system due to erroneous output/operation of the HMI.

## **Design Precautions**

## Caution

 In/output signal or communication cable should be at least 100mm apart from High-voltage/power wires.

Otherwise, it may cause erroneous output/operation.

## **Installation Precautions**

## **Caution**

> Use the HMI in an environment that meets the general specification contained in this

#### manual or datasheet.

Otherwise, it could result in electric shock, fire, erroneous operation or deterioration.

> In case of much vibration in the installed environment, be sure to insulate the HMI from

#### direct vibration.

Otherwise, it could result in electric shock, fire or erroneous operation.

• Be sure not to let foreign substances such as conductive debris inside the product. Otherwise, it could result in electric shock, fire or erroneous operation.

## **Wiring Precautions**

## <u> Warning</u>

• Be sure to turn off the HMI and external power before wiring.

Otherwise, it may result in an electric shock or damage to the product.

## 

- Wire correctly by checking each of the product's rated voltage and terminal layout. Otherwise, it may result in fire, electric shock or erroneous operation.
- Tighten terminal screws with specified torque when wiring.
   If terminal screws are loose, it may result in short circuits, fire or erroneous operation.
- Use the exclusive HMI 3-type grounding for the FG terminal. If not grounded, it may result in erroneous operation.
- Be sure not to let any foreign substances such as wiring debris inside the module. Such debris may cause fire, damage or erroneous operation.

## **Startup and Maintenance Precautions**

## <u>•</u> Warning

- Do not touch the terminals while power is on. Otherwise, it may cause electric shock or erroneous operation.
  Turn off the PLC and external power when cleaning or tightening the terminal. Otherwise, it may cause electric shock or erroneous operation.
- Do not charge, disassemble, heat, short circuit, solder, etc. the battery.

Mishandling the battery may cause overheating, crack, fire and may result in injury or fire.

## 

- Do not disassemble PCB from the product case or modify the product. Otherwise, it may result in fire, electric shock or erroneous operation.
- Use cellular phone or walky-talky at least 30cm away from the PLC.
   Otherwise, it may result in erroneous operation.

## **Disposal Precaution**

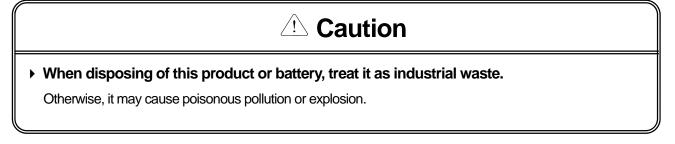

## **Revision History**

| Version | Date   | Contents         | Revised page |
|---------|--------|------------------|--------------|
| V 1.0   | '10.6  | First Edition    | -            |
| V 1.1   | '10.12 | Web server added | Ch13         |

\* The user manual's number is indicated at the right of back cover.

© LS Industrial Systems Co., Ltd 2007 All Rights Reserved.

Thank you for purchasing the HMI of LS Industrial Systems Co., LTD.

For right use of the product, read carefully the manual to understand the functions, performance, installation and programming of the product you have purchased before use it and make sure that this manual is delivered to the final user and person in charge of maintenance.

The following manual deals with use of the product.

When necessary, read the following manuals and place an order.

Otherwise you can download PDF files by signing in our company's home page http://eng.lsis.biz/.

#### **Related Manuals**

Γ

| Title                       | Contents                                                           | Serial Number |
|-----------------------------|--------------------------------------------------------------------|---------------|
| XGT Panel                   | This manual describes the line diagrams and communication          |               |
| Communication User's        | settings necessary for connecting the XGT Panel products to        | 10310000758   |
| Manual                      | control devices such as the PLC or inverter.                       |               |
|                             | This is the XGT Panel software manual describing the functions     |               |
| XP-Builder User's Manual    | such as the display data, communication and environment            | 10310000759   |
|                             | setting, logging/recipe data backup, simulator and printing to use | 10310000739   |
|                             | the XGT Panel products.                                            |               |
| XGT Panel User's            | This manual explains the specifications, features and system       | 1001000757    |
| Manual                      | composition of the XGT Panel series.                               | 10310000757   |
|                             | XP-Manager is software supporting diverse functions of XGT         |               |
| XP-Manager<br>User's Manual | Panel. And communication between XGT Panels is available           | 10310001111   |
|                             | through XP Link.                                                   |               |

| Chapter 1 Starting                            | 1-1~1-12 |
|-----------------------------------------------|----------|
| 1.1 The characteristics of XP-Manager         | 1-1      |
| 1.2 System Requirements to execute XP-Manager |          |
| 1.3 XP-Manager Installation                   | 1-5      |

## 

| 2.1 XP-Manager Outline                              | 2-1  |
|-----------------------------------------------------|------|
| 2.1.1 Definition of XP-Manager                      |      |
| 2.1.2The interrelation of XP-Manager and XP-Builder |      |
| 2.2 Practice                                        |      |
| 2.2.1 Adding Node                                   | 2-2  |
| 2.2.2 Editing Device Communication                  | 2-6  |
| 2.2.3 Editing Trigger Condition                     | 2-8  |
| 2.2.4 Downloading XP Link Parameter                 | 2-11 |
| 2.2.5 Monitoring                                    | 2-12 |

### 

| 3.1 The Composition of a Screen | 3-1 |
|---------------------------------|-----|
| 3.2 The Composition of Menu     | 3-2 |
| 3.3 The Composition of Tool Bar | 3-6 |
| 3.4 Docking Window              |     |
|                                 |     |

## Chapter 4 Project...... 4-1~4-29

| 4.11 Project Save As                                    | 4-24 |
|---------------------------------------------------------|------|
| 4.12 Close Project                                      |      |
| 4.13 Open Project                                       | 4-25 |
| 4.13.1 Open Project Dialog Box                          | 4-25 |
| 4.13.2 Opening from the latest project                  | 4-27 |
| 4.13.3 Opening file by explorer                         | 4-28 |
| 4.13.4 Opening file by double-click at Windows Explorer | 4-28 |
| 4.13.5 Opening file by Drag & Drop at Windows Explorer  | 4-29 |

Γ

## 

| 5.1 Definition of Tag                                                      | .5-1  |
|----------------------------------------------------------------------------|-------|
| 5.1.1 The node added directly and configured manually                      | .5-1  |
| 5.1.2 The Node configured automatically from XP-Builder file of a computer | .5-3  |
| 5.1.3 Node configured automatically from the file of network               | .5-4  |
| 5.2 Tag Declaration                                                        | .5-5  |
| 5.3 Tag Deletion                                                           | .5-7  |
| 5.4 Tag Revision                                                           |       |
| 5.5 Tag Copy/Paste                                                         | .5-9  |
| 5.6 Tag Cut/Paste                                                          | .5-9  |
| 5.7 Tag Auto-Filling<br>5.8 Tag Group                                      | .5-10 |
| 5.8 Tag Group                                                              | 5-12  |
| 5.9 Tag Group Declaration                                                  | .5-13 |
| 5.10 Deleting Tag Group                                                    | .5-14 |
| 5.11 Tag Group Copy/Paste                                                  | 5-15  |

## 

| 6.1 Device Communication Screen           | -1  |
|-------------------------------------------|-----|
| 6.2 Editing Device Communication6-        |     |
| 6.2.1 Reading Device6-                    | ·2  |
| 6.2.2 Writing Device                      |     |
| 6.2.3 Using Tag Group6-                   | -5  |
| 6.3 Deleting Device Communication         |     |
| 6.4 Device Communication Copy/Paste6-     |     |
| 6.5 Device Communication Cut/Paste6-      | .9  |
| 6.6 Device Communication Drag & Drop6-    | -10 |
| 6.7 Delete Device Communication           | -11 |
| 6.8 Redo Device Communication6-           | ·12 |
| 6.9 Device Communication Print Preview6-  | ·13 |
| 6.10 Device Communication Print Preview6- | ·14 |

| hapter 7 Trigger Condition |
|----------------------------|
|----------------------------|

| 7.2 Editing Trigger Condition                                                                                                    |    |
|----------------------------------------------------------------------------------------------------|----|
| 7.2 Editing Trigger Condition       7-2         7.2.1 Editing Bit Trigger       7-2         7.2.2 Editing Word Trigger       7-4 |    |
| 7.2.2 Editing Word Trigger                                                                                                    |    |
| 7.2.3 Editing Time Trigger                                                                                                    |    |
| 7.2.4 Editing System Trigger                                                                                                    |    |
| 7.2.5 Complex Trigger7-8                                                                                                    |    |
| 7.2.5 Complex Trigger7-8                                                                                                    |    |
| 7.3 Connecting Device Communication                                                                                              |    |
| 7.4 Deleting Connected Device Communication7-11                                                                                  |    |
| 7.5 Editing Connected Device Communication7-11                                                                                   |    |
| 7.6 Deleting Trigger Condition                                                                                                   | 2  |
| 7.7 Trigger Copy/Paste                                                                                                    | 3  |
| 7.8 Trigger Cut/Paste                                                                                                    | ŀ. |
| 7.9 Trigger Condition Drag & Drop                                                                                                | 5  |
| 7.10 Undo Edition for Trigger Condition7-16                                                                                      | ;  |
| 7.11 Redo Trigger Condition                                                                                                    | ,  |
| 7.12 Trigger Condition Print Preview7-18                                                                                         | \$ |
| 7.10 Undo Edition for Trigger Condition                                                                                          | )  |

٦

### Chapter 8 Graphic/Object Library ...... 8-1~8-4

| 8.1 Tools        | 8-1 |
|------------------|-----|
| 8.2 Full Screen  |     |
| 8.3 New Screen   | 8-3 |
| 8.4 Close All    | 8-3 |
| 8.5 Other Screen | 8-4 |

| Chapter 9 Tool |
|----------------|
|----------------|

| 9.1 Checking Error       | 9-1  |
|--------------------------|------|
| 9.2 XP-Builder Execution |      |
| 9.3 Executing XP-VNC     | 9-2  |
| 9.4 Customize            | 9-4  |
| 9.4.1 Command            | 9-4  |
| 9.4.2 Tool Bar           | 9-6  |
| 9.4.3 Keyboard           | 9-7  |
| 9.4.4 Menu               | 9-8  |
| 9.4.5 Option             | 9-8  |
| 9.5 Option               | 9-10 |
| 9.5.1 Common Option      | 9-10 |
| 9.5.2 Project Options    | 9-12 |
|                          |      |

## Chapter 10 Communication......10-1~10-18

|                                  | 40.4 |
|----------------------------------|------|
| 10.1 XP Link Parameter Download1 | 10-1 |

| 10.2 XP Link Parameter Upload          | 10-2 |
|----------------------------------------|------|
| 10.3 XP-VNC Server Management          | 10-4 |
| 10.3.1 XP-V/NC Server Download         | 10-4 |
| 10.3.2 Deleting XP-VNC Server          | 10-6 |
| 10.4 Web Server Management             | 10-6 |
| 10.4.1 Web Server Download             | 10-7 |
| 10.4.2 Deleting Web Server             |      |
| 10.5 RAPIEnet Driver Management        | 10-8 |
| 10.6 Program Monitor Driver Management |      |
| 10.7 XGT Panel Update                  |      |
| 10.8 XGT Panel Information             |      |
| 10.8.1 General                         |      |
| 10.8.2 Setting                         |      |
| 10.8.3 Clock                           |      |
| 10.8.4 Password                        |      |
|                                        |      |

Γ

## Chapter 11 Monitor..... 11-1~11-13

| 11.1 Monitor Registration1                                           | 11-1  |
|----------------------------------------------------------------------|-------|
| 11.1.1 Registration by editing directly1                             |       |
| 11.1.2 Registration by Drag & Drop from tag screen1                  | 1-2   |
| 11.1.3 Registration by Drag & Drop from device communication screen1 | 11-4  |
| 11.1.4 Registration by Drag & Drop from trigger condition1           | 11-5  |
| 11.2 Deleting Monitor1                                               | 1-7   |
| 11.3 Monitor Copy/Paste1                                             | 11-9  |
| 11.4 Monitor Cut/ Paste1                                             | 1-10  |
| 11.5 Starting Monitor1                                               | 11-11 |
| 11.6 Changing the current value1                                     | 1-12  |
| 11.7 Monitor Stop1                                                   | 1-13  |

## 

| 12.1 Monitoring XGT Panel screen at PC Environment       | 12-1  |
|----------------------------------------------------------|-------|
| 12.2 Operating XP-VNC Client                             |       |
| 12.2.1 Operating XP-VNC Server                           | 12-2  |
| 12.2.2 Starting XP-VNC Client                            | 12-3  |
| 12.2.3 Setting the option of XP-VNC Client               | 12-5  |
| 12.2.4 Connecting XP-VNC Client and XP-VNC Server        | 12-6  |
| 12.2.5 Ending XP-VNC Client                              | 12-6  |
| 12.3 XP-VNC Client Screen Composition                    |       |
| 12.4 The Composition of XP-VNC Client Tool Box           | 12-9  |
| 12.5 Monitoring XGT Panel Screen at web                  |       |
| 12.5 Monitoring XGT Panel Screen at web<br>12.6 Starting | 12-16 |
| 12.6.1 Operating Web Server                              |       |
| 12.6.2 Operating XP-VNC Server                           |       |
| 12.6.3 Setting the options of XP-VNC ActiveX             | 12-19 |
|                                                          |       |

 12.6.4 Downloading ActiveX Application and Connecting to Web Server, XP-VNC Server
 12-19

 Chapter 13 Web Server

 13.1 Installation and Operation of Web Server
 13-1

 13.2 Viewing Web Page
 13-1

 13.3 Viewing Backup File saved in the Device
 13-2

 13.4 VNC Function
 13-3

 13.5 Reading/Writing at Web Server
 13-3

 13.5.1 Writing Example
 13-3

 13.5.2 Displaying the Device value at the Web Page
 13-4

 13.5.3 Writing device value from web page
 13-5

 13.6 Web Page Security Function
 13-7

 13.6.1 XP-Web Server security policy
 13-8

 13.6.2 XP-Web Server Security Management Procedure
 13-9

### Appendix 1 Trouble shooting ......A1-1~A1-8

| A1.1 The kinds of Expected ProblemsA           | <b>\1-1</b>      |
|------------------------------------------------|------------------|
| A1.2 Communication Problem                     | <del>\</del> 1-2 |
| A1.3 Device Communication Problem              | <del>\</del> 1-4 |
| A1.4 Monitoring XGT Panel Screen at PC and Web | 41-5             |
| A1.5 Web Server ProblemsA                      | <b>\1-7</b>      |

## Chap. 1 Starting

Γ

## 1.1 The characteristics of XP-Manager

XP-Manager that supports various functions of XGT Panel realizes data communication between XGT Panels through XP Link. This software has the below characteristics and strong points.

(1) You can change freely the position and composition of a screen.

| Statigg - XP-Manager                             |            |                                                  |          |                                                     |                    | 素.         | disfee - | XP-Manager                                       |         |                                                |       |
|--------------------------------------------------|------------|--------------------------------------------------|----------|-----------------------------------------------------|--------------------|------------|----------|--------------------------------------------------|---------|------------------------------------------------|-------|
| Project Edit Yew Communication Tools             | Window H   | elp                                              | -2. 78.2 | 3072-00 S.N                                         |                    | Ð          | raject [ | dt yes Communication Ipols W                     | ndov 19 | b.                                             |       |
| 258284. 7 * 8                                    |            |                                                  |          | w. 22 20 .                                          |                    |            |          |                                                  | 0 18.   | 608950.DE                                      |       |
| Project # 🕄                                      | B XP1 (16  | 5.244.149.113) - Device communicat               | tion*    |                                                     | 4 b X              | 53         | CP1 (165 | 244.149.113) - Device communicati                | on*     |                                                | 6.8.9 |
| H 🕼 sfsfpg*<br>H 🖸 XP1 (365.244.149.113)         | L UI       |                                                  | Action   | Target device                                       | -                  |            | IT UM    | Device                                           | Action  | Target device                                  |       |
| Tagi                                             | 9 8        | \$491 (165.244.149.113)] BX, HX00000             | 1        | pop1 (165.244.149.113)] Bit, Helddirdd              | 13                 | 0          | P        | p/P1 (165.244.149.113)] BX, HH00000              | -       | piP1 (165.244.143.113() 84, HH00100            |       |
| Tag2: XP-Dulder                                  | 1 P        | 0/P1 (165.244.149.113)] 168it Signed.<br>Hw/0000 | ~        | 0/P2 (165 244 143 116) 168# Signed.<br>Hw0100       | -                  | 1          | P        | pdP1 [165.244.145.113]] 1688 Signed,<br>Phy/0000 | ~       | P/P2 (165.244.149.116)) 168# Signed,<br>HW0100 |       |
| Tripper condition                                | 3 1        |                                                  | 1        |                                                     |                    | 2          | F        |                                                  |         |                                                |       |
| Tag1<br>Tag2: XP-Builder                         | 4 F<br>5 F |                                                  | -        |                                                     |                    | 4          | Г        |                                                  | -       |                                                |       |
| SP Link parameter                                | 5 F        |                                                  |          |                                                     | -                  | 5          | F        |                                                  |         |                                                |       |
| Tripper condition                                | 7 1        |                                                  |          |                                                     |                    | 7          | Г        |                                                  |         |                                                |       |
| Online 9 🕄                                       | Output     |                                                  | Mont     | tor                                                 |                    | 8          | Г        |                                                  |         |                                                |       |
| Start scan                                       | Gelg       | 7                                                | F        | Start.monitor                                       | e)                 | 3          | -        |                                                  |         |                                                |       |
| H D xST Pand                                     | Device     | location contents                                | E        | Type Name V                                         | lakin              | 10         | 1        |                                                  |         |                                                |       |
| 9 45233C                                         |            |                                                  |          |                                                     |                    | 12         | Г        |                                                  |         |                                                |       |
| B B Ethernet<br>B D 365.244.149.116              |            |                                                  |          |                                                     |                    | 13         | Г        |                                                  |         |                                                |       |
| RC0: LSIS:XGK/ETHERMET                           |            |                                                  |          |                                                     |                    | 14         | Г        |                                                  |         |                                                |       |
| 금 C3 155.244.149.113 R  R  R 1.210> unwared - F. |            |                                                  |          |                                                     |                    | 15         | Г        |                                                  |         |                                                |       |
| PLC0: LSIS:XQK/OPU)                              |            |                                                  | •        | I                                                   |                    | 16         | Г        |                                                  |         |                                                |       |
| Ready 3                                          |            | Device output / Dieck output /                   |          | № ХРІ (165.244.149.113) / 3 <sup>2</sup> 2<br>12.14 | AND DESCRIPTION OF | 17<br>Read | -        | 1                                                |         |                                                |       |

(2) It can be changed for the convenience of users through user defined hot key and tool bar.

| Customize                                                                                                    | ? 🔀                                                                                                    |
|----------------------------------------------------------------------------------------------------|----------------------------------------------------------------------------------------------------|
| Commands Toolbars Keyboa<br>Category:<br>Project V<br>Commands:<br>Close<br>Exit<br>Export Node<br>Import Node<br>New Project<br>Description:<br>Close project | Ind Menu Options Set Accelerator for: Default Current Keys: Assign Remove Press New Shortcut Key: Reset All |
| 2                                                                                                    | Close                                                                                                    |

(3) It is composed of shortcut icon for a user to apply the functions more easily.

| Proj | ect <u>E</u> dit | <u>V</u> iew | <u>Communication</u> | <u>T</u> ools | <u>W</u> indow | <u>H</u> elp |     |      |    |               |    |
|------|------------------|--------------|----------------------|---------------|----------------|--------------|-----|------|----|---------------|----|
| P I  | 🗟 🔁              | 🛛 😂          | Q. 90                | ۵ 🙁           | <b>%</b> 🖻 (   | a. 🗄 🏷       | 🏳 🕅 | T 13 | ۵. | 🗖 🖻 🗟 👦 - 🛛 🜌 | 0. |

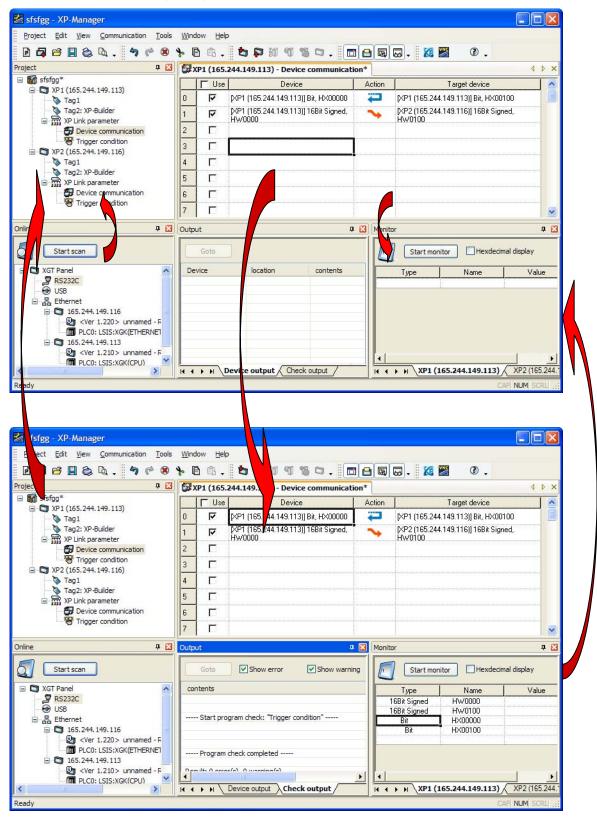

(4) It can be edited easily through Drag& Drop between screens.

- (5) You can freely perform Undo and Redo at edition screen.
- (6) You can monitor the device of XGT Panel.

ſ

| Туре         | Name    | Value | Description   |  |
|--------------|---------|-------|---------------|--|
| 16Bit Signed | HW0000  | 10    | Action deivce |  |
| 16Bit Signed | HW0100  | 0     | Target device |  |
| Bit          | HX00000 | 0     | Action deivce |  |
| Bit          | HX00100 | 0     | Target device |  |
|              |         |       |               |  |

(7) You can monitor the screen of XGT Panel at PC through VNC function.

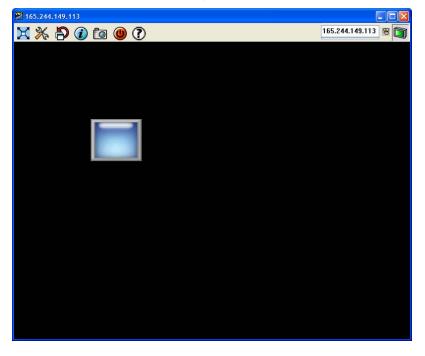

(8) You can download the backup file of XGT Panel through web server.

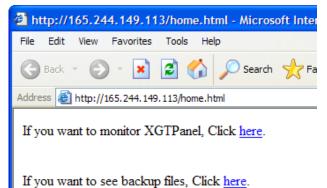

Introduction

Introduction

Introduction

Introduction

Introduction

Introduction

Introduction

Introduction

Introduction

Introduction

Introduction

Introduction

Introduction

Introduction

Introduction

Introduction

Introduction

Introduction

Introduction

Introduction

Introduction

Introduction

Introduction

Introduction

Introduction

Introduction

Introduction

Introduction

Introduction

<

(9) You can monitor the screen of XGT Panel through web-server.

## 1.2 System Requirements to execute XP-Manager

- (1) Personal computer and memory
  - The computer with Pentium 4 CPU and 512MB memory or more is needed.
- (2) Communication Port
- Ethernet Port is required.
- (3) Hard Disk
- The available area of 100MB or more is required.
- (4) Mouse

ſ

- A mouse to be connected to a computer is needed.
- (5) Monitor
  - The resolution should be more than 1024 X 768.
- (6) Computer Operation System
- It can be executed at Windows 2000 version or more.

### **1.3 XP-Manager Installation**

[Installation Procedures]

- (1) Execute the installation file.
- (2) Select the language to be installed.

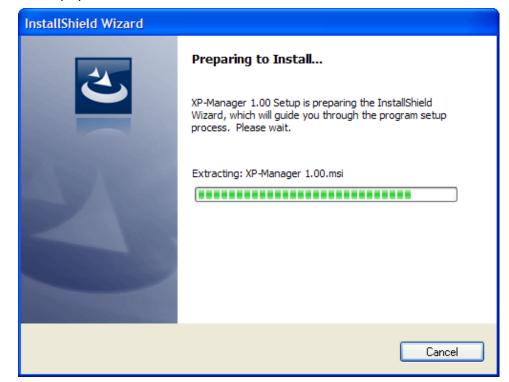

(3) Installation Wizard prepare for installation as below.

(4) Starting XP-Manager installation will be displayed as below. Press [Next] button to continue installation.

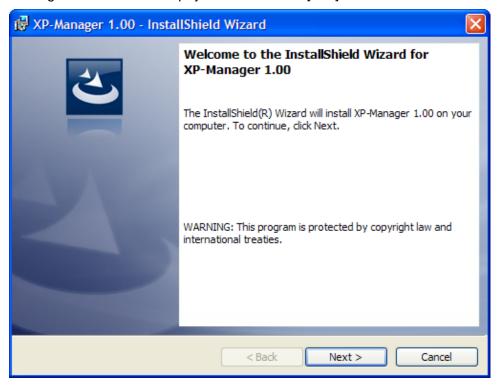

(5) After inputting user information, press Next button.

Γ

| 🛃 XP-Manager 1.00 - InstallShield Wizard               |              |
|--------------------------------------------------------|--------------|
| Customer Information<br>Please enter your information. | と            |
| User Name:<br>administrator<br>Organization:<br>Isis   |              |
| InstallShield                                          | ext > Cancel |

(6) Designate the position of folder where XP-Manager will be installed. XP-Manager requires the space of approximately 100MB for installation so check the installation folder has enough space. If installation space is not enough, next process will not proceed with a warning message. After selecting the folder, press [Next] button.

| 🔂 XP-Manager 1.00 - InstallShield Wizard                                                                      | × |
|----------------------------------------------------------------------------------------------------|---|
| Destination Folder<br>Click Next to install to this folder, or click Change to install to a different folder. |   |
| Install XP-Manager 1.00 to:<br>C:₩Program Files₩LSIS₩XP-Manager 1.00₩<br>Change                               |   |
| InstallShield                                                                                                 |   |

### Chap. 1 Starting

(7) It is ready to be installed. If you press Installation button, installation process will start.

| 🛃 XP-Manager 1.00 - InstallShield Wizard                                                                                                    | × |
|----------------------------------------------------------------------------------------------------|---|
| Ready to Install the Program         The wizard is ready to begin installation.                                                                                |   |
| Click Install to begin the installation.<br>If you want to review or change any of your installation settings, click Back. Click Cancel to<br>exit the wizard. |   |
| InstallShield                                                                                                    |   |

(8) It shows the progress status of installation.

| 🔂 XP-Man                                                                                                    | ager 1.00 - InstallShield Wizard                                                                                  |
|----------------------------------------------------------------------------------------------------|----------------------------------------------------------------------------------------------------|
|                                                                                                    | XP-Manager 1.00         gram features you selected are being installed.                                           |
| i de la companya de la companya de l | Please wait while the InstallShield Wizard installs XP-Manager 1.00. This may<br>take several minutes.<br>Status: |
| InstallShield –                                                                                                    | < Back Next > Cancel                                                                                              |

(9) If you press Finish, installation process will be terminated normally.

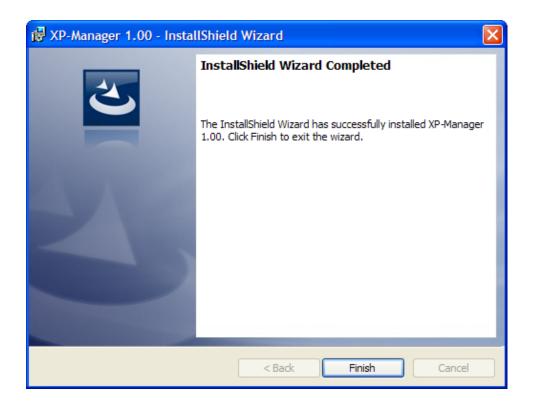

(10) You can work by executing XP-Manager at [Start] menu or executing Shortcut icon of home screen.

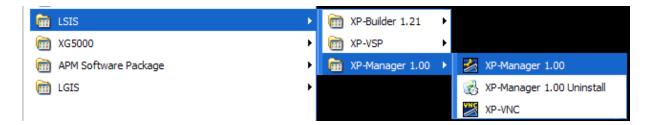

[Deletion Procedures]

- (1) To delete XP-Manager, select [XP-Manager Deletion] at [Start Menu] or apply [Add/Remove Programs] function of control board.
- (2) Select Yes.

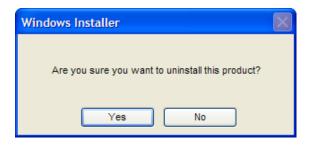

### Chap. 1 Starting

(3) The information of installed programs is collected and program deletion will be in progress.

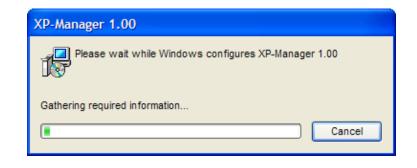

#### Notice

(1) In case that XP-Manager is in progress, you can not delete it. Then, after terminating XP-Manager first, delete it.

- (2) For installation under Windows Vista and Windows 7, note the below.
  - \* You are required to log in as an Administrator to install XP-Builder.
  - \* After installation, set up the security procedures as below.
    - 1) Click Start->Settings and execute Control Panel.

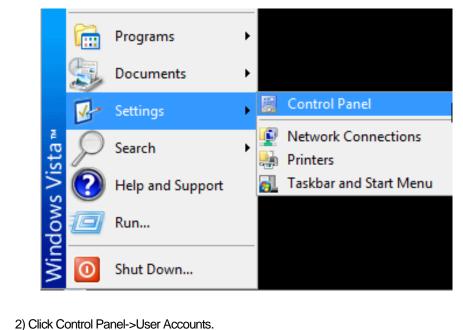

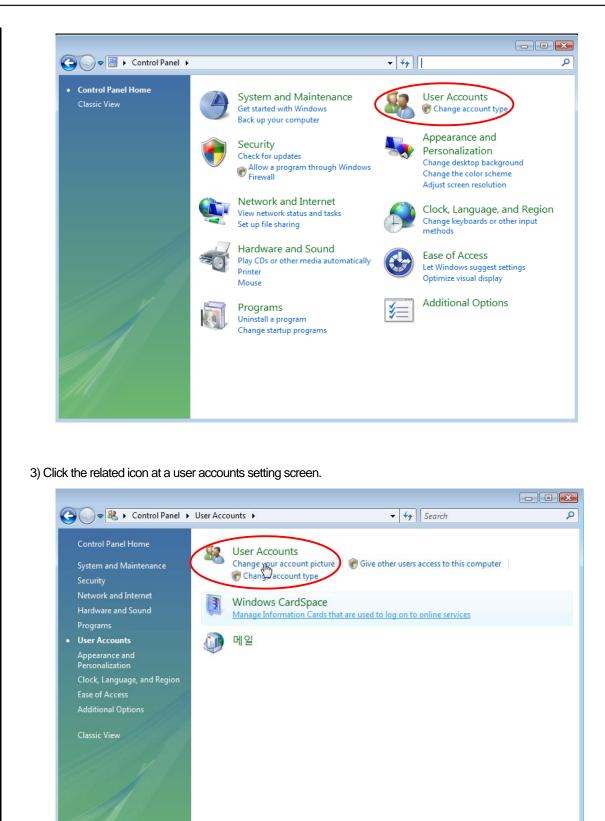

Γ

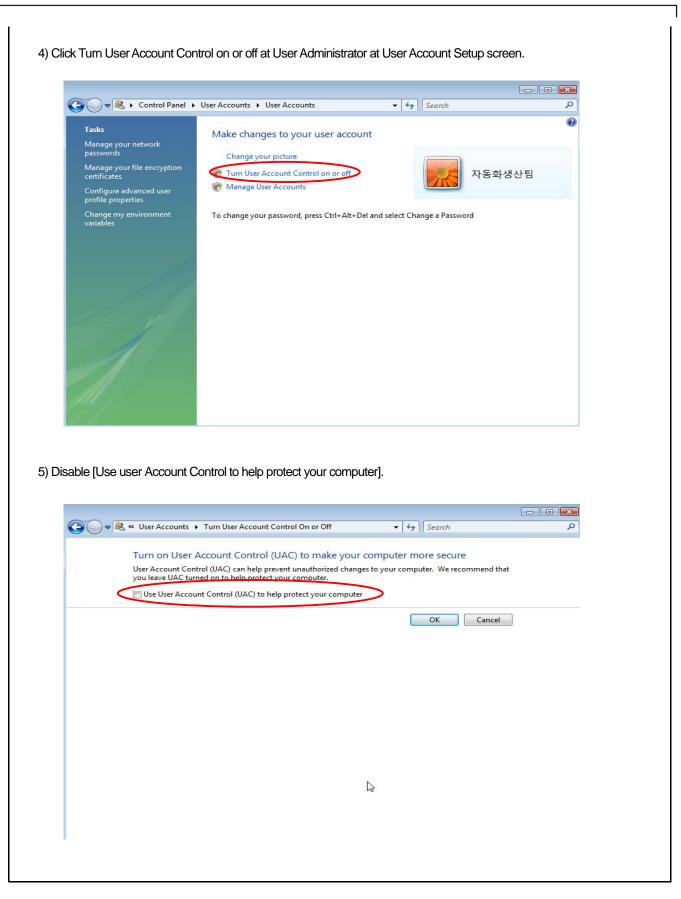

## **Chap.2 XP-Manager Outline and Practice**

### 2.1 XP-Manager Outline

#### 2.1.1 Definition of XP-Manager

It is the software for edition, download, monitoring to realize data communication between XGT Panels through XP Link with online control function.

#### 2.1.2 The interrelation of XP-Manager and XP-Builder

XP-Builder is the software to draw the screen of XGT Panel. It can be saved as a project file (XPD file) or you can also download the project to XGT Panel. XP-Manager opens the project file (XPD file) made by XP-Builder and collects PLC Driver, Tag information to apply them.

(a) Using the XPD file of a computer

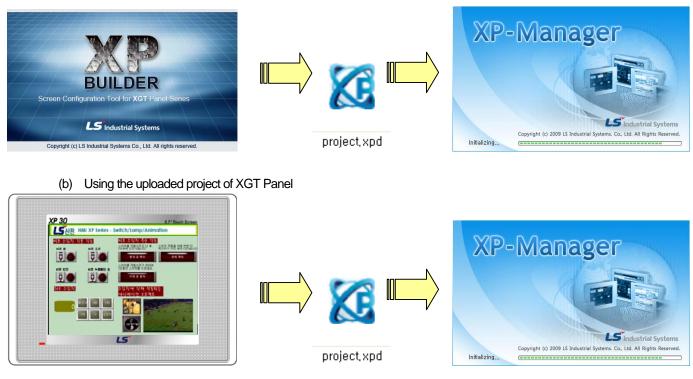

#### Notice

- (1) The project file (XPD file) made by XP-Builder version 1.21 or more is available,
- (2) It is available at XGT Panel version 1.21 or more.
- (3) For details, refer to Chap. 4.1.

### 2.2 Practice

A user can briefly learn how to use XP-Manager through the below practice processes.

### 2.2.1 Adding Node

[Procedures]

- (a) Select [Start Menu]-[Program]-[LSIS]-[XP-Manager] and execute XP-Manager.
- (b) Turn on the power of XGT Panel.
- (c) Download "LSIS:XGK(CPU)" project through XP-Builder and make sure to activate [Include upload project file option] to check the project information from XP-Manager.

| Download           |                                                       |               |
|--------------------|-------------------------------------------------------|---------------|
| Dowload to X       |                                                       |               |
| Connect to:        | Ethernet (165.244.149.113), 2143                      | Settings      |
| 🗌 Download p       | roject all forcedly                                   |               |
| Update XP-         | Runtime forcedly                                      |               |
| C Save to remo     | vable device                                          |               |
| File path:         | A:₩XP_Project₩                                        | Browse        |
|                    |                                                       |               |
| 🔽 Delete all moni  | toring datas                                          |               |
| (It will format al | l the Logging/Recipe/Alaram data that are stored in I | NVRAM Memory) |
| ✓ Include upload   | project file Download                                 | Close         |
| L                  | 20111000                                              |               |

(c) Check whether there is the target XGT Panel at online screen of XP-Manager.

| Project Edit View Communication Iools Help<br>Project Edit View Communication Iools Help<br>Project 中区 |           |
|----------------------------------------------------------------------------------------------------|-----------|
|                                                                                                    |           |
|                                                                                                    |           |
|                                                                                                    |           |
| 🚮 NewProject                                                                                           |           |
| Output 7 🛛 Monitor                                                                                     | <b>4 </b> |
| Online 4 🛛 Goto                                                                                        |           |
| Stop scan Device location contents                                                                     |           |
| XST Panel         R5232C         USB         165.244.149.113                                           |           |
|                                                                                                    |           |

(d) Drag & Drop the target XGT Panel to a project screen.

Γ

| 🛃 XP-Manager                          |                  |                |                  |           |    |             |
|---------------------------------------|------------------|----------------|------------------|-----------|----|-------------|
| Project Edit View Communication Tools | <u>H</u> elp     |                |                  |           |    |             |
| 0 <b>6</b> 6 8 8 8 4 6 8              | 8 B B. 2         | 5 🗊 10 🔊 1     | 8 <b>0</b> . 🗖 ( | 9 😡 🗸 🐹 🜌 | 0. |             |
| Project 📮 🔀                           |                  |                |                  |           |    |             |
| - MewProject                          |                  |                |                  |           |    |             |
|                                       | Dutput           |                | <b>д 🔀</b>       | Monitor   |    | <b>д </b> 🔀 |
|                                       | Goto             |                |                  |           |    |             |
|                                       | Device la        | ocation        | contents         |           |    |             |
|                                       | ( ( ) ) Device o | utut / Check o | trut /           | I4 4 b bi |    |             |
|                                       |                  |                |                  |           |    |             |

(e) If the dialog box to add a new node is shown, press OK button.

| New Nod   | le                                                                                    |                         |        |
|-----------|---------------------------------------------------------------------------------------|-------------------------|--------|
|           | Name:<br>Description:                                                                 | XP1                     | 4      |
| Target X0 | GT Panel IP address:                                                                  | 165 . 244 . 149 . 113   |        |
| O Mar     | Create Node<br>nual creation by addi<br>to creation from XP-B<br>to creation from XGT | uilder file of computer | Change |
| XGT Par   | nel Information                                                                       |                         |        |
| XGT Pa    | anel model:                                                                           |                         |        |
| Cotroll   | er list:                                                                              |                         |        |
|           |                                                                                       | Refresh OK              | Cancel |

(f) Read the project file (XPD file) through communication.

| Transmitting                                                                                                    |       |
|----------------------------------------------------------------------------------------------------|-------|
| Elasped time:                                                                                                    |       |
| All: 100 %                                                                                                    |       |
| Current: project.zip: 100 %                                                                                                    |       |
|                                                                                                    |       |
| Initializing communication(Ethernet 165.244.149.113, 2143)<br>Checking password<br>Reading XGT Panel information is complete<br>Checking upload project at XGT Panel<br>Reading upload project at XGT Panel<br>Reading upload project is complete<br>Succeeded in reading XGT Panel project file |       |
| Close after transmission                                                                                                    | Close |

#### Notice

- (1) In case that the target XGT Panel is less than version 1.21, you can not upload a project file.
- (2) If there is no uploaded project at the target XGT Panel, upload is not available.
- (3) For details, refer to the Chap. 4.1.
- (4) USB cable is scheduled to be provided afterward.

| 🛃 XP-Manager                                                                                                    |                  |                 |              |        |                |                  |              |
|----------------------------------------------------------------------------------------------------|------------------|-----------------|--------------|--------|----------------|------------------|--------------|
| Project Edit View Communication To                                                                                                    | ols <u>H</u> elp |                 |              |        |                |                  |              |
| B 🛱 🖻 🖩 🗞 📐 🤚 🥐 🔅                                                                                                    | • <b>₽</b> ₿.    | 🔁 📮 🗐           | 980.         | II 🔒 🗖 | a 🗔 - 🛛        | 2.0              |              |
| Project 🗜 🖸                                                                                                    |                  |                 |              |        |                |                  |              |
| KNewProject*     XP1(165.244.149.113)     Tag1     Tag2: XP-Builder     Tag2: XP-Builder     Device communication     Trigger condition |                  |                 |              |        |                |                  |              |
|                                                                                                    | Output           |                 | д            | Monit  | tor            |                  | <b>д </b> 🛛  |
| Online 4 🛛                                                                                                    | Goto             |                 |              |        | Start mor      | hitor Hexdeci    | mal display  |
|                                                                                                    | Device           | location        | contents     |        | Туре           | Name             | Value        |
| <ul> <li>□ XCT Panel</li> <li>P RS232C</li> <li>→ US8</li> <li>□ → Ethernet</li> <li>④ 165.244,149,113</li> </ul>                       | H 4 Devi         | ice output / Ch | eck output / |        | ► N XP1 (      | 165.244.149.113) |              |
| Ready                                                                                                    | IN A P P UEV     | or output / Ch  |              |        | • • \ <u>\</u> |                  | CAP NUM SCRL |

(g) If reading process is normally over, node will be added.

Γ

#### 2.2.2 Editing Device Communication

You are required to make the below parameters for device communication between XGT Panels through XP Link .

#### [Procedures]

(a) Add two or more nodes to a project.

(b) Double-click Device Communication at a project screen to open it.

| 😹 XP-Manager                                                                                                    |                 |               |           |            |       |              |             |                        |
|----------------------------------------------------------------------------------------------------|-----------------|---------------|-----------|------------|-------|--------------|-------------|------------------------|
| Project Edit View Communication Too                                                                                                    | ls <u>H</u> elp |               |           |            |       |              |             |                        |
| 0 <b>6</b> 6 8 8 8 . 9 0 0                                                                                                    | ° № 🖻           | ñ. b 🗭        | io 9 9    | 0.         |       | . X          | 2.          |                        |
| Project 🛛 📮 🔀                                                                                                    |                 |               |           |            |       |              |             |                        |
| MewProject*     NewProject*     Tay: XP1(165.241.149.113)     Tag: XP-Builder     Tag: XP-Builder     Type conduct     Type conduct     Type conduct     Tag: XP-Builder     Tag: XP-Builder     Tag: XP-Builder     Tag: XP-Builder     Tag: XP-Builder     Tag: XP-Builder     Type conduct     Ye Unik parameter     Ye Device communication     Ye Unik parameter     Ye Device communication     Ye Unik parameter     Ye Device communication                                                                                                    |                 |               |           |            |       |              |             |                        |
|                                                                                                    | Output          |               |           | <b>4</b> ( | Monit | or           |             | a 🔀                    |
| Online 4 🖸                                                                                                    | Goto            |               |           |            |       | Start mor    | nitor Hexde | cimal display          |
|                                                                                                    | Device          | location      |           | ontents    |       | Туре         | Name        | Value                  |
| XOT Panel     Software Panel     Software Pan | 14 4 5 61       | Device output | Check out | put /      |       | ► H \XP1 (;  |             | ▶<br>) \XP2(165.244.14 |
| Ready                                                                                                    |                 |               |           |            |       | and a second |             | CAP NUM SCRL           |

(c) Double-click the column to be edited.

| 😹 NewProject - XP-Manager                                                                                                    |             |                            |                  |                   |        |                                  |             |            |                 |  |
|----------------------------------------------------------------------------------------------------|-------------|----------------------------|------------------|-------------------|--------|----------------------------------|-------------|------------|-----------------|--|
| Project Edit View Communication Too                                                                                                    | ls <u>)</u> | <u>N</u> indow <u>H</u> el | p                |                   |        |                                  |             |            |                 |  |
| 0000. 900                                                                                                    | *           | B 🛱 .                      | 🖢 📮 🔟            | 9 % 0 . [         | 3      | B                                | 🐹 题         | 0.         |                 |  |
| Project 🛛 🕂 🔀                                                                                                    | 67          | KP1 (165.24                | 4.149.113) - Dev | ice communication | n      |                                  |             |            | 4 Þ 🗙           |  |
| NewProject* NewProject* NewProject |             | Use                        |                  | Device            |        |                                  | Action      |            | ^               |  |
| Tag1                                                                                                    | 0           |                            |                  |                   |        |                                  |             |            |                 |  |
| Tag2: XP-Builder                                                                                                    | 1           |                            |                  |                   |        |                                  |             |            |                 |  |
| - 🔂 Device communication                                                                                                    | 2           |                            |                  |                   |        |                                  |             |            |                 |  |
| Trigger condition XP2 (165, 244, 149, 116)                                                                                                    | 3           | Γ                          |                  |                   |        |                                  |             |            |                 |  |
| Tag1<br>Tag1<br>Tag2 XP-Bulder                                                                                                    | 4           |                            |                  |                   |        |                                  |             |            |                 |  |
|                                                                                                    | 5           | Γ                          |                  |                   |        |                                  |             |            |                 |  |
|                                                                                                    |             |                            |                  |                   |        |                                  |             |            |                 |  |
|                                                                                                    | Output 74 🔀 |                            |                  |                   |        |                                  |             |            |                 |  |
| Online 📮 🔀                                                                                                    | Out         | ut                         |                  | #                 |        | mitor                            |             |            | 4 🖸             |  |
|                                                                                                    | Goto        |                            |                  |                   |        | Start monitor Hexdecimal display |             |            |                 |  |
| Start scan                                                                                                    | De          | evice                      | location         | contents          |        | Туре                             | -           | Name       | Value           |  |
| XGT Panel     ZGT Panel     RS232C                                                                                                    |             |                            |                  |                   |        |                                  |             | 1          |                 |  |
| - 😁 USB                                                                                                    |             |                            |                  |                   |        |                                  |             |            |                 |  |
| Ethernet                                                                                                    |             |                            |                  |                   |        |                                  |             |            |                 |  |
|                                                                                                    | -           |                            |                  |                   |        |                                  |             |            |                 |  |
|                                                                                                    |             |                            |                  |                   |        |                                  |             |            |                 |  |
|                                                                                                    |             |                            |                  |                   |        |                                  |             |            |                 |  |
|                                                                                                    | 14 4        | ► H Dev                    | rice output Ch   | eck output /      | نشار ا | 21                               | P1 (165.244 | 4.149.113) | XP2 (165.244.14 |  |
| Ready                                                                                                    |             |                            |                  |                   |        |                                  |             | C          | AP NUM SCRL     |  |

| Device Communic         | ation - XP1 (165.244.149 | 9.113) : 0 |                  |                      |           |
|-------------------------|--------------------------|------------|------------------|----------------------|-----------|
| Action<br>Action Device |                          |            | Target Device    |                      | ×++       |
| Туре:                   | 16Bit Signed 💌           |            | Node XP2         | Type<br>1CD3 Circuit | Device    |
| Name:                   | D HW0000                 |            | AP2              | 16Bit Signed         | НКОООО    |
| Number:                 | 1                        |            |                  |                      |           |
| Communication R         | Response Setting         |            |                  |                      |           |
| Timeout:                | 3.0 second 🤤             |            |                  |                      |           |
| Retrial:                | 1 times                  |            | J                |                      |           |
| Save status             | D                        |            | Transmit tag gro | oup at once          | OK Cancel |

(d) After selecting reading or writing mode depending on required operation, you can edit operation device and object device.

(e) Edit the device communication as you may need.

Γ

| 🛃 NewProject - XP-Manager                                              |            |                  |                     |                          |     |         |            |                     |                |           |
|------------------------------------------------------------------------|------------|------------------|---------------------|--------------------------|-----|---------|------------|---------------------|----------------|-----------|
| Project Edit View Communication                                        | <u>I</u> o | ols <u>W</u> ind | ow <u>H</u> elp     |                          |     |         |            |                     |                |           |
| 0000.9                                                                 | 6          | • 🖌 🖪            | ) a . 🔁 🖡           | 11980.                   |     | 1 🕒 🗟   | <b>.</b>   | 🗴 🔛 🕐               | -              |           |
| Project 🛛 📮 🔀                                                          | 57:        | (P1 (165.)       | 244.149.113) - De   | vice communication*      |     |         |            |                     | 4              | ▶ ×       |
| NewProject*  T XP1 (165.244.149.113)                                   |            | Use              |                     | Device                   |     | Action  |            | Targel              | t device       | ^         |
| Tag1                                                                   | 0          | ম                | [XP1 (165.244.149.1 | 113)] 16Bit Signed, HW00 | 100 | 4       | [XP2 (165. | 244.149.116)] 16Bit | Signed, HK0000 | _         |
| Tag2: XP-Builder                                                       | 1          | ন                | [XP1 (165.244.149.  | 113)] 16Bit Signed, HW01 | 00  | 4       | [XP2 (165  | 244.149.116)] 16Bit | Signed, HK0100 | 20        |
| 🔂 Device communica                                                     | 2          | <b>N</b>         | [XP1 (165.244.149.) | 113)] 16Bit Signed, HW02 | :00 | Ţ       | [XP2 (165  | 244.149.116)] 16Bit | Signed, HK0200 |           |
| Trigger condition Trigger condition Trigger condition                  | 3          |                  |                     |                          |     |         |            |                     |                |           |
| 🛛 🐚 Tag1                                                               | 4          |                  |                     |                          |     |         |            |                     |                |           |
| Tag2: XP-Builder                                                       | 5          |                  |                     |                          |     |         |            |                     |                |           |
| 🔂 Device communica                                                     | ~          |                  |                     |                          |     |         |            |                     | -              | >         |
| Trigger condition                                                      | Outc       |                  |                     |                          | ×   | Monitor |            |                     |                | <b>4 </b> |
| Online 🛛 🛱 🔀                                                           | Out        | ui               |                     | +                        |     | Monitor |            |                     |                |           |
|                                                                        |            | Goto             |                     |                          |     |         | Start mor  | itor Hexdeci        | mal display    |           |
| Start scan                                                             | De         | vice             | location            | contents                 |     |         | Гуре       | Name                | Value          | Т         |
| SZ32C                                                                  |            |                  |                     |                          |     |         |            |                     |                |           |
| USB                                                                    |            |                  |                     |                          |     |         |            |                     |                |           |
| Ethernet                                                               |            |                  |                     |                          |     |         |            |                     |                |           |
| <ul> <li>■ ■ 165.244.149.116</li> <li>■ ■ ■ 165.244.149.116</li> </ul> |            |                  |                     |                          |     |         |            |                     |                |           |
|                                                                        |            |                  |                     |                          |     |         |            |                     |                |           |
|                                                                        |            |                  |                     |                          |     | <       |            |                     |                |           |
|                                                                        | 14 4       | P H \D           | evice output 🗸 🕻    | heck output /            | _   |         |            | 65.244.149.113)     | XP2 (165.244   | .149.1    |
| Ready                                                                  |            |                  | <b></b> -/          | /                        | _   |         |            | ,                   | CAP NUM S      |           |

#### 2.2.3 Editing Trigger Condition

You can edit trigger condition when specific condition is fulfilled or in order to start an event at the proper time.

#### [Procedures]

(a) Double-click trigger condition at a project screen.

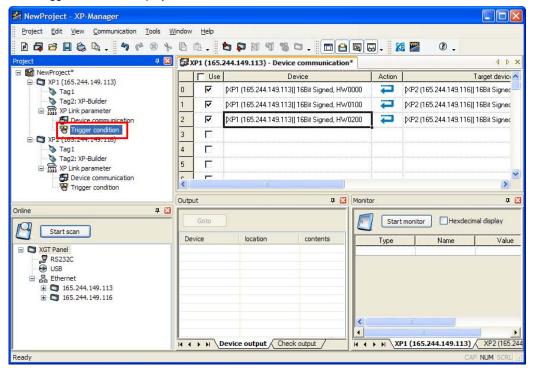

(b) Double-click the column to be edited.

| 🛃 NewProject - XP-Manager                                                                                                    |                             |                           |                         |                                    |                        |               |
|----------------------------------------------------------------------------------------------------|-----------------------------|---------------------------|-------------------------|------------------------------------|------------------------|---------------|
| Project Edit View Communication Tools V                                                                                                    | <u>/</u> indow <u>H</u> elp |                           |                         |                                    |                        |               |
| B 🛱 🖻 🗏 🗞 🐛 🤚 🌾 🛞 🦩                                                                                                    | B 6.                        | <b>5 1</b> 10 11 11       | 10. <b>De</b>           | 🗟 🗠 - 🐹 💹                          | 0.                     |               |
| Project 🗜 🛛                                                                                                    | 💱 XP1 (165.                 | . 244. 149. 113) - Device | communication* 😵        | XP1 (165.244.149.113               | ) - Trigger cond       | ition 🚺 🕨 🗙   |
| NewProject*     Tap: XP1 (155.244.149.113)     Tag2: XP-Builder     Tag2: XP-Builder     Tag2: XP-Builder     Tag2: XP-Builder     Tag2: XP-Builder     Tag2: XP-Builder     Tag2: XP-Builder     Tag2: XP-Builder     Tag2: XP-Builder                                                                                                    |                             | e Trigger                 |                         | Linked device com                  | nunication             |               |
| XP Link parameter      Device communication      Trigger condition                                                                                                    | 4 C                         |                           |                         | Monitor                            |                        | ×<br>><br>7 × |
| Online 4 🖸                                                                                                    | Goto                        |                           | + 🖬                     | Start monitor Hexdecimal display   |                        |               |
| Image: Start Panel         Image: Start Panel         Image: Start Panel |                             | location                  | contents<br>neck output | Type           I           XP1 (16 | Name<br>5.244.149.113) | Value         |
| Ready                                                                                                    |                             |                           |                         |                                    | CA                     | P NUM SCRL    |

| Trigger Condi  | tion - ) | XP1 (165.24                     | 4.149.113) : 0         |                |           |            |               | ×      |
|----------------|----------|---------------------------------|------------------------|----------------|-----------|------------|---------------|--------|
| Single trigger | *        | <ul> <li>Bit trigger</li> </ul> | O Word trigger         | O Time trigger | r 🔿 Syste | m trigger  |               |        |
| Trigger 1      |          | Device:                         | D HX00000              | III            |           |            |               |        |
|                |          | Condition:                      | When bit is on         | ~              |           |            |               |        |
|                |          |                                 | Bit changes after meet | ing condition  |           |            |               |        |
| Frequency:     | ⊙ Onc    | e                               |                        |                |           |            |               |        |
|                | ◯ Con    | tinuously                       | During specific time:  | 0 hour 🔶       | 0 minute  | 0 second 🍨 | 1 millisecond | A<br>V |
|                |          |                                 | Specific interval:     | 0 hour         | 0 minute  | 0 second   | 1 millisecond | A<br>V |
| Operation:     |          | OR                              |                        |                |           | ОК         | Cance         |        |

(c)After editing bit device, word device, time trigger, system trigger depending on the required conditions, edit them.

(d) To connect device communication to trigger, double-click the below position.

Γ

| 🛃 NewProject - XP-Manager                                                                     |      |           |                           |                 |                               |                                                                                                    |                              |
|-----------------------------------------------------------------------------------------------|------|-----------|---------------------------|-----------------|-------------------------------|----------------------------------------------------------------------------------------------------|------------------------------|
| Project Edit View Communication Iools V<br>P 🗗 🛱 🖆 🛄 🖏 🞝 🗸 🆘 🌾 😻 🐆                            |      |           | <b>5 6</b> 11 11 13       | 0.00            | R X W                         | 0.                                                                                                    |                              |
| Project 🛛 📮 🔀                                                                                 | C XF | 1 (165.24 | 4, 149, 113) - Device con | munication* 😿 🗙 | (P1 (165.244.149.113) -       | Trigger condition                                                                                                    | on* • • ×                    |
| 🖃 🌃 NewProject*                                                                               |      | Use       |                           |                 | Linked device commu           |                                                                                                    | ~                            |
| <ul> <li>□ □ XP1 (165.244.149.113)</li> <li>□ ○ Tag1</li> <li>□ ○ Tag2: XP-Builder</li> </ul> | 0    | ন         | When ''HX00000'' is<br>on | 0 device commun | nications have been connec    | ted . Click here to                                                                                                    | add. 👱                       |
| XP Link parameter                                                                             | 1    |           |                           |                 |                               |                                                                                                    |                              |
| Trigger condition                                                                             | 2    |           |                           |                 |                               |                                                                                                    |                              |
| ☐ Tag1                                                                                        | 3    |           |                           |                 |                               |                                                                                                    |                              |
| → Tag2: XP-Builder                                                                            | 4    | Г         |                           |                 |                               |                                                                                                    |                              |
| Trigger condition                                                                             | <    | -         | 1                         | 1               |                               |                                                                                                    | >                            |
|                                                                                               | Outp | ut        |                           | ą 🔀             | Monitor                       |                                                                                                    | <b>д </b> 🔀                  |
| Online 4 🛛                                                                                    |      | Goto      | )                         |                 | Start monitor                 | Hexdecim                                                                                                    | al display                   |
|                                                                                               | De   | vice      | location                  | contents        | Туре                          | Name                                                                                                    | Value                        |
|                                                                                               |      | ► N\L     | Device output / Cher      | sk output       | <u>а</u><br>н а + н \XP1 (165 | and the second second se | XP2 (165.244<br>NUM SCRL .:: |

(e) Double-click the device communication to be connected from the list.

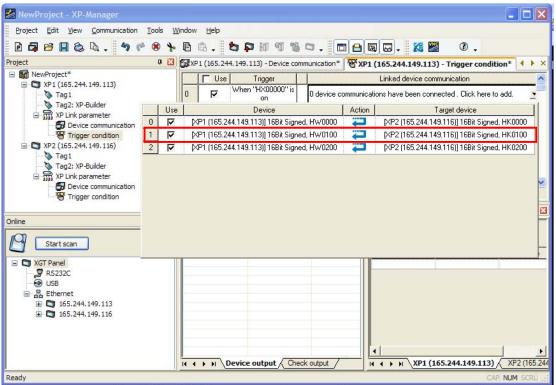

(f) Edit the trigger conditions as you may need and connect device communication.

| 🛃 NewProject - XP-Manager                     |        |              |                                                         |     |        |            |                                                     |
|-----------------------------------------------|--------|--------------|---------------------------------------------------------|-----|--------|------------|-----------------------------------------------------|
| Project Edit View Communication Tools W       | /indow | <u>H</u> elp |                                                         |     |        |            |                                                     |
| B 🛱 🖻 🖩 🇞 🔍 - 🔊 🆻 🏶 🦖                         | ß      | <b>a</b> .[  | <b>5</b> 10 11 12 13                                    | 3 1 | з.     |            | 1 🗟 - 🌠 🖉 🤉 -                                       |
|                                               | 🔂 XI   | P1 (165.24   | 4. 149. 113) - Device co                                | mn  | unicat | tion* 🐨    | XP1 (165.244.149.113) - Trigger condition* 🚺 🔺 🗙    |
| □ MowProject* □ - □ XP1 (165.244.149.113)     |        | Use          | Trigger                                                 |     |        |            | Linked device communication                         |
| Tag1                                          | 0      | ম            | When ''HX00000'' is                                     | P   | 1 dev  | rice commu | inications have been connected . Click here to add. |
| XP Link parameter      M Device communication |        |              | on                                                      | L   | 1      | N N        | P1 (165.244.149.113)] 16Bit Signed, HW0100 🛛 🔁      |
| Trigger condition                             |        |              |                                                         | _   | 2 dev  | rice commu | inications have been connected . Click here to add. |
| ☐ ☐ XP2 (165.244.149.116) Tag1                | 1      | ম            | Every year 1 month 1<br>day 0 hour 0 minute<br>0 second |     | 0      | N N        | P1 (165.244.149.113)] 16Bit Signed, HW0000 🛛 🔁      |
| Tag2: XP-Builder                              |        |              |                                                         |     | 1      | N 🛛        | P1 (165.244.149.113)] 16Bit Signed, HW0100 🛛 🔁      |
| B Device communication                        | 2      |              |                                                         | P   | 1 dev  | rice commu | inications have been connected . Click here to add. |
|                                               | 2      | ঘ            | When monitor starts                                     | L   | 2      | N <b>N</b> | P1 (165.244.149.113)] 16Bit Signed, HW0200 🛛 💭      |
| Online 📮 🖸                                    | 3      |              | -                                                       |     |        |            |                                                     |
| Start scan                                    | 4      |              |                                                         |     |        |            |                                                     |
| 🖃 😋 XGT Panel                                 | <      |              |                                                         |     |        |            |                                                     |
| SR232C<br>USB                                 | Outp   | out          |                                                         |     |        | <b>д E</b> | Monitor 📮 🔀                                         |
| <ul> <li></li></ul>                           |        | Goto         | ]                                                       |     |        | ^          | Start monitor Hexdecimal display                    |
|                                               | De     | evice        | location                                                |     | cor    | ntents     | Type Name Valu                                      |
|                                               | 1      |              |                                                         |     |        | •          |                                                     |
|                                               | 14 4   | ► H \[       | evice output Ch                                         | eck | outpu  | t          | H + ► H XP1 (165.244.149.113) XP2 (165.244          |
| Ready                                         |        |              |                                                         |     |        |            | CAP NUM SCRL                                        |

### 2.2.4 Downloading XP Link Parameter

You need to download parameters for data communication between XGT Panels.

#### [Procedures]

ſ

- (a) Save the project.
- (b) Select [Communication]-[Download XP-Link Parameter] menu.

| Do | wnload XP Link Parameter  | X               |
|----|---------------------------|-----------------|
| Г  | Node                      | <br>Description |
|    | 🖃 🗹 🏹 NewProject          |                 |
|    | 🗹 🗊 XP1 (165.244.149.113) |                 |
|    | 🗹 🟹 XP2 (165.244.149.116) |                 |
|    |                           |                 |
|    |                           |                 |
|    |                           |                 |
|    |                           |                 |
|    |                           |                 |
|    |                           | OK Cancel       |

(c) After checking the target object, download it.

| Transmi  | tting                                                                     | × |
|----------|---------------------------------------------------------------------------|---|
|          | Elasped time: 00:06                                                       |   |
| All:     | 100 %                                                                     |   |
| Current: | ssf.zip: 100 %                                                            |   |
|          |                                                                           |   |
|          |                                                                           | ^ |
| Sending  | INF file to XGT Panel is complete                                         |   |
| Succeed  | ded in downloading XP Link parameter                                      |   |
|          |                                                                           |   |
|          | XP2 (165.244.149.116) node                                                |   |
|          | g XP2 (165.244.149.116) node is complete                                  |   |
|          | ad XP Link parameter<br>ng communication(Ethernet 165.244.149.116, 2143)  |   |
|          | 3 XGT Panel information                                                   |   |
|          | 3 XGT Panel information is complete                                       |   |
|          | a password                                                                |   |
|          | smission to XGT Panel is started                                          |   |
| Waiting  | for XGT Panel is complete                                                 |   |
|          | INF file to XGT Panel                                                     |   |
|          | nsmission to XGT Panel is started                                         |   |
|          | file XPLink.dat to XGT Panel                                              |   |
|          | file XPLink.inf to XGT Panel                                              |   |
|          | file ssf.zip to XGT Panel                                                 |   |
|          | INF file to XGT Panel is complete<br>ded in downloading XP Link parameter |   |
| Succeed  | ied in downloading XP Link parameter                                      |   |
| Downloa  | ading XP Link parameter is complete                                       | ~ |
| Close    | after transmission Close                                                  |   |

- USIS XGT Panel

   O Bettings

   O Diagnostics

   O FLC Information

   O Update XGT Panel

   O Storage Function

   O Start

   Ver : 1.12
- (d) If download process is completed, press XGT Panel Start button for monitoring.

Check if device communication works smoothly and device values are properly displayed based on established trigger conditions.

#### 2.2.5 Monitoring

To check if device communication and trigger condition work properly, you may need a remote computer. You can easily check the status through monitoring function.

[Procedures]

- (a) Save the project.
- (b) After selecting the items to be monitored at device communication screen or trigger condition screen, Drag & Drop them to a monitoring screen.

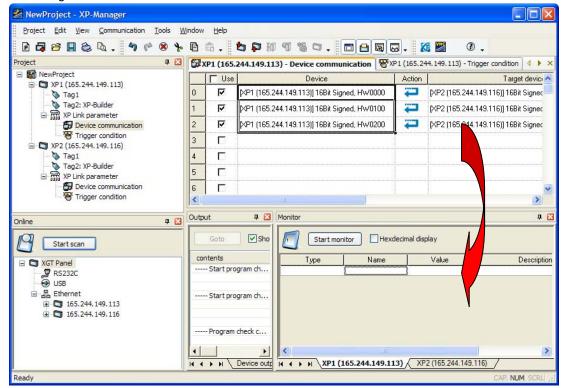

(c) Press Start Monitoring button and monitor the status.

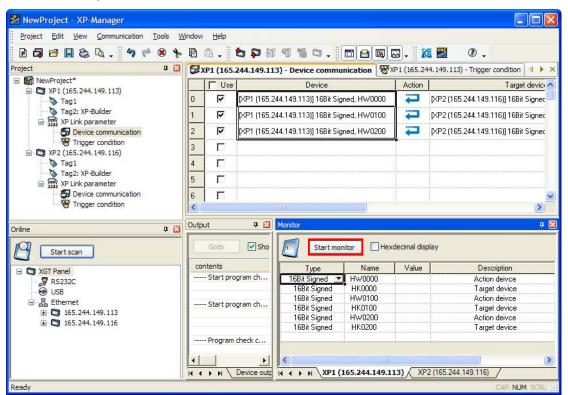

(d) If communication works properly, the registered device value will be displayed.

### Notice

ſ

- (1) Only when XGT Panel is under monitoring process, XP-Manager can realize the function.
- (2) For details, refer to the Chap. 11.

# Chap.3 Composition of XP-Manager

# 3.1 The Composition of a Screen

Γ

The screen of XP-Manager is composed of the below.

| 🎽 NewProject - XP-Manager                                    |                                |              |                                 |                              |                  |                                       |                        |
|--------------------------------------------------------------|--------------------------------|--------------|---------------------------------|------------------------------|------------------|---------------------------------------|------------------------|
| Project Edit View Communication Tools W                      | indow                          | Help         | (b)                             |                              |                  |                                       |                        |
| D 🗗 🖻 🖩 🍪 🗛 . 匆 🅫 🏽 🐎                                        | Ð                              | â .          | <b>57</b> 11980.                |                              | <u>کا</u> - 🛛    | . 🕥 📲                                 | (C)                    |
| Project 🕂 📮 🔀                                                | 🛱 X                            | P1 (165.     | 244.149.113) - Device comr      | nunication 😵 🛛               | P1 (165.24       | 4. 149. 113) - Trigge                 | er condition 🛛 🖡 🗙     |
| □ M NewProject* □ - □ XP1 (165.244.149.113)                  |                                | <b>∏</b> Use | Device                          |                              | Action           |                                       | Target devic           |
| Tag1                                                         | 0                              | ঘ            | [XP1 (165.244.149.113)] 16Bit 9 | Signed, HW0000               | Ţ                | [XP2 (165.244.149                     | 1.116)] 16Bit Signec   |
| 🛛 🐚 Tag2: XP-Builder                                         | 1                              | R            | [XP1 (165.244.149.113)] 16Bit 9 | Signed, HW0100               | =                | [XP2 (165.244.149                     | 1.116)] 16Bit Signed   |
| XP Link parameter     XP Device communication                | 2                              | <b>N</b>     | [XP1 (165.244.149.113)] 16Bit ( | -<br>Sianed. HW0200          |                  | IXP2 (165.244.149                     | 1.116)] 16Bit Signed   |
| Trigger condition                                            | 3                              | Г            |                                 |                              |                  |                                       |                        |
| 🖻 🔄 XP2 (165.244.149.116)                                    |                                |              |                                 | (e)                          |                  |                                       |                        |
| Tag1 (C)                                                     | 4                              | E.           |                                 | (9)                          |                  |                                       |                        |
| 🖨 🛗 XP Link parameter                                        | 5                              |              |                                 |                              |                  |                                       |                        |
| Device communication                                         | 6                              | Π            |                                 |                              |                  |                                       | ~                      |
| Trigger condition                                            | <                              |              | III                             |                              |                  |                                       | >                      |
| Online 🗜 🔀                                                   | Outpu                          | ıt           | + 🗷 M                           | 1on <mark>it</mark> or       |                  |                                       | P 🔀                    |
| Start scan                                                   |                                | Goto         | Show error                      | Start mor                    | nitor E          | ]Hexdecimal displa                    | у                      |
| XGT Panel                                                    | and in case of                 | itents       |                                 | Туре                         | Nam              | e Value                               | Descrip                |
|                                                              |                                | - Start pro  | gram check: "Device com         | 16Bit Signed                 | HW0000           | · · · · · · · · · · · · · · · · · · · | Action de              |
| USB                                                          |                                |              | (g)                             | 16Bit Signed<br>16Bit Signed | HK0000<br>HW0100 |                                       | Target de<br>Action de |
| Ethernet                                                     | Ctart avagen shady Trigger san |              | 16Bit Signed                    | HK0100                       |                  | Target de                             |                        |
| <ul> <li>165.244.149.113</li> <li>165.244.149.116</li> </ul> | -                              |              |                                 | 16Bit Signed                 | HW0200           | )                                     | Action de              |
| ⊞ 165.244,149,116                                            | -                              |              |                                 | 16Bit Signed                 | HK0200           |                                       | Target de              |
|                                                              |                                | Program      | check completed                 |                              |                  |                                       |                        |
|                                                              |                                |              | -                               | <                            |                  |                                       |                        |
|                                                              |                                |              |                                 | хр1 (                        |                  | 49.113) XP2 (                         | 165 244 149 116        |
| Ready                                                        |                                | 1 11         | (i)                             |                              | 100121111        |                                       | CAP NUM SCRL           |

### [Screen Description]

| ltem              | Description                                                                  |
|-------------------|------------------------------------------------------------------------------|
| Title Bar(a)      | The tile is displayed as project name+ XP-Manager at Windows screen.         |
| Menu Bar(b)       | It is the basic menu for the program.                                        |
| Too Bar(c)        | The button is to execute shortcut menu.                                      |
| Project Screen(d) | It displays the components of a project. For edition, double-click the item. |
| Edition Screen(e) | There are the screens for tag, device communication, trigger condition.      |
| Online Screen(f)  | It detects the XGT Panel of network.                                         |
| Output Screen(g)  | It displays the result of program inspection or device search.               |
| Monitor Screen(h) | It can monitor the device of XGT Panel.                                      |
| Status Bar(i)     | It displays the description of selected menu or operation.                   |

# 3.2 The Composition of Menu

The description on XP-Manager menu will be provided. In the case of the menu where hot key is displayed, you can just press it to execute command.

(1) Project

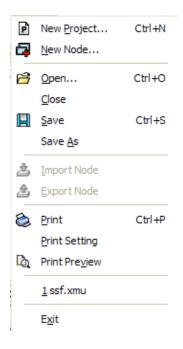

| Command        | Description                                         |
|----------------|-----------------------------------------------------|
| New Project    | It closes opened project and creates a new project. |
| New Node       | It adds node to a project.                          |
| Open           | It closes opened project and open a new project.    |
| Close          | It closes opened project.                           |
| Save           | It saves opened project.                            |
| Save as        | Opened project is saved as another name.            |
| Import Node    | It imports the node exported previously.            |
| Export Node    | It exports selected node.                           |
| Print          | It prints the current screen.                       |
| Print Settings | It changes the property of print                    |
| Print Preview  | It previews the current screen before printing.     |
| Latest Files   | It shows the latest opened files.                   |
| Exit           | It terminates XP-Manager.                           |

(2) Edition

Γ

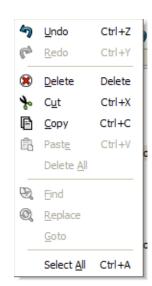

| Command      | Description                                                                 |
|--------------|-----------------------------------------------------------------------------|
| Undo Edition | It backs to the last edited contents. Edition data is operated individually |
| Ondo Edition | for each screen.                                                            |
| Redo Edition | It performs Redo Edition. Edition data is operated individually for each    |
| Redo Edition | screen.                                                                     |
| Delete       | It deletes the selected item of active screen                               |
| Cut          | It copies the selected item of active screen to a clipboard and cut it.     |
| Сору         | It copies the selected item of active screen to a clipboard.                |
| Paste        | It pastes the last copied item to the selected area.                        |
| Delete All   | It deletes all items of active screen.                                      |
| Find         | It searches for the device                                                  |
| Replace      | It changes the device.                                                      |
| Go to        | It moves to the specific column of a screen.                                |
| Select All   | It selects all items of active screen.                                      |

(3) View

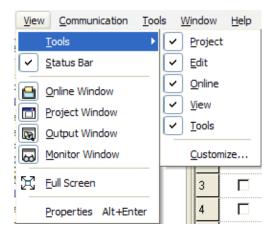

# Chap.3 Composition of XP-Manager

|                | Command   | Description                                                      |
|----------------|-----------|------------------------------------------------------------------|
|                | Project   | It hides project tool bar.                                       |
|                | Edit      | It shows or hides edition tool bar.                              |
| Tools          | Online    | It shows or hides online tool bar.                               |
| 10015          | View      | It shows or hides view tool bar                                  |
|                | Tools     | It shows or hides tool bar.                                      |
|                | Customize | It can change menu, tool, hot key, etc.                          |
| Status Bar     | •         | It shows or hides status bar.                                    |
| Online Windo   | W         | It shows or hides online screen.                                 |
| Project Windo  | W         | It shows or hides project screen.                                |
| Output Windo   | W         | It shows or hides output screen.                                 |
| Monitor Window |           | It shows or hides monitor screen.                                |
| Full Screen    |           | It hides all tool bars and menus to maximize the current screen. |
| Properties     |           | It shows the registration information of selected item.          |

### (4) Communication

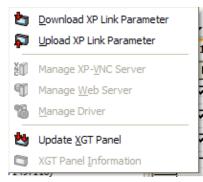

| Command                    | Description                                                                                   |
|----------------------------|-----------------------------------------------------------------------------------------------|
| Download XP Link Parameter | You can download XP Link parameter by selecting node.                                         |
| Upload XP Link Parameter   | You can upload XP Link parameter.                                                             |
| Manage XP-VNC Server       | You can install, delete XP-VNC server of selected XGT Panel and<br>change the operation mode. |
| Manage Web Server          | You can install, delete web server of selected XGT Panel and change the operation mode.       |
| Manage Driver              | You can change RAPIEnet program monitor settings of selected XGT<br>Panel.                    |
| Update XGT Panel           | You can update XP-Runtime of XGT Panel.                                                       |
| XGT Panel Information      | You can see the information of selected XGT Panel change the setting details.                 |

Γ

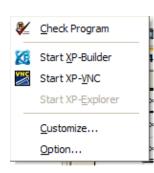

| Command           | Description                                |
|-------------------|--------------------------------------------|
| Check Program     | You can check the error of opened project. |
| Start XP-Builder  | You can execute XP-Builder.                |
| Start XP-VNC      | You can execute XP-VNC.                    |
| Start XP-Explorer | You can execute XP-Explorer.               |
| Customize         | You can change menu, tool, hot key, etc.   |
| Option            | You can change the options of XP-Manager.  |

### (6) Screen

|   | New Window                                     | 1 |
|---|------------------------------------------------|---|
|   | Close <u>A</u> ll                              |   |
| • | 1 XP1 (165.244.149.113) - Device communication | ĩ |
|   | 2 XP1 (165.244.149.113) - Trigger condition    | ļ |
|   | Windows                                        | Į |

| Command    | Description                                               |
|------------|-----------------------------------------------------------|
| New Window | It opens another window that is the same with active one. |
| Close All  | It closes all opened screens.                             |

### (7) Help

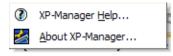

| Command          | Description                                                            |
|------------------|------------------------------------------------------------------------|
| XP-Manager Help  | It executes Help File for XP-Manager                                   |
| About XP-Manager | It displays the version information and license details of XP-Manager. |

# 3.3 The Composition of Tool Bar

(1) Project

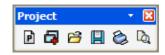

| Command       | Image          | Description                                         |
|---------------|----------------|-----------------------------------------------------|
| New Project   | P              | It closes opened project and creates a new project. |
| Add Node      | 4              | It adds a node to a project.                        |
| Open          | Ê              | It closes opened project and open a new project.    |
| Save          |                | It saves opened project.                            |
| Print         | ٨              | It prints the current screen.                       |
| Print Preview | D <sub>0</sub> | It previews the current screen before printing.     |

## (2) Edition

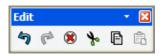

| Command      | Image | Description                                                                          |
|--------------|-------|--------------------------------------------------------------------------------------|
| Undo Edition | 5     | It backs to the last edited contents. Edition data is operated individually for each |
|              | 4     | screen.                                                                              |
| Redo Edition | ۴     | It performs Redo Edition. Edition data is operated individually for each screen.     |
| Delete       | ۲     | It deletes the selected item of active screen                                        |
| Cut          | *     | It copies the selected item of active screen to a clipboard and cut it.              |
| Сору         | Ē     | It copies the selected item of active screen to a clipboard.                         |
| Paste        | Ē     | It pastes the last copied item to the selected area.                                 |

(3) Online

Γ

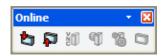

| Command                    | Image    | Description                                                                                |
|----------------------------|----------|--------------------------------------------------------------------------------------------|
| Download XP Link Parameter | 2        | You can download XP Link parameter by selecting node.                                      |
| Upload XP Link Parameter   | <b>F</b> | You can upload XP Link parameter.                                                          |
| Manage XP-VNC Server       | ťØ       | You can install, delete XP-VNC server of selected XGT Panel and change the operation mode. |
| Manage Web Server          | Ţ        | You can install, delete web server of selected XGT Panel and change the operation mode.    |
| Manage Driver              | 10       | You can change RAPIEnet program monitor settings of selected XGT Panel.                    |
| Update XGT Panel           |          | You can update XP-Runtime of XGT Panel.                                                    |
| XGT Panel Information      |          | You can see the information of selected XGT Panel change the setting details.              |

## (4) Window

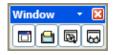

| Command        | Image | Description                       |
|----------------|-------|-----------------------------------|
| Project Window |       | It shows or hides project Window. |
| Online Window  |       | It shows or hides online Window.  |
| Output Window  | (E)   | It shows or hides output Window.  |
| Monitor Window | 8     | It shows or hides monitor Window. |

# (5) Tool

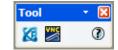

| Command          | Image      | Description                       |
|------------------|------------|-----------------------------------|
| Start XP-Builder | 2          | It executes installed XP-Builder. |
| Start XP-VNC     | <b>N</b> ₹ | It executes XP-VNC.               |
| Help             |            | It executes Help File.            |

## 3.4 Docking Window

The windows (project screen, online screen, output screen, monitor screen) that you can see from View Menu can be docked. You can adjust the position and size of windows and they can be docked to any position. Furthermore, you can keep docking screen being floated or use Auto-Hide function.

#### (1) Moving the position of docking screen

The below is docking position guile line that is shown when moving tool screen. If you drag and move the title of the screen, docking guide will be shown at the screen. If you put the screen to the center of docking guide, it will be docked to your intended position easily.

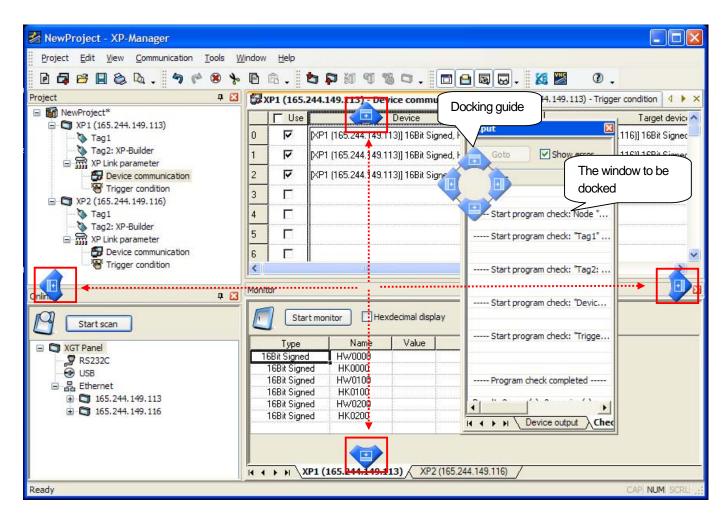

| 🔀 NewProject - XP-Manager                   |                                                                                                    |
|---------------------------------------------|----------------------------------------------------------------------------------------------------|
| Project Edit View Communication Tools Windo | Image: Solution of the second of the second of the seco |
| Vindows hidden by Auto-<br>Hide Mode        | Windows will guide the position to be     Use     Use        Windows will guide the position to be     docked.     Image: display in the second second se                                                                                                    |
| Ready                                       | Type         Name         Va           16Bit Signed         HW0000         Start program check: "Devic           16Bit Signed         HK0000         Start program check: "Trigge           16Bit Signed         HW0100         Start program check: "Trigge           16Bit Signed         HW0200         Start program check: "Trigge           16Bit Signed         HW0200         Program check completed           16Bit Signed         HK0200         Program check completed           1         Program check completed                                                                                                    |

# (2) Changing into floating Windows

Γ

Select [Floating] menu by clicking docking window title to be floated with a right mouse button.

| Output                      | _                                   | 1             | X      |
|-----------------------------|-------------------------------------|---------------|--------|
|                             | <ul> <li><u>Floating</u></li> </ul> |               |        |
| Goto Show erro              | <u>D</u> ocking                     | larning       | Show 🖌 |
| contents                    | <u>A</u> uto Hide                   |               |        |
|                             | <u>H</u> ide                        |               |        |
| Start program check: Node   | "XP2 (165.244.14                    | -<br>19.116)" |        |
| Start program check: "Tag   | 1"                                  |               |        |
| Start program check: "Tag:  | 2: XP-Builder"                      |               |        |
| Start program check: "Devi  | ce communication                    | ·             |        |
| Start program check: "Trigg | ger condition"                      |               |        |
| Program check completed -   |                                     |               |        |
|                             |                                     |               | •      |
| I I I I Device output       | Check output /                      |               |        |

### (3) Auto-Hide Mode

If you select [Auto-Hide] menu on the title of docking window or press a tack button of below docking window, windows will disappear automatically.

| Output                                    |                   | <b>_</b>             | L 🔀 |
|-------------------------------------------|-------------------|----------------------|-----|
| Goto Show error Show                      | Eloating          | ] Show normal string |     |
| contents                                  | <u>A</u> uto Hide |                      | ^   |
|                                           | <u>H</u> ide      |                      |     |
| Start program check: Node "XP2 (165.24    | 4.149.116)"       |                      |     |
| Start program check: "Tag1"               |                   |                      |     |
| Start program check: "Tag2: XP-Builder" - |                   |                      |     |
| Start program check: "Device communicat   | tion"             |                      |     |
| Start program check: "Trigger condition"  |                   |                      |     |
| Program check completed                   |                   |                      |     |
| Result: 0 error(s), 0 warning(s)          | ut /              |                      |     |

# **Chap.4 Project**

# 4.1 Add Nodes

XP-Manager creates automatically blank project at the moment it is executed. Then, you can directly add nodes.

### 4.1.1 The Definition of Node

A node means one termination XGT Panel between XP Link communications. The IP of nodes can not be overlapped. Nodes have the information on XGT Panel type, PLC Driver, Device communication, trigger condition, tag of the project.

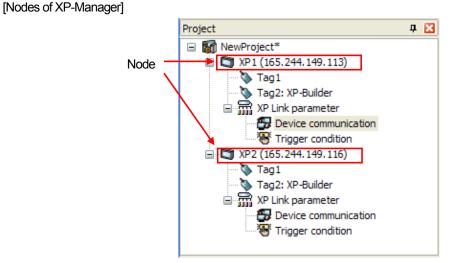

```
[Nodes of Network]
```

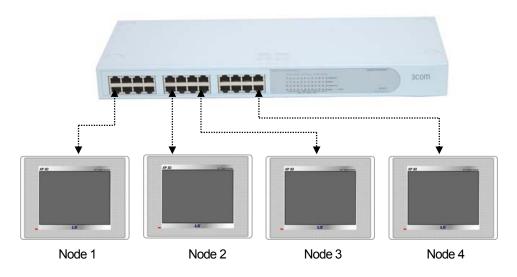

### Notice

- (1) The IP of node can not be overlapped within XP-Manager.
- (2) The IP of XGT Panel can not be overlapped in network. In case that the IP is overlapped, unexpected error can occur due to IP conflict. In this case, contact the network administrator to solve the problem.

### 4.1.2 Manual Configuration by adding nodes directly

#### [Procedures]

(1) Select [Project]-[New Node] menu.

|       |    | New Node                                     |                         |          |    |
|-------|----|----------------------------------------------|-------------------------|----------|----|
| (a) - | +  | Name:                                        | XP3                     |          |    |
| (b) - | +  | Description:                                 | new node                |          |    |
| (c) - | _, | Target XGT Panel IP address:                 | 192 . 168 . 1 . 1       |          |    |
|       |    | How to Create Node                           |                         |          |    |
| (d) - | -  | <ul> <li>Manual creation by addir</li> </ul> | ng directly             | Change 🚽 | (f |
|       |    | O Auto creation from XP-B                    | uilder file of computer |          |    |
|       |    |                                              |                         |          |    |
|       |    | O Auto creation from XGT F                   | Panel in network        |          |    |
|       |    | XGT Panel Information                        |                         |          |    |
|       |    | XGT Panel model:                             |                         |          |    |
|       |    | Cotroller list:                              |                         |          |    |
|       |    |                                              | Refresh OK              | Cancel   |    |
|       |    |                                              | (e)                     |          |    |

- (2) Input the name of node (a) and the target XGT Panel's IP address(c).
- (3) Select [Manual creation by adding directly](d) button.
- (4) Press Change (f) button and add XGT Panel and PLC Driver.

|                  | XGT Panel Infora                       | amtion                          |                |            | X |
|------------------|----------------------------------------|---------------------------------|----------------|------------|---|
| (g) –            | ₩GT Panel model:<br>Select controller: | XP50-TTA                        | ~              |            |   |
| (h) <sup>–</sup> |                                        | Vendor<br>LS Industrial Systems | LSIS:XGK(LINK) | Controller | - |
|                  |                                        |                                 |                |            |   |
|                  | Add                                    | Delete                          |                | OK Cancel  | ) |
|                  | (i)                                    | (j)                             |                | (k) (l)    |   |

(5) Change the type of XGT Panel and select the type.

- (6) Select the vendor and controller (h). If necessary, press Add (i) button, add a controller.
- (7)  $\ensuremath{\mathsf{Press}}$  OK (I) button to save the contents.
- (8) Press OK(e) button to add a node.
- (9) Add a node to project screen.

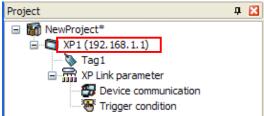

[Description on a dialog box]

| ltem                  | Description                                                                                                    |
|-----------------------|----------------------------------------------------------------------------------------------------|
| Name (a)              | The name of node can be input up to 255 characters and special characters are also available.                   |
|                       | However it can not be overlapped with other node name.                                                          |
| Description(b)        | You can input comment without length limit.                                                                     |
| Target XGT Panel's IP | It inputs the IP address of the only XGT Panel in network and it can not be overlapped within                   |
| address (c)           | project.                                                                                                    |
| Manual creation by    | You can input manually the information of XGT Panel and PLC Driver for your convenience.                        |
| adding directly (d)   |                                                                                                    |
| OK(e)                 | It saves the contents of a dialog box and closes it and adds a node.                                            |
| Change(f)             | It can change the model of XGT Panel or add change delete PLC Driver.                                           |
| XGT Panel Model(g)    | You can select the model of XGT Panel.                                                                          |
| Select Controller (h) | It shows the manufacturer and PLC driver list.                                                                  |
| Add(i)                | You can add PLC Driver up to 4EA.                                                                               |
| Delete (j)            | It deletes the selected PLC Driver from the list. In case that there is only one driver, you can not delete it. |
| OK(k)                 | It saves the changed contents and closes a dialog box.                                                          |
| Undo(I)               | It closes a dialog box without saving the changed contents.                                                     |

### [Screen]

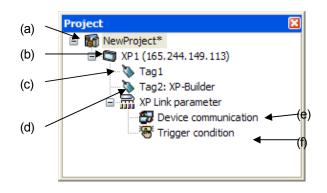

### [Description on screen]

| ltem                    | Description                                                                                      |
|-------------------------|--------------------------------------------------------------------------------------------------|
| Project(a)              | The name of project is displayed.                                                                |
| Node (b)                | The name of node and target XGT Panel's IP address are displayed.                                |
| Tag 1(c)                | The tag can be declared at XP-Manager.                                                           |
| Tog 2: VD Buildor(d)    | In case of node uploaded from XGT Panel or added from XP-Builder file, it is the tag declared by |
| Tag 2: XP-Builder(d)    | XP-Builder,                                                                                      |
| Device Communication(e) | It can define the communication contents between nodes.                                          |
| Trigger Condition (f)   | It can designate the operation condition of device communication.                                |

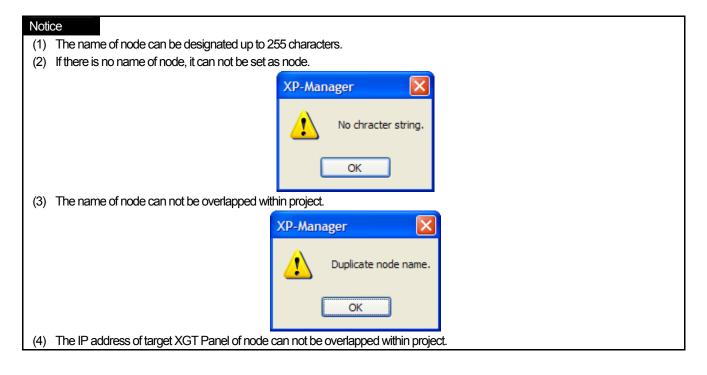

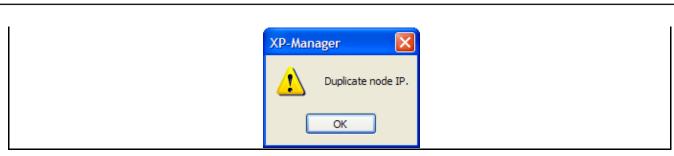

## 4.1.3 Automatic Configuration form XP-Builder file of a computer

You can add nodes through the project file (XPD file) made by XP-Builder.

#### [Procedures]

٢

| (1) Select [Project | ]-[New Node] menu.                                                                                                    |     |
|---------------------|----------------------------------------------------------------------------------------------------|-----|
|                     | New Node                                                                                                    |     |
| (a) —<br>(b) —      | Name:     XP1       Description:     Image: Construction of the section of the secti |     |
| (c) —               | Target XGT Panel IP address: 0 . 0 . 0 . 0  How to Create Node                                                                                                    |     |
| (d) —               | Manual creation by adding directly     Change     Auto creation from XP-Builder file of computer                                                                                                    |     |
|                     | ○ Auto creation from XGT Panel in network                                                                                                    | (f) |
|                     | XGT Panel Information                                                                                                    |     |
|                     | XGT Panel model:                                                                                                    |     |
|                     | Cotroller list:                                                                                                    |     |
|                     | Refresh OK Cancel                                                                                                    |     |
|                     | (e)                                                                                                    |     |

(2) Input the name of node (a) and IP address(c) of XGT Panel.

(3) Select (d) button [Auto creation from XP-Builder file of a computer.

(4) Search for XP-Builder project file (XPD file) with Explorer (f) button.

Chap. 4 Project

| Open                   |                |                  |                |     |        | ? 🔀    |
|------------------------|----------------|------------------|----------------|-----|--------|--------|
| Look in                | Project        |                  | *              | 3 🕫 | •111 🥙 |        |
| My Recent<br>Documents | Kaka.xpd       |                  |                |     |        |        |
| Desktop                |                |                  |                |     |        |        |
| My Documents           |                |                  |                |     |        |        |
| My Computer            |                |                  |                |     |        |        |
| <b></b>                | File name:     |                  |                |     | ~      | Open ┥ |
| My Network             | Files of type: | XP-Builder proje | ct file (*xpd) |     | *      | Cancel |

- (5) Press Open(g) button after finding XP-Builder project file.
- (6) Press OK(e) button to add node.
- (7) Node will be added to the project screen.

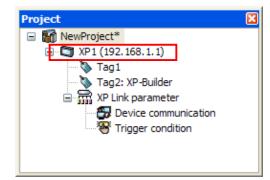

[Description on a dialog box]

| ltem                              | Description                                                                                   |
|-----------------------------------|-----------------------------------------------------------------------------------------------|
| Nomo (a)                          | The name of node can be input up to 255 characters and special characters are also available. |
| Name (a)                          | However it can not be overlapped with other node name.                                        |
| Description (b)                   | You can input comment without length limit.                                                   |
| Target XGT Panel's IP address (c) | It inputs the IP address of the only XGT Panel in network and it can not be overlapped within |
| Target AGT Parlers IP address (C) | project.                                                                                      |
| Auto creation from XP-Builder     | You can open XP-Builder file(XPD file) and import the information of XGT Panel type and PLC   |
| file of a computer (d)            | Driver, tag to configure node.                                                                |
| OK(e)                             | It saves the contents of a dialog box and closes it and adds a node.                          |
| Change(f)                         | It can change the type of XGT Panel or add change delete PLC Driver.                          |
| Open(g)                           | It opens selected file.                                                                       |

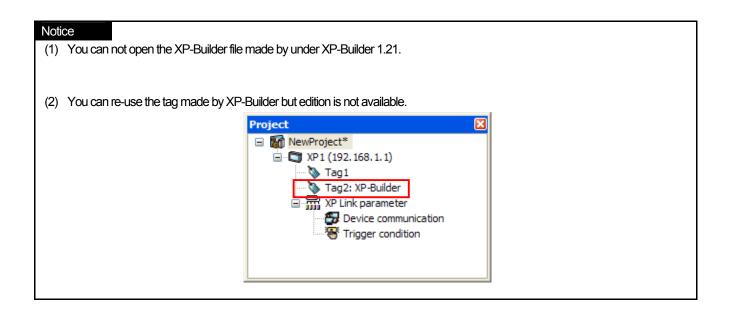

٢

## 4.1.4 Auto Creation from XGT Panel in Network

You can upload XP-Builder project from XGT Panel in network and add a new node. XP-Builder project file is uploaded from the target XGT Panel.

### [Procedures]

(1) Select [Project]-[New Node] menu.

|     | New Node                                                                                                    |
|-----|----------------------------------------------------------------------------------------------------|
| (a) | <br>Name: XP1                                                                                                   |
| (b) | <br>Description:                                                                                                |
| (C) | <br>Target XGT Panel IP address: 165 . 244 . 149 . 113                                                          |
|     | How to Create Node O Manual creation by adding directly Change O Auto creation from XP-Builder file of computer |
| (d) | <br>Auto creation from XGT Panel in network      XGT Panel Information XGT Panel model:                         |
|     | Cotroller list:                                                                                                 |
|     | Refresh OK Cancel                                                                                               |
|     | (e)                                                                                                    |

(2) Input the name of node(a) and IP address(c) of target XGT Panel.

(3) Select Automatic Configuration (d) button from XGT Panel of network.

(4) Press OK(e) to add a node.

(5) Communication dialog box will be shown and the project is uploaded from XGT Panel.

| Transmitting                                                                                                    | X     |
|----------------------------------------------------------------------------------------------------|-------|
| Elasped time:                                                                                                    |       |
| All: 100 %                                                                                                    |       |
| Current: project.zip: 100 %                                                                                                    |       |
|                                                                                                    |       |
| Initializing communication(Ethernet 165.244.149.113, 2143<br>Checking password<br>Reading XGT Panel information is complete<br>Checking upload project at XGT Panel<br>Reading upload project at XGT Panel<br>Reading upload project is complete<br>Succeeded in reading XGT Panel project file | 3)    |
| Close after transmission                                                                                                    | Close |

(6) The node is added to a project screen.

Γ

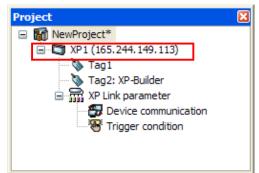

### [Description on a dialog Box]

| ltem                              | Description                                                                                   |
|-----------------------------------|-----------------------------------------------------------------------------------------------|
| Name (a)                          | The name of node can be input up to 255 characters and special characters are also available. |
| Name (a)                          | However it can not be overlapped with other node name.                                        |
| Description(b)                    | You can input comment without length limit.                                                   |
| Target XGT Panel's IP address (c) | It inputs the IP address of the only XGT Panel to be uploaded in network and it can not be    |
| Target AGT Failers if address (C) | overlapped within project.                                                                    |
| Auto creation from XGT Panel in   | It reads the uploaded project from XGT Panel of IP address in target XGT Panel and adds a     |
| network (d)                       | node.                                                                                         |
| OK(e)                             | It saves the contents of a dialog box and closes it and adds a node.                          |
| Change(f)                         | It can change the type of XGT Panel or add change delete PLC Driver.                          |
| Open(g)                           | It opens selected file.                                                                       |

### Notice

- (1) In case that password is set for XGT Panel, you need to check the password for upload.
- (2) You can not open the XP-Builder file made by under XP-Builder 1.21.
- (3) You can re-use the tag made by XP-Builder but edition is not available.

## 4.2 Node Deletion

You can delete the added node.

[Procedures]

(1) Select the node to be deleted from a project screen.

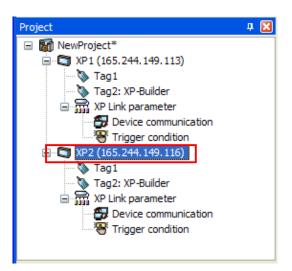

(2) Select [Edit]-[Delete] menu or select [Delete] context menu.

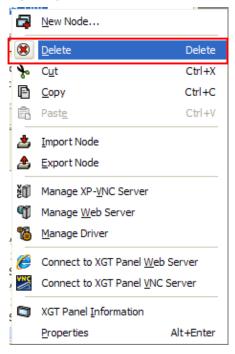

### Chap. 4 Project

(3) Then, the node is deleted.

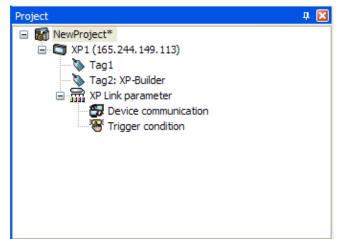

#### Notice

- (1) You can not restore the deleted node with Undo Edition.
- (2) It is possible there is no node in project.

# 4.3 Changing the Properties of Node

You can change the properties of added node.

#### [Procedures]

(1) Select the node whose properties should be changed from a project screen.

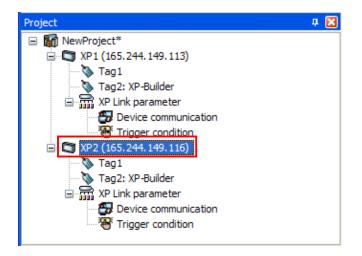

(2) Select or double-click [View]-[Properties].

ſ

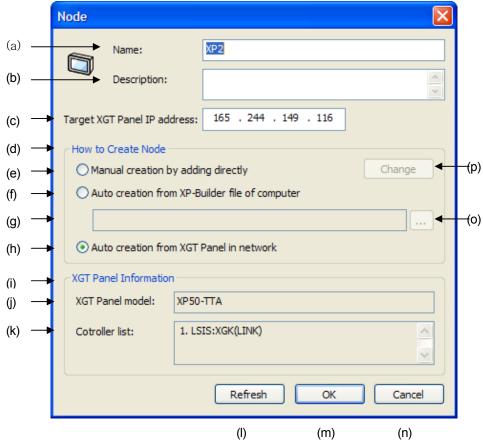

(3) After changing the properties of node, save it with OK button.

[Description on a dialog Box]

| Item                                    | Description                                                                            |  |  |
|-----------------------------------------|----------------------------------------------------------------------------------------|--|--|
| Name (a)                                | The name of node can be input up to 255 characters and special characters are also     |  |  |
| Name (a)                                | available. However it can not be overlapped with other node name.                      |  |  |
| Description(b)                          | You can input comment without length limit.                                            |  |  |
| Target XGT Panel's IP address (c)       | It inputs the IP address of the only XGT Panel in network and it can not be overlapped |  |  |
|                                         | within project.                                                                        |  |  |
| How to create node (d)                  | In case that the method to configure node is changed, it is renewed from the file and  |  |  |
| The active field (a)                    | the file and XGT Panel.                                                                |  |  |
| Manual graption by adding directly(a)   | You can manually input the information of XGT Panel and PLC Driver for your            |  |  |
| Manual creation by adding directly(e)   | convenience.                                                                           |  |  |
| Auto creation from XP-Builder file of a | It opens XP-Builder project file(XPD file) and imports the information on XGT Panel    |  |  |
| computer(f)                             | type and PLC Driver, tag to configure a node.                                          |  |  |
| Position of XP-Builder project file(g)  | It shows the selection route of XP-Builder file(XPD file).                             |  |  |
| Auto creation from XGT Panel in         | It reads the uploaded project from the IP address of target XGT Panel and adds a       |  |  |
| network (h)                             | node.                                                                                  |  |  |
| XGT Panel Information (i)               | It shows the information of XGT Panel and PLC Driver saved at a node.                  |  |  |
| XGT Panel model (j)                     | It shows the information of XGT Panel saved at a node.                                 |  |  |

## Chap. 4 Project

| ltem                 | Description                                                                             |
|----------------------|-----------------------------------------------------------------------------------------|
| Controller List (k)  | It shows the information of PLC Driver saved at a node.                                 |
|                      | In case that a node is XP-Builder configured automatically from XP-Builder file of a    |
| Refresh(I)           | computer or it is configured automatically from XGT Panel of network, it is active. For |
|                      | refresh, XPD file is read again or it is re-uploaded from XGT Panel.                    |
| OK (m)               | It saves the contents of a dialog box and closes it.                                    |
| Undo(n)              | It closes a dialog box without saving the contents.                                     |
| Evaluator Dutton (a) | In case the node is automatically configured from XP-Builder of a computer, you can     |
| Explorer Button (o)  | select XP-Builder project file.                                                         |
| Change (n)           | If the node is added and manually configured, you can change the XGT Panel type         |
| Change(p)            | and PLC Driver.                                                                         |

#### Notice

(1) If you try to change the IP address of target XGT Panel, press the renewal button.

- (2) If the properties of node configuration mode are changed, it is renewed automatically.
- (3) Only when node is added directly and configured manually, you can change the XGT Panel type and PLC Driver.

## 4.4 Exporting Node

To reuse the node of a project, you can export it.

#### [Procedures]

(1) Select the node to be exported from a project screen.

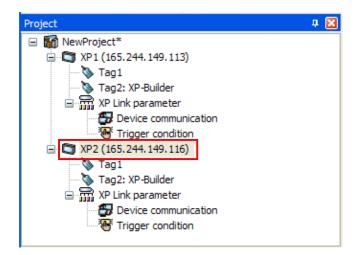

(2) Select [Project]-[Export Node] menu or select [Export Node] of context menu.

Chap. 4 Project

| 5   | New Node                                |           |  |
|-----|-----------------------------------------|-----------|--|
| ۲   | <u>D</u> elete                          | Delete    |  |
| *   | Cut                                     | Ctrl+X    |  |
| P   | <u>С</u> ору                            | Ctrl+C    |  |
| Ē   | Past <u>e</u>                           | Ctrl+V    |  |
| 4   | Import Node                             |           |  |
| 蛊   | Export Node                             |           |  |
| žØ  | Manage XP- <u>V</u> NC Server           |           |  |
| T   | Manage <u>W</u> eb Server               |           |  |
| 8   | <u>M</u> anage Driver                   |           |  |
| Ø   | Connect to XGT Panel Web Server         |           |  |
| VNC | Connect to XGT Panel <u>V</u> NC Server |           |  |
|     | XGT Panel Information                   |           |  |
|     | Properties                              | Alt+Enter |  |

(3) Select the position for exporting a node and input the name of file.

| Save As                |                                                        |                |                 |   |     |       | ? 🔀    |
|------------------------|--------------------------------------------------------|----------------|-----------------|---|-----|-------|--------|
| Save in:               | 🚞 XP-Manager 1.                                        | 00             | ~               | 6 | ø 1 | • 🖽 🕈 |        |
| My Recent<br>Documents | Controllers Drivers Help I.chs I.eng I.kor Temp XPLink |                |                 |   |     |       |        |
| My Documents           |                                                        |                |                 |   |     |       |        |
| My Computer            |                                                        |                |                 |   |     |       |        |
| <b>S</b>               | File name:                                             |                |                 |   |     | ~     | Save   |
| My Network             | Save as type:                                          | XP-Manager nod | e files (* xmn) |   |     | *     | Cancel |

(4) Press Save button to save the file.

### Notice

Г

- (1) The file extension of exporting a node is XMN.
- (2) You can not input special characters to a file name.
- (3) You can not open the exported file directly at XP-Manager. Use Importing Node menu.

# 4.5 Importing Node

You can import the file (XMN file) made by Exporting Node as a project with Importing Node function.

[Procedures]

(1) Select [Project]-[Import Node] menu or select [Import Node] of context menu.

| Open                                              |                |                             |     |     |      | ? 🔀    |
|---------------------------------------------------|----------------|-----------------------------|-----|-----|------|--------|
| Look in:                                          | 🚞 XP-Manager 1 | .00                         | *   | G 🦻 | ۳. 🔁 |        |
| My Recent<br>Documents<br>Desktop<br>My Documents | Controllers    |                             |     |     |      |        |
| My Computer                                       |                |                             |     |     |      |        |
|                                                   | File name:     | kaka xmn                    |     |     | *    | Open   |
| My Network                                        | Files of type: | XP-Manager node files (* xm | ın) |     | *    | Cancel |

(2) Select the file to be imported and press Open button.

(3) If the Node Properties dialog box is shown, press OK button to add a node.

| New Node                               |                               |
|----------------------------------------|-------------------------------|
| Name:<br>Description:                  | XP2                           |
| Description:                           |                               |
| Target XGT Panel IP add                | tress: 165 . 244 . 149 . 116  |
| -How to Create Node-                   |                               |
| O Manual creation b                    | y adding directly Change      |
| Auto creation from                     | n XP-Builder file of computer |
|                                        |                               |
| <ul> <li>Auto creation from</li> </ul> | n XGT Panel in network        |
| XGT Panel Information                  |                               |
| XGT Panel model:                       | XP50-TTA                      |
| Cotroller list:                        | 1. LSIS:XGK(LINK)             |
|                                        | Refresh OK Cancel             |

### Notice

٢

- (1) The name of imported node can not be overlapped so change the name.
- (2) In the case of imported node, the IP address of target XGT Panel can not be overlapped so change the IP address.

## 4.6 Copy/Paste Node

You can copy the node to a clipboard and paste it to other XP-Manager.

#### [Procedures]

(1) Select the node to be copied from a project screen.

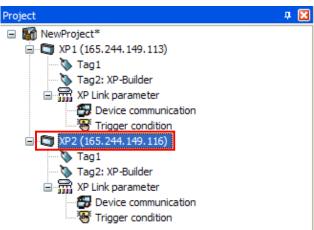

(2) Select [Edition]-[Copy] menu or select [Copy] of context menu. No changes occur.

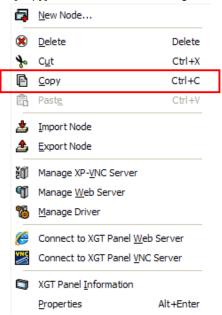

(3) Select [Edition]-[Paste] menu or select [Paste] of context menu.

(4) The Node Properties dialog box will be shown and press OK button to press OK button.

#### Notice

- (1) The node copied to a clipboard can be pasted to other XP-Manager.
- (2) The copied contents remain at a clipboard before other copy process proceeds.

## 4.7 Cut/Paste Node

Copy the node to a clipboard and delete it from a project. You can paste the copied node to other XP-Manager.

### [Procedures]

(1) Select the node to be cut from a project screen.

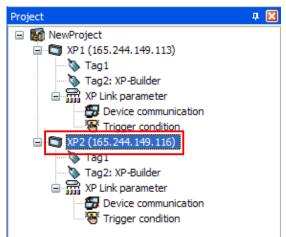

(2) Select [Edition]-[Cut] menu of select [Cut] of context menu.

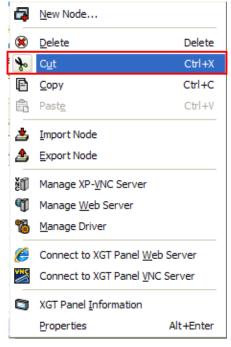

- (3) Then, selected node is deleted and it is copied to a clipboard.
- (4) Select [Edition]-[Paste] menu or select [Paste] of context menu.
- (5) The Node Properties dialog box will be shown. Press OK button to add a node.

### Notice

- (1) Undo Edition for a cut node is not available.
- (2) The node be copied to a clipboard can be pasted to other XP-Manager.
- (3) The copied contents remain at a clipboard before other copy process proceeds.

# 4.8 Configuring a Project

You can close the opened project and configure a blank project.

### [Procedures]

- (1) Select [Project]-[New Project] menu.
- (2) If there is opened project, the project is closed.
- (3) Configure a blank project again.

| Project            | д 🔀 |
|--------------------|-----|
| ····· 🏠 NewProject |     |
|                    |     |
|                    |     |
|                    |     |
|                    |     |
| 1                  |     |

### Notice

(1) If the opened project is edited, check if it is saved when the project is closed.

# 4.9 Changing the properties of project

You can change the name and comment of a project.

### [Procedures

Γ

(1) Select the name of project from a project screen.

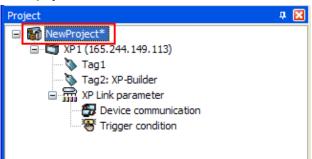

- (2) Select or double-click [View]-[Properties] menu.
- (3) Then, the dialog box on project properties information will be shown.

|       | Project |              | ×                                            |
|-------|---------|--------------|----------------------------------------------|
| (a) — |         | Name:        | NewProject                                   |
| (b) — |         | Description: |                                              |
|       |         |              | ~                                            |
| (c) — |         | File path:   | C:₩Program Files₩LSIS₩XP-Manager 1.00₩ss.xmu |
|       |         |              | OK Cancel                                    |
|       |         |              | (d) (e)                                      |

(4) Change the properties and press OK button.

### [Description on a dialog box]

| ltem            | Description                                                                           |  |  |
|-----------------|---------------------------------------------------------------------------------------|--|--|
| Name(a)         | You can input the name of a project without limitation on length, special characters. |  |  |
| Description (b) | You can input comment without limitation on length.                                   |  |  |
| File path (c)   | When the project is saved, it shows the route of saved file.                          |  |  |
| OK(d)           | It saves the contents of a dialog box and closes the box.                             |  |  |
| Cancel (e)      | It closes a dialog box without saving the contents.                                   |  |  |

# 4.10 Saving Project

You can save the project as a file.

#### [Procedures]

- (1) Select [Project]-[Save] menu.
- (2) If you open the saved file, the project is continuously saved at the previous file.
- (3) If the file is saved for the first time, Save As dialog box will be shown.
- (4) Input the file name and press [Save] button.

| Save As                                           |                |              |                    |     |     |     |   | ? 🛛    |
|---------------------------------------------------|----------------|--------------|--------------------|-----|-----|-----|---|--------|
| Save in:                                          | 🚞 XP-Manager 1 | .00          |                    | *   | G ( | 1 🖻 | • |        |
| My Recent<br>Documents<br>Desktop<br>My Documents | Controllers    |              |                    |     |     |     |   |        |
| <b>S</b>                                          | File name:     | 1            |                    |     |     | *   | ] | Save   |
| My Network                                        | Save as type:  | XP-Manager p | roject files (*.xm | iu) |     | ~   | ] | Cancel |

#### Notice

- (1) The file extension of the project used for XP-Manager is XMU file.
- (2) If the file opened at other project is saved, Sharing Violation error will occur.
- (3) If "Display the message in case that a file name is different form project name when saving" is set at [Option]-[Project], the below message will be shown for saving.

| XP-Manager                                                                                                    |
|----------------------------------------------------------------------------------------------------|
| File name is different with project name. Will you change project name into file name? Yes No                              |
|                                                                                                    |
| If "Yes" is selected, it changes the project name into file name and saves it. If [No] is selected, it is saved as before. |

|                       | Default project storage path:                                                                                                    |
|-----------------------|----------------------------------------------------------------------------------------------------|
| General               | C:\#Program Files\#LSIS\#XP-Manager 1.00                                                                                                    |
| Project               | Save  Create backup file No. of backup files:  No. of backup files:  Use autosave Interval of autosave: 10minute  Display message in case file name is different with project name when saving  Others  No. of recent projects to display:  No. of recent projects to display:  Display dialog box to select project when starting  Display node IP address in window title |
|                       | OK Cancel Apply Help                                                                                                    |
| project is edited, an | asterisk is marked with the rear of project name. If it is saved as a file, an asterisk will disapp                                                                                                    |
|                       | Project IIIIIIIIIIIIIIIIIIIIIIIIIIIIIIIIIIII                                                                                                    |

Γ

ſ

# 4.11 Project Save As

You can open the saved file and save it as another name. [Procedures]

- (1) Select [Project]-[Save As] menu.
- (2) Input the file name and press [Save] button.

| Save As                |                                                                                                    | ? 🗙   |
|------------------------|----------------------------------------------------------------------------------------------------|-------|
| Save in:               | 🗁 XP-Manager 1.00 🔹 🔇 🏚 📂 🛄 🕶                                                                                                    |       |
| My Recent<br>Documents | Controllers Controllers Contro |       |
| Desktop                | <ul> <li>□ I.eng</li> <li>□ I.kor</li> <li>□ Temp</li> <li>□ XPLink</li> <li>☑ sdgg.xmu</li> </ul>                                                                                                    |       |
| My Documents           | ss.xmu                                                                                                    |       |
| My Computer            |                                                                                                    |       |
| <b>S</b>               | File name:                                                                                                    | Save  |
| My Network             | Save as type: XP-Manager project files (* xmu)                                                                                                    | ancel |

# 4.12 Close Project

It closes the opened project.

[Procedures]

(1) Select [Project]-[Exit] menu.

(2) If project edition is completed, the message to confirm Save.

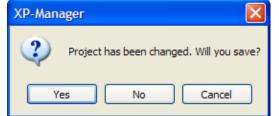

- (3) If [Yes] is selected, it saves the changed details and closes the project.
- (4) If [No] is selected, it closes the project without saving the changed details
- (5) If "Cancel" is selected, it discontinue closing the project.

# 4.13 Open Project

Γ

You can open the XP-Manager project file(XMU file) saved previously to open project.

| Notice                                                                                                    |                                                                                  |  |  |  |  |
|----------------------------------------------------------------------------------------------------|----------------------------------------------------------------------------------|--|--|--|--|
| (1) If you try to open the file is used by other XP-Manager or Read Only file, the below message will be shown.                        |                                                                                  |  |  |  |  |
|                                                                                                    | XP-Manager                                                                       |  |  |  |  |
|                                                                                                    | Read-only file or being used by other program. Can save as<br>Will you continue? |  |  |  |  |
|                                                                                                    | Yes No                                                                           |  |  |  |  |
| If "Yes" is selected, you can open the project as Read Only mode to save it as another name. If [No] is selected, Open Project process |                                                                                  |  |  |  |  |
| is suspended.                                                                                                    |                                                                                  |  |  |  |  |

## 4.13.1 Open Project Dialog Box

When XP-Manager is executed, you can promptly open the previous project through the Open Project Dialog Box.

[Procedures]

- (1) Execute XP-Manager.
- (2) When starting [Tool]-[Option]-[Project] menu, if the option displaying the Open Project Dialog Box is active, the dialog box will be shown.

| Option  |                                                                        |                                                                                                    |  |  |
|---------|------------------------------------------------------------------------|----------------------------------------------------------------------------------------------------|--|--|
| General | Default project storage path:<br>C:\Program Files\LSIS\XP-Manager 1.00 |                                                                                                    |  |  |
| Project | Save                                                                   | <ul> <li>Create backup file</li> <li>No. of backup files:</li> <li>Use autosave</li> <li>Interval of autosave:</li> <li>10minute </li> <li>Display message in case file name is different with project name when saving</li> <li>No. of recent projects to display:</li> <li>Pisplay dialog box to select project when starting</li> <li>Display node IP address in window title</li> </ul> |  |  |
|         |                                                                        | OK Cancel Apply Help                                                                                                    |  |  |

## Chap. 4 Project

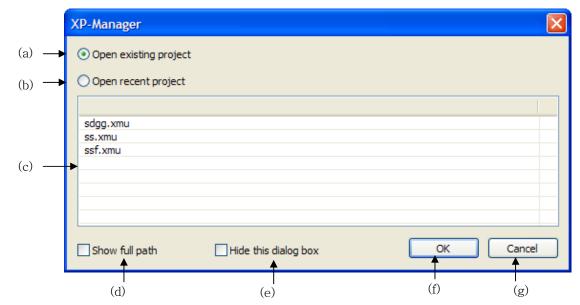

(3) Select the project from the dialog box to open project and press OK button.

[Description on a dialog box]

| ltem                     | Description                                                                     |
|--------------------------|---------------------------------------------------------------------------------|
| Open existing project(a) | It opens file explorer and searches for the project file to open it.            |
| Open recent project (b)  | It opens the selected project from the latest project list(c).                  |
| Recent Project List(c)   | It shows the list of previous projects                                          |
| Show full path (d)       | It shows the whole route of file from the latest project list.                  |
| Hide this dialog box (e) | Project Open dialog box will not be shown when the next XP-Manager is executed. |
| OK(f)                    | It opens the project based on selected options.                                 |
| Cancel(g)                | It configures a blank project without opening project.                          |

## 4.13.2 Opening from the latest project

You can promptly select and open the project from the latest list

## [Procedures]

Γ

(1) Select the project to be opened from the latest list of [Project] menu.

| P        | New Project                 | Ctrl+N   |
|----------|-----------------------------|----------|
| <b>a</b> | New Node                    |          |
| 6        | <u>O</u> pen                | Ctrl+O   |
|          | <u>C</u> lose               |          |
|          | <u>S</u> ave                | Ctrl+S   |
|          | Save <u>A</u> s             |          |
| *        | Import Node                 |          |
| ا        | Export Node                 |          |
| 8        | Print                       | Ctrl+P   |
|          | Print Setting               |          |
| D.       | Print Pre <u>v</u> iew      |          |
| [        | <u>1</u> C:₩Program Files₩₩ | ssf.xmu  |
|          | <u>2</u> C:₩Program Files₩₩ | sdgg.xmu |
|          | <u>3</u> C:₩Program Files₩₩ | tss.xmu  |
|          | E <u>x</u> it               |          |

(2) The opened project is closed and selected project is opened.

## 4.13.3 Opening file by explorer

## [Procedures]

(1) Select [Project]-[Open] menu.

| Open                                              |                                                                                                    |                                |            |         | ? 🔀    |
|---------------------------------------------------|----------------------------------------------------------------------------------------------------|--------------------------------|------------|---------|--------|
| Look in:                                          | 🗁 XP-Manager 1                                                                                               | 1.00                           | <b>~</b> ( | ) 🕫 🖻 🕻 |        |
| My Recent<br>Documents<br>Desktop<br>My Documents | Controllers<br>Drivers<br>Help<br>I.chs<br>I.eng<br>I.kor<br>Temp<br>XPLink<br>Sdgg.xmu<br>ss.xmu<br>ssf.xmu |                                |            |         |        |
| My Computer                                       |                                                                                                    |                                |            |         |        |
|                                                   | File name:                                                                                                   |                                |            | ~       | Open   |
| My Network                                        | Files of type:                                                                                               | XP-Manager project files (* xn | nu)        | *       | Cancel |

(2) After selecting the target file, press [Open] button to open the project.

## 4.13.4 Opening file by double-click at Windows Explorer

#### [Procedures]

(1) Execute Windows Explorer.

(2) Double-click the XP-Manager project file to be opened.

| 😂 XP-Manager 1.00               |                                |        |
|---------------------------------|--------------------------------|--------|
| File Edit View Favorites Tool   | ; Help                         | AT     |
| 🕒 Back 🔹 🕥 - 🏂 🔎                | Search 🌔 Folders 🔟 🔹           |        |
| Address 🛅 C:\Program Files\LSIS | txP-Manager 1.00               | 🗸 🄁 Go |
|                                 | Controllers SPC2XPIntf.dll     |        |
| File and Folder Tasks 🛞         | Drivers 📾 sdgg.bk0             |        |
|                                 | 🔁 Help 💋 sdgg. xmu             |        |
| Rename this file                | Cil.chs diss.bk0               |        |
| 🙀 Move this file                | leng 🔤 ss.bk1                  |        |
| Copy this file                  | 🔁 l.kor 🌌 ss.xmu               |        |
| Publish this file to the Web    | Temp 📾 ssf.bk0                 |        |
| E-mail this file                | XPLink 🔤 ssf.bk1               |        |
| X Delete this file              | BCGCBPRO800u.dll 🛅 ssf.bk2     |        |
| Celete uns ne                   | 🔊 CommDocsExu.dll 🛛 🌌 ssf.xmu  |        |
|                                 | ScommModule.dll                |        |
| Other Places                    | S FontGenerator.dll            |        |
|                                 | MICOMMONDLGu.dll               |        |
| C LSIS                          | 🔄 🔄 kaka.xmn 🔄 XMOutputBar.dll |        |
| My Documents                    | mfc71.dll                      |        |
| 😡 My Computer                   | MFC71CHS.DLL NPLinkCoreW.dll   |        |
| My Network Places               | MFC71CHT.DLL SYPLinkParam.dll  |        |
| S Hy Hetwork Flaces             | MFC71DEU.DLL Manager.exe       |        |
|                                 | MFC71ENU.DLL XP-VNC.exe        |        |
| Details                         | MFC71ESP.DLL                   |        |
|                                 | MFC71FRA.DLL                   |        |
| sdaa.xmu                        | MFC71ITA.DLL                   |        |
| XP-Manager Project File         | MFC71JPN.DLL                   |        |
| Date Modified: 2010년 4월 26일     | MFC71KOR.DLL                   |        |
| 월요일, 오후 5:13                    | Mmfc71u.dl                     |        |
| Size: 78.2 KB                   | Msvcp71.dl                     |        |
|                                 | Smsvcr71.dll                   |        |

(3) XP-Manager is executed newly and the project is opened.

## 4.13.5 Opening file by Drag & Drop at Windows Explorer

#### [Procedures]

Γ

- (1) Execute Windows Explorer.
- (2) Execute XP-Manager.

(3) Drag & Drop the XP-Manager project file (XMU file) to be opened at Windows Explorer.

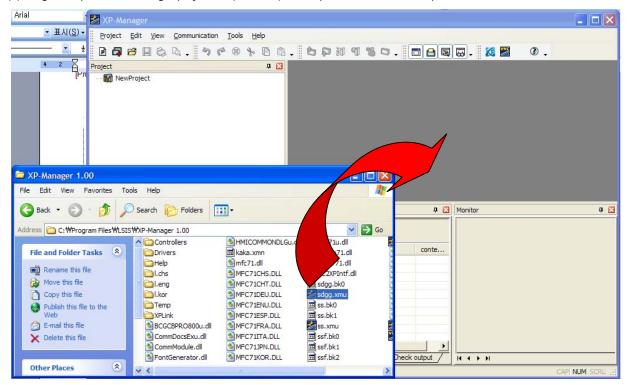

# Chap. 5 Tag

Г

## 5.1 Definition of Tag

Tag is the function to pre-register the device address and type (Bit, Word) frequently used with the name in advance to manage the device easily and conveniently. Device address can be expressed as the name that a user can recognize. The tag of XP-Manager is the same as that used for XP-Builder but two tags are allowable depending on node configuration type. There are two tags configured by XP-Manger and XP-Builder.

[Regulations for Tag Name]

| Number             | A number can not be used for the first character of a name. (Ex. 3ABCD)       |
|--------------------|-------------------------------------------------------------------------------|
| Special Characters | Special characters are not available except '_'                               |
| Space              | The space added to the front and rear of a name is not recognized as a name.  |
| Device Name        | The address of connected PLC can not be used for the name.(Ex. D0012, %MW123) |
| Hexadecimal        | Hexadecimal such as H234 can not be used for the name                         |

## 5.1.1 The node added directly and configured manually

There is only the tag screen for XP-Manager.

| Project 🛛 📮 🔀          | New Node                                               | X                 |
|------------------------|--------------------------------------------------------|-------------------|
| (a) Tag1               | Name: XP1                                              |                   |
| The vice communication | Description:                                           | ×                 |
| Trigger condition      | Target XGT Panel IP address: 162 . 133 . 10 . 10       |                   |
|                        | How to Create Node                                     |                   |
|                        | <ul> <li>Manual creation by adding directly</li> </ul> | Change            |
|                        | O Auto creation from XP-Builder file of computer       |                   |
|                        |                                                        |                   |
|                        | O Auto creation from XGT Panel in network              |                   |
|                        | XGT Panel Information                                  |                   |
|                        | XGT Panel model:                                       |                   |
|                        | Cotroller list:                                        |                   |
|                        |                                                        |                   |
|                        | Refresh                                                | Cancel            |
|                        | LS Industr                                             | ial Systems   5-1 |

# Chap.5 Tag

| 🖏 XP1 (162.133.10.10) - | Tag1:1* |         |        |             |         |             |
|-------------------------|---------|---------|--------|-------------|---------|-------------|
| 🖃 🦄 Tag Group           | No      | Group   | Name   | Device Type | Address | Description |
| Default                 | 1       | Default | Valve1 | BIT         | HX00000 | Tagl        |
| System                  | 2       | Default | Valve2 | BIT         | HX00001 | Tag2        |
|                         | 3       | Default | Valve3 | BIT         | HX00002 | Tag3        |
| (b)>                    | 4       | Default | Valve4 | BIT         | HX00003 | Tag4        |
|                         | 5       | Default | Valve5 | BIT         | HX00004 | Tag5        |
|                         | 6       | Default | Valve6 | BIT         | HX00005 | Тадб        |
|                         | 7       | Default | Valve7 | BIT         | HX00006 | Tag7        |
|                         | 8       | Default | Valve8 | BIT         | HX00007 | Tag8        |

1

## [Description]

| ltem           | Description                                                                     |
|----------------|---------------------------------------------------------------------------------|
| Tag 1(a)       | It is the tag configured from XP-Manager. The tag for XP-Manager can be edited. |
| Tag Screen (b) | It is the tag screen for XP-Manager that can be edited.                         |

## 5.1.2 The Node configured automatically from XP-Builder file of a computer

| Project 🛛 🕂 🔀                                                                                                    | New Node                                                                                         | X      |
|----------------------------------------------------------------------------------------------------|--------------------------------------------------------------------------------------------------|--------|
| <ul> <li>NewProject*</li> <li>XP1 (162.133.10.10)</li> <li>Tag1</li> <li>XP Link parameter</li> <li>Device communication</li> </ul> | Name: XP2<br>Description:                                                                        |        |
| (a) → Tag1                                                                                                    | Target XGT Panel IP address: 162 . 133 . 12 . 12                                                 |        |
| (b) Tag2: XP-Builder<br>XP Link parameter<br>Device communication<br>Trigger condition                                              | Manual creation by adding directly     Change     Auto creation from XP-Builder file of computer |        |
|                                                                                                    | D:\USIS\UXP-Builder 1.21\UXProject\UXkaka.xpd                                                    | )      |
|                                                                                                    | XGT Panel Information                                                                            | ך<br>ה |
|                                                                                                    | Cotroller list:                                                                                  |        |
|                                                                                                    | Refresh OK Cancel                                                                                |        |

There are the tags for XP-Manager and the tag screen created by XP-Builder.

| 🏷 XP1 (165.244.149.113) · | Tag2:1 |         |         |             |         |             |
|---------------------------|--------|---------|---------|-------------|---------|-------------|
| 🖃 🔖 Tag Group             | No     | Group   | Name    | Device Type | Address | Description |
| Default                   | 1      | Default | Valve1  | BIT         | HX00000 |             |
| 📁 Svstem                  | 2      | Default | Valve2  | BIT         | HX00001 |             |
| (c)>                      | 3      | Default | Valve3  | BIT         | HX00002 |             |
|                           | 4      | Default | Valve4  | BIT         | HX00003 |             |
|                           | 5      | Default | Valve5  | BIT         | HX00004 |             |
|                           | 6      | Default | Valve6  | BIT         | HX00005 |             |
|                           | 7      | Default | Valve7  | BIT         | HX00006 |             |
|                           | 8      | Default | Valve8  | BIT         | HX00007 |             |
|                           | 9      | Default | Valve9  | BIT         | HX00008 |             |
|                           | 10     | Default | Valve10 | BIT         | HX00009 |             |

#### [Description]

Γ

| Item Description     |                                                                                                    |  |  |  |
|----------------------|----------------------------------------------------------------------------------------------------|--|--|--|
| Tag 1(a)             | It is the tag configured from XP-Manager. The tag for XP-Manager can be edited.                        |  |  |  |
| Tag 2: XP-Builder(b) | It is the tag created by XP-Builder and read from the file. XP-Builder tag can not be edited.          |  |  |  |
| Tag Screen (c)       | It is the tag screen for XP-Builder that can not be edited. In case that edition is not available, the |  |  |  |
|                      | background color is gray.                                                                              |  |  |  |

# 5.1.3 Node configured automatically from the file of network

There is the tag for XP-Manager and tag screen configured from XP-Builder.

| Project                                                                                                    | # 🔀 | New Node                                                                                                    |        |
|----------------------------------------------------------------------------------------------------|-----|----------------------------------------------------------------------------------------------------|--------|
| Project<br>NewProject*<br>XP1 (165.244.149.113)<br>(a)<br>Tag1<br>(b)<br>Tag2: XP-Builder<br>Device communication<br>Trigger condition |     | New Node         Name:       XP1         Description:          Target XGT Panel IP address:       165 . 244 . 149 . 113         How to Create Node       Manual creation by adding directly         Manual creation by adding directly          Auto creation from XP-Builder file of computer         Auto creation from XGT Panel in network         XGT Panel Information         XGT Panel model:         Cotroller list: | Change |
|                                                                                                    |     | Refresh OK                                                                                                    | Cancel |

| 🖗 XP1 (165.244.149.113) - 🕯 | Tag2:1 |         |         |             |         |             |
|-----------------------------|--------|---------|---------|-------------|---------|-------------|
| 🖃 🔖 Tag Group               | No     | Group   | Name    | Device Type | Address | Description |
| Default                     | 1      | Default | Valve1  | BIT         | HX00000 |             |
| 🦳 🏴 System                  | 2      | Default | Valve2  | BIT         | HX00001 |             |
|                             | 3      | Default | Valve3  | BIT         | HX00002 |             |
| (c)>                        | 4      | Default | Valve4  | BIT         | HX00003 |             |
| ()                          | 5      | Default | Valve5  | BIT         | HX00004 |             |
|                             | 6      | Default | Valve6  | BIT         | HX00005 |             |
|                             | 7      | Default | Valve7  | BIT         | HX00006 |             |
|                             | 8      | Default | Valve8  | BIT         | HX00007 |             |
|                             | 9      | Default | Valve9  | BIT         | HX00008 |             |
|                             | 10     | Default | Valve10 | BIT         | HX00009 |             |

## [Description]

| ltem                 | Description                                                                                            |
|----------------------|----------------------------------------------------------------------------------------------------|
| Tag 1(a)             | It is the tag created from XP-Manager. The tag for XP-Manager can be edited.                           |
| Tag 2: XP-Builder(b) | It is the tag created from XP-Builder and read from the file. XP-Builder can not be edited.            |
| Tag Caroon (a)       | It is the tag screen for XP-Builder that can not be edited. In case that edition is not available, the |
| Tag Screen (c)       | background color is gray.                                                                              |

# 5.2 Tag Declaration

ſ

You need to declare tag at tag screen in advance before using tag.

[Procedures]

- (1) Select [Tag 1] from a project screen and select or double-click [View]-[Properties] menu.
- (2) Select [Default] tag group.
- (3) Input the tag name to [Name] column at tag screen.

| XP1 (165.244.149.11 | 3) - Tag1:1   | *                    |       |             |         |             |
|---------------------|---------------|----------------------|-------|-------------|---------|-------------|
| 🖃 🐚 Tag Group       | No            | Group                | Name  | Device Type | Address | Description |
| 📎 Default           | 1             | Default              | Valve | BIT         |         |             |
| 🔤 🏳 🖓 💭             | 2             | Default              |       |             |         |             |
|                     | 3             | Default              |       |             |         |             |
|                     | 4             | Default              |       |             |         |             |
| (1) Soloct the      | deu dee deelu | J<br>Imp and pross d |       |             |         | <u>.</u>    |

(4) Select the device column and press device button.

| 🔖 XP1 (165.244.149.113 | 3) - Tag1:1 | *       |       |             |          |             |
|------------------------|-------------|---------|-------|-------------|----------|-------------|
| 🖃 🔖 Tag Group          | No          | Group   | Name  | Device Type | Address  | Description |
| Default                | 1           | Default | Valve | BIT         | <b>a</b> |             |
| System                 | 2           | Default |       |             |          |             |
|                        | 3           | Default |       |             |          |             |
|                        | 4           | Default |       |             |          |             |

(5) Select the device.

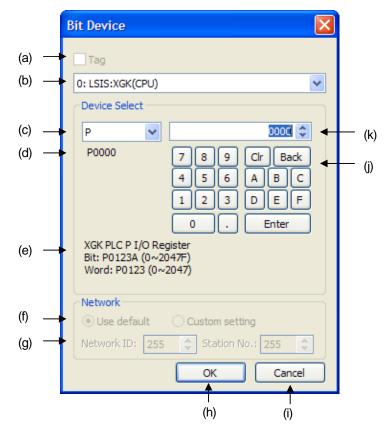

## (6) If necessary, input the comment.

#### [Description on a dialog box]

| ltem                              | Description                                                                                                    |  |  |  |  |  |  |
|-----------------------------------|----------------------------------------------------------------------------------------------------|--|--|--|--|--|--|
| Tag(a)                            | The button converts the Device Selection Dialog Box into Tag Selection Dialog box.                                                                                                    |  |  |  |  |  |  |
| Tag(a)<br>PLC Driver Selection(b) | The button converts the Device Selection Dialog Box into Tag Selection Dialog box.<br>You can select other PLC Driver from the list displayed at Node Registration Information.<br>Node<br>Name:<br>Description:<br>Target XGT Panel IP address: 165 . 244 . 149 . 113<br>How to Create Node<br>Manual creation by adding directly<br>Auto creation from XP-Builder file of computer<br>Auto creation from XGT Panel in network<br>XGT Panel Information<br>XGT Panel Information<br>XGT Panel model: XP80-TTA<br>Cotroller list: 1. LSIS:XGK(CPU) |  |  |  |  |  |  |
| Device Selection(c)               | Refresh     OK     Cancel       You can change the kind of device.                                                                                                    |  |  |  |  |  |  |
| Current Input Device (d)          | It displays the whole name of the inputted device at the Device Setting Dialog Box.                                                                                                    |  |  |  |  |  |  |
| Device Information(e)             | It shows the information and maximum address of the selected device(c).                                                                                                    |  |  |  |  |  |  |
| Designating network unit          | You can change the unit number of target device.                                                                                                    |  |  |  |  |  |  |
| number (f)                        |                                                                                                    |  |  |  |  |  |  |
| Network Unit No.(g)               | You can input the unit number.                                                                                                    |  |  |  |  |  |  |
| OK(h)                             | •                                                                                                    |  |  |  |  |  |  |
| ( )                               | It saves the contents of a dialog box and closes the box.                                                                                                    |  |  |  |  |  |  |
| Cancel (i)                        | It closes a dialog box without saving the contents of a dialog box.                                                                                                    |  |  |  |  |  |  |
| Number Pad(j)                     | It helps for you to input device.                                                                                                    |  |  |  |  |  |  |
| Offset(k)                         | It changes the offset of device.                                                                                                    |  |  |  |  |  |  |

1

# Notice

(1) You can declare the tags up to 1000EA per tag group.

# 5.3 Tag Deletion

Γ

You can delete the declared tag. If tag is deleted, some error may occur at the place where the tag is applied before.

[Procedures]

- (1) After selecting [Tag 1] from a project screen, select or double-click [View]-[Properties] menu.
- (2) Select [Default] tag group.
- (3) Select the tag to be deleted from tag screen.

| 🖃 🦄 Tag Group                          | No        | Group              | Name       | Device Type | Address | Description |
|----------------------------------------|-----------|--------------------|------------|-------------|---------|-------------|
| 🔊 📎 Default                            | 1         | Default            | Valve      | BIT         | P00000  |             |
| System                                 | 2         | Default            |            |             |         |             |
|                                        | 3         | Default            |            |             |         |             |
| •                                      |           | menu or press De   | elete key. |             |         |             |
| (5) The tag will                       | be delete | d.                 | -          |             |         |             |
| (5) The tag will                       | be delete | d.<br>*<br>  Group | Name       | Device Type | Address | Description |
| (5) The tag will XP1 (165.244.149.113) | be delete | d.                 | -          | Device Type | Address | Description |
| (5) The tag will                       | be delete | d.<br>*<br>  Group | -          | Device Type | Address | Description |

#### Notice

- (1) If you select tag name cell and delete the tag, the tag will be deleted.
- (2) If you select tag type and delete the tag, the type will be deleted and it will become bit type. Tag must have the type all the time so it is changed into bit type or no changes.
- (3) If you select tag device and delete the tag, only device will be deleted.
- (4) If you select tag comment and delete the tag, only comment will be deleted.

# 5.4 Tag Revision

You can change the name, device, comment, type of the declared tag.

[Procedures]

- (1) After selecting [Tag 1] from a project screen, select or double-click [View]-[Registration Information] menu.
- (2) Select [Default] tag group.
- (3) Select the tag to be changed from tag screen.
- (4) Input the revised details.

| 🖏 XP1 (165.244.149.1                       | 13) - Tag1:1'                                                | *                                                                                       |                                    |                    |                    |             |
|--------------------------------------------|--------------------------------------------------------------|-----------------------------------------------------------------------------------------|------------------------------------|--------------------|--------------------|-------------|
| 🖃 🔖 Tag Group                              | No                                                           | Group                                                                                   | Name                               | Device Type        |                    | Description |
| 📎 Default 🔽 🔁 System                       | 1                                                            | Default                                                                                 |                                    | BIT                | HX00000            |             |
|                                            | 2                                                            | Default                                                                                 |                                    |                    |                    |             |
|                                            | 3                                                            | Default                                                                                 | Tag                                |                    |                    |             |
|                                            | 4                                                            | Default                                                                                 | Tag name m                         | ust be exist.      |                    |             |
|                                            | 5                                                            | Default                                                                                 | rug nunic ni                       | use be exist.      |                    |             |
|                                            | 6                                                            | Default                                                                                 | O                                  |                    |                    |             |
|                                            |                                                              |                                                                                         |                                    |                    |                    |             |
| ) The tag name can no XP1 (165.244.149.11) |                                                              | ed within the san                                                                       | ne tag screen(tag                  | 1 tag)             |                    |             |
| XP1 (165.244.149.11                        | 3) - Tag1:1*                                                 | Ied within the san                                                                      |                                    |                    | Åddress            |             |
| XP1 (165.244.149.11)                       | 3) - Tag1:1*                                                 | <u> </u>                                                                                | ne tag screen(tag<br>Name<br>Valve | Device Type        | Address<br>HX00000 | Description |
| XP1 (165.244.149.11)                       | 3) - Tag1:1* No 1                                            | ed within the san                                                                       | Name                               | Device Type        |                    | Description |
| XP1 (165.244.149.11)                       | 3) - Tag1:1*<br>No<br>1<br>2                                 | ed within the san<br>Group<br>Default                                                   | Name<br>Valve<br>Valve             | Device Type        |                    | Description |
| XP1 (165.244.149.11)                       | 3) - Tag1:1*<br>No<br>1 1<br>2 1<br>3 1                      | ed within the san<br><b>Group</b><br>Default                                            | Name<br>Valve                      | Device Type        |                    | Description |
| XP1 (165.244.149.11)                       | 3) - Tag1:1*                                                 | ed within the san<br>Group<br>Default<br>Default                                        | Name<br>Valve<br>Valve             | Device Type<br>BIT |                    | Description |
| XP1 (165.244.149.11)                       | 3) - Tag1:1*<br>No<br>1 1<br>2 1<br>3 1<br>4 1<br>5 1<br>6 1 | I<br>ed within the san<br>firoup<br>Default<br>Default<br>Default<br>Default<br>Default | Name<br>Valve<br>Valve<br>Tag      | Device Type<br>BIT |                    | Description |
| XP1 (165.244.149.11)                       | 3) - Tag1:1*<br>No<br>1 1<br>2 1<br>3 1<br>4 1<br>5 1<br>6 1 | I<br>ed within the san<br>Group<br>Default<br>Default<br>Default<br>Default             | Name<br>Valve<br>Valve<br>Tag      | Device Type        |                    |             |

## 5.5 Tag Copy/Paste

[Procedures]

- (1) After selecting [Tag 1] from a project screen, select or double-click [View]-[Registration Information] menu.
- (2) Select the [Default] tag group.
- (3) Select the tag to be copied at tag screen.
- (4) After selecting [Edit]-[Copy] menu, copy the tag to a clipboard.
- (5) Move to the position to for Paste.

#### 🔖 XP1 (165.244.149.113) - Tag1:1 🐚 Tag Group Group Device Type **Address** Description No Name 📎 Default HX00000 Default Valve BIT 🗯 System Default 2 3 Default Default Ă

(6) Select [Edition]-[Paste] menu and paste it.

#### 🔖 XP1 (165.244.149.113) - Tag1:1\* 4 Address 🐚 Tag Group Device Type Description No Group Name 📎 Default Valve HX00000 Default BIT 🟓 System Default $\overline{2}$ 3 Default Default BIT Valve\_1

#### Notice

- (1) When pasting tag name, the name of copy is displayed as "Original name\_Number" to avoid overlapped name.
- (2) The Copy function of tag screen acts as copying sting. Namely, only selected cell is copied.

## 5.6 Tag Cut/Paste

[Procedures]

- (1) After selecting [Tag 1] from a project screen, select or double-click [View]-[Properties] menu.
- (2) Select the [Default] tag group.
- (3) Select the tag to be cut at tag screen.
- (4) After selecting [Edit]-[Cut] menu, copy the tag to a clipboard and delete it.
- (5) Move to the position to for Paste.
- (6) Select [Edit]-[Paste] menu and paste it.

#### Notice

(1) Tag Cut/Paste operation is the same as Tag Deletion-Tag Copy/Paste.

## 5.7 Tag Auto-Filling

Tag screen has the Auto-Filling function just as Excel. Through this function, you can promptly declare tag that has continuous device address with a similar name.

[Procedures]

- (1) After selecting [Tag 1] from a project screen, select or double-click [View]-[Registration Information] menu.
- (2) Select the [Basic] tag group.
- (3) Select the right below corner of the cell for Auto-Filling at tag screen and make the shape of mouse cursor as below.

| Tag1:1* |                               |                                     |                                                                                                    |                                                                                                    | ,                                                                                                    |
|---------|-------------------------------|-------------------------------------|----------------------------------------------------------------------------------------------------|----------------------------------------------------------------------------------------------------|----------------------------------------------------------------------------------------------------|
| No      | Group                         | Name                                | Device Type                                                                                                 | Address                                                                                                    | Description                                                                                                    |
| 1       |                               |                                     |                                                                                                    | HX00000                                                                                                    |                                                                                                    |
| 2       | Default                       | 5                                   |                                                                                                    |                                                                                                    |                                                                                                    |
| 3       | Default                       |                                     |                                                                                                    |                                                                                                    |                                                                                                    |
| 4       | Default                       |                                     |                                                                                                    |                                                                                                    |                                                                                                    |
|         | <b>No</b><br>1<br>2<br>3<br>4 | 1 Default<br>2 Default<br>3 Default | 1         Default         Valve           2         Default         3           3         Default         3 | 1         Default         Valve         BIT           2         Default         3         Default         3 | I         Default         Valve         BIT         HX00000           2         Default         BIT         BIT <td< td=""></td<> |

(4) After clicking the right lower part of selected cell, drag it down.

| 🔖 XP1 (165.244.149.113) - | Tag1:1 | *       |          |             |         | 4           |
|---------------------------|--------|---------|----------|-------------|---------|-------------|
| 🖃 🐚 Tag Group             | No     | Group   | Name     | Device Type | Address | Description |
| Default                   | 1      | Default | Valve    | BIT         | HX00000 |             |
| System                    | 2      | Default |          |             |         |             |
|                           | 3      | Default |          |             |         |             |
|                           | 4      | Default | <b>T</b> | Į           |         |             |

(5) After moving to the position where Auto-Filling mode is terminated, put away the mouse.

(6) Then, Auto-Filling process is completed.

🔖 XP1 (165.244.149.113) - Tag1:1\*

| 🖃 🔖 Tag Group | No | Group   | Name   | Device Type | Address | Description |
|---------------|----|---------|--------|-------------|---------|-------------|
| Default       | 1  | Default | Valve  | BIT         | HX00000 |             |
| System        | 2  | Default | Valve1 | BIT         |         |             |
|               | 3  | Default | Valve2 | BIT         |         |             |
|               | 4  | Default | Valve3 | BIT         |         |             |

4

#### Notice

Γ

- (1) For Name Auto-Filling column, it increases as "Selected Tag Name + Number to avoid overlapped tag name.
- (2) Type Auto-Filling column does not increase.
- (3) In the terms of Device Column Auto-Filling, the address increases automatically.
- (4) In the terms of Comment Column Auto-Filling, it increases as "Selected Comment +Number". However, when you execute Auto-Filling with pressing Ctrl key, it does not increase and filled with the same comment.
- (5) You can select several horizontal rows for Auto-Filling.
- (6) In the case of Auto-Filling to the upper direction, it decreases as "Selected tag number".

| 4 | Default     |          |     |  |  |
|---|-------------|----------|-----|--|--|
| 5 | Default     | <b>•</b> |     |  |  |
| 6 | Default     |          |     |  |  |
| 7 | Default     |          |     |  |  |
| 8 | Default     | aluu     | BIT |  |  |
| 1 |             | 5        |     |  |  |
| 4 | Default     | a096     | BIT |  |  |
| 5 | <br>Default | a097     |     |  |  |
| 6 | <br>Default | a098     |     |  |  |
| 7 | <br>Default |          |     |  |  |
| 8 | <br>Default | a100     |     |  |  |
|   |             |          |     |  |  |

# 5.8 Tag Group

For tag group, you can declare tag by collecting the related tag group. It is also required for device communication by tag group.

[The kinds of Tag Group]

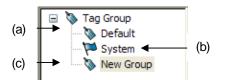

| Tag Group                      |                                       |                                                                                      | Description        |                                   |  |  |  |
|--------------------------------|---------------------------------------|--------------------------------------------------------------------------------------|--------------------|-----------------------------------|--|--|--|
| Default Tag Group(a)           | The tag group is added basic          | cally whe                                                                            | en node is added t | to XP-Manager. The group can not  |  |  |  |
|                                | be deleted but tag declaration        | is allowa                                                                            | able.              |                                   |  |  |  |
|                                | The tag group is added basic          | The tag group is added basically when node is added to XP-Manager. The group can not |                    |                                   |  |  |  |
|                                | be deleted and it is the sys          | tem tag                                                                              | declared basically | / at XGT Panel. In this case, Tag |  |  |  |
|                                | Declaration/Deletion is not available | ailable.                                                                             |                    |                                   |  |  |  |
|                                | 🔖 XP1 (165.244.149.113)               | - Tag1:1                                                                             | ŧ                  |                                   |  |  |  |
| System Tag Group(b)            | 🖃 🐚 Tag Group                         | No                                                                                   | Group              | Name                              |  |  |  |
|                                | Default                               | 1                                                                                    | System             | _NVRAM_Low_Battery                |  |  |  |
|                                | System                                | 2                                                                                    | System             | _NVRAM_Invalid_Data               |  |  |  |
|                                | Valve                                 | 3                                                                                    | System             | _No_Logging_Backup_Storage        |  |  |  |
| Lloor's dealered tog group (a) |                                       |                                                                                      |                    |                                   |  |  |  |
| User's declared tag group (c)  | Declaration/Deletion process          | is also av                                                                           | /ailable.          |                                   |  |  |  |

## Notice

- (1) Tag group declaration is not limited in the number.
- (2) For basic tag group, system tag group, you can not delete them or not change their name.

## 5.9 Tag Group Declaration

You can add tag group.

[Procedures]

- (1) After selecting [Tag 1] from a project screen, select or double-click [View]-[Properties] menu.
- (2) Select the light tag group screen.
- (3) Click the right mouse button at tag screen and select [New Group] of context menu.

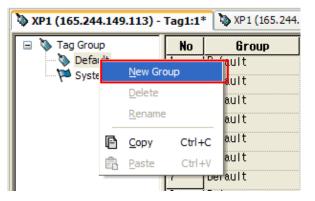

- (4) Click the right mouse button at tag group screen and select [New Group] of context menu.
- (5) It is added under the name of "New Group" and you can change the name.

| 🐚 XP1 (165.244.149.113) - | Tag1:1* | 🐚 XP1 (165.244.149.113) - Tag2:1 |      |  |
|---------------------------|---------|----------------------------------|------|--|
| 🖃 🔖 Tag Group             | No      | Group                            | Name |  |
| Default                   | 1       | New Group                        |      |  |
| System                    | 2       | New Group                        |      |  |
| New Group                 | 3       | New Group                        |      |  |
|                           | 4       | New Group                        |      |  |

#### Notice

- (1) The overlapped name of tag group can not be declared.
- (2) You can apply special characters to tag group name.

(3) You can change the name by selecting the selected tag group at tag group screen or selecting [Change Name] of context menu.

## 5.10 Deleting Tag Group

You can delete the added tag group.

[Procedures]

- (1) After selecting [Tag 1] from a project screen, select or double-click [View]-[Registration Information] menu.
- (2) Select the light tag group screen.
- (3) Select the tag group to be deleted and apply [Delete Group] of context menu.

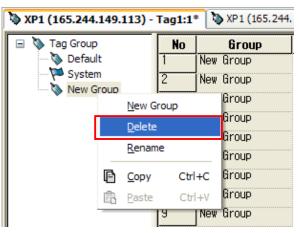

(4) Then, the tag group is deleted.

#### Notice

(1) When tag group is deleted, all tags of tag group are deleted.

# 5.11 Tag Group Copy/Paste

You can re-use the added tag through Copy/Paste.

[Procedures]

Γ

- (1) After selecting [Tag 1] from a project screen, select or double-click [View]-[Registration Information] menu.
- (2) Select the light tag group screen.
- (3) Select the tag group to be copied and apply [Copy] of context menu.

| 🖏 XP1 (165.2 | 244.:                                                 | 149.113) -    | Tag1:1 | *     |        |             |         |
|--------------|-------------------------------------------------------|---------------|--------|-------|--------|-------------|---------|
| 😑 🐚 Tag Gr   | oup                                                   |               | No     | Group | Name   | Device Type | Address |
| 📎 Default    |                                                       |               | 1      | Valve | valvel | BIT         | HX00000 |
| Sy           | stem                                                  | 1             | 2      | Valve | valve2 | BIT         | HX00001 |
| ····· 📎 V    | <u>N</u> ew Group<br><u>D</u> elete<br><u>R</u> ename |               |        | Valve | valve3 | BIT         | HX00002 |
|              |                                                       |               |        | Valve | valve4 | BIT         | HX00003 |
|              |                                                       |               |        | Valve |        |             |         |
|              |                                                       |               |        | Valve |        |             |         |
|              | Ð                                                     | <u>С</u> ору  | Ctrl+C | Valve |        |             |         |
|              | Ē                                                     | <u>P</u> aste | Ctrl+V | Valve |        |             |         |
|              | _                                                     |               | 1      | z     |        |             |         |

- (4) Select tag group screen and select [Paste] of context menu.
- (5) Then, the tag group is pasted with the tag of tag group.

| 🔖 XP1 (165.244.149.113) | - Tag1:1 | *       |          |             |         |
|-------------------------|----------|---------|----------|-------------|---------|
| 🖃 🔖 Tag Group           | No       | Group   | Name     | Device Type | Address |
| 🖳 🥘 Default             | 1        | Valve_1 | valve1_1 | BIT         | HX00000 |
| System                  | 2        | Valve_1 | valve2_1 | BIT         | HX00001 |
| Valve 1                 | 3        | Valve_1 | valve3_1 | BIT         | HX00002 |
|                         | 4        | Valve_1 | valve4_1 | BIT         | HX00003 |
|                         | 5        | Valve_1 |          |             |         |

#### Notice

- (1) When tag group is copied, all tags of groups will be also copied.
- (2) When pasting tag group, it is displayed as "Name\_Number" to avoid overlapped name.
- (3) When pasting tag, it is displayed as "Name\_Number".

# **Chap. 6 Device Communication**

# 6.1 Device Communication Screen

[Procedures]

(1) After selecting [Device Communication] from a project screen, select or double-click [View]-[Properties].

[Screen]

Γ

|       |     | (a)<br>I | (b) (c)                                                | (d<br> | ) (e)<br>I                                   |
|-------|-----|----------|--------------------------------------------------------|--------|----------------------------------------------|
|       | 🕼 x | P1 (165. | 244.149.113) - Device communication*                   |        |                                              |
|       |     | Use Use  | Device                                                 | Action | Target device                                |
|       | 0   | N        | [XP1 (165.244.149.113)] 16Bit Signed, From HW0000, No. | 10 🔁   | [XP2 (165.244.149.116)] 16Bit Signed, HW0000 |
| (f) — | ×   | M        | [XP1 (165.244.149.113)] 16Bit Signed, HW0100           | >      | [XP2 (165.244.149.116)] 16Bit Signed, HW0100 |
|       | 2   |          |                                                        |        |                                              |

[Description on a screen]

| ltem                 | Description                                                                                    |
|----------------------|------------------------------------------------------------------------------------------------|
|                      | If you activate using row, device communication will work. If you undo activation for non-used |
| Using row(a)         | device communication and download it, device communication will not work.                      |
| Device Communication | It indicates the node name and device communication screen.                                    |
| Screen Name (b)      |                                                                                                |
| Device Row(c)        | It indicates the name, type, quantity of operated device.                                      |
| Action)              | It indicates the operation mode.                                                               |
| Target Device Row(e) | It displays the target device list.                                                            |
| No.(f)               | It indicates the No. of device communication from 1 to 64.                                     |

## 6.2 Editing Device Communication

## 6.2.1 Reading Device

You can perform Reading Device.

[Procedures]

- (1) After selecting [Device Communication] from a project screen, select or double-click [View]-[Properties]
- (2) After selecting the row to be edited, select or double-click [View]-[Properties]

| Project                                         | <b>џ </b> 🔀 | 🕼 x | P1 (165.2 | 244.149.113) - Device communica | ation* |
|-------------------------------------------------|-------------|-----|-----------|---------------------------------|--------|
| Sdgg* Sdgg* State 10 (165.244.149.113)          |             |     | 🗖 Use     | Device                          | Action |
| Tag1                                            |             | 0   |           |                                 |        |
| → 📎 Tag2: XP-Builder<br>□ - 📆 XP Link parameter |             | 1   |           |                                 |        |
|                                                 |             | 2   |           |                                 |        |
| Trigger condition                               |             | 2   | П         |                                 | 0      |

. . . . . .

- (3) Select Reading mode for operation.
- (4) Select operating device type and input the device.
- (5) Select the target node with the same type as operating device and input the device.
- (6) Press OK button and close the dialog box.

[Dialog Box]

|            |   |                            |                          |            | (r    | ')<br>I        | (q)<br>I     | (p)<br>I | ) (0) (<br> | n) (m) |
|------------|---|----------------------------|--------------------------|------------|-------|----------------|--------------|----------|-------------|--------|
|            |   | Device Communica           | ation - XP1 (165.244.149 | 0.113) : 0 |       |                |              |          |             |        |
| (a)<br>(b) | _ | → Action<br>→Action Device |                          | ]          | ~ Tar | net Device —   | •            |          | ×           |        |
| (c)        |   | туре:                      | 16Bit Signed 🔽           |            |       | Node           | Туре         | ļ        | Device      |        |
| (d)        |   | → Name:                    | D HW0000                 |            |       | XP2            | 16Bit Signed | H        | IW0000      |        |
| (e)        |   | → Number:                  | 1                        |            |       |                |              |          |             |        |
| (f)        | _ | Communication R            | esponse Setting          |            |       |                |              |          |             |        |
| (g)        |   | Timeout:                   | 3.0 second 🤤             |            |       |                |              |          |             |        |
| (h)        |   | ➡ Retrial:                 | 1 times                  |            |       |                |              |          |             |        |
| (i)        | _ | Save status                | D                        |            | Tr    | ansmit tag gro | up at once   | ОК       |             | ancel  |
|            |   |                            |                          |            |       | <b>A</b>       |              | 1        |             |        |
|            |   |                            |                          |            |       | (j)            |              | (k)      | (I)         |        |

[Description on a dialog box]

| ltem                       | Description                                                                                      |
|----------------------------|--------------------------------------------------------------------------------------------------|
| Action (a)                 | It selects operation of device communication. Reading from other node, Writing to other node     |
| ACIUIT(a)                  | is available.                                                                                    |
| Action Device(b)           | Under Reading mode, the device saves the data read from other node. Under Writing mode,          |
| ACIUIT Device(b)           | the data of this device can be written to other node.                                            |
|                            | It is operating device type. In case that operating device type is bit, the target device should |
| Type(c)                    | be all bit. In case that operating device is 16bit, the target device should be 16bit and if the |
|                            | operating device is 32bit, the target device should be 32 bit.                                   |
| Name((d)                   | You can input device name by using device selection button.                                      |
| The number of devices(e)   | You can input the number of continuous devices                                                   |
| Communication response     | It checks whether device communication works successfully or not. Under Reading mode,            |
| setting (f)                | Checking Communication Response option is active all the time.                                   |
| Timeout (g)                | You can input timeout value for the case that device communication fails. The maximum limit      |
| nineout (g)                | is 10 seconds.                                                                                   |
| Retrial(h)                 | You can input the frequency of retrying communication when timeout occurs.                       |
| Save Status (i)            | The device is to dace the operation status of device communication.                              |
| Transmit tag group at once | When tag group is applied to operating device, the option is to transmit the device of tag       |
| (j)                        | group at once.                                                                                   |
| OK(k)                      | It saves the details of a dialog box and closes it.                                              |
| Cancel(I)                  | It closes the dialog box without saving dialog box details.                                      |
| Down(m)                    | It moves the selected target device to the lower direction.                                      |
| Up(n)                      | It moves the selected target device to the upper direction.                                      |
| Delete (o)                 | It deletes the selected device.                                                                  |
| Target Device(p)           | It can input the target device.                                                                  |
| Type(q)                    | It selects the target device type.                                                               |
| Node(r)                    | It selects the target node.                                                                      |

## Notice

- (1) For Reading mode, you can designate only one target device.
- (2) For Writing mode, you can designate the target device up to 1024EA.
- (3) The type of operating device should be the same as the type of target device.
- (4) In Reading mode, operating device is Read Only device, error may occur.

## 6.2.2 Writing Device

[Procedures]

- (1) After selecting [Device Communication] from a project screen, select or double-click [View]-[Properties].
- (2) After selecting the row to be edited, select or double-click [View]-[Properties].

| Project                     | р 🔀 | 🔁 x | P1 (165.2 | 244.149.113) - Device communica | tion* 🐚 XP1 |
|-----------------------------|-----|-----|-----------|---------------------------------|-------------|
| Sdgg* XP1 (165.244.149.113) |     |     | 🔽 Use     | Device                          | Action      |
| Tag1                        |     | 0   |           |                                 |             |
| Tag2: XP-Builder            |     | 1   |           |                                 |             |
| XP Link parameter           |     | 2   |           |                                 |             |
| Trigger condition           |     | 3   | Π         |                                 |             |

- (3) Select Writing mode for operation.
- (4) Select action device type and input the device.
- (5) Select the target node with the same type as operating device and input the device.
- (6) Press OK button and close the dialog box.

#### [Dialog Box]

| Device Communic         | ation - XP1 (165.244.14      | 9.113) : 0 |                |               | $\mathbf{X}$ |
|-------------------------|------------------------------|------------|----------------|---------------|--------------|
| Action<br>Action Device | ○ Read                       |            | Target Device  | 9             | ×++          |
| Type:                   | 16Bit Signed 🗸               |            | Node           | Туре          | Device       |
|                         |                              |            | XP2            | 16Bit Signed  | HW0000       |
| Name:                   | D HW0000                     |            | XP2            | 16Bit Signed  | HW0100       |
|                         |                              |            | XP2            | 16Bit Signed  | HW0200 📰     |
| Number:                 | 1                            |            |                |               |              |
| {Communication Re       | sponse Setting <del>1g</del> |            |                |               |              |
| Timeout:                | 3.0 second                   |            |                |               |              |
| Retrial:                | 1 times                      |            | J              |               |              |
| Save status             | D                            |            | ] Transmit tag | group at once | OK Cancel    |

## Notice

(1) If too many device communications or target devices are designated, it may deteriorate the performance of XGT Panel.

## 6.2.3 Using Tag Group

You can designate tag group with action device of device communication and it is useful to send communication operations as structured data.

[Procedures]

- (1) Open tag screen.
- (2) Add the tag group.

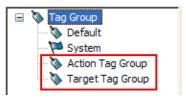

## (3) Add the tag.

| 🖏 XP1 (165.244.149.113) - Tag | 1:1* |                  |             |             |         |             |
|-------------------------------|------|------------------|-------------|-------------|---------|-------------|
| 🖃 🐚 Tag Group                 | No   | Group            | Name        | Device Type | Address | Description |
| 📎 Default                     | 1    | Action Tag Group | Action Tag  | BIT         | HX00100 |             |
| Action Tag Group              | 2    | Action Tag Group | Action Tag1 | WORD        | HW0000  |             |
| Target Tag Group              | 3    | Action Tag Group |             |             |         |             |

(4) After selecting [Device Communication] at a project screen, select or double-click [View]-[Properties].(5) After selecting the row to be edited, select or double-click [View]-[Properties].

| Project                             | <b>Ф 🔀</b> | 🚱 x | P1 (165.2 |        |        |
|-------------------------------------|------------|-----|-----------|--------|--------|
| □ 📷 sdgg*                           |            |     | Use Use   | Device | Action |
| 🖃 🗂 XP1 (165.244.149.113)<br>🐚 Tag1 |            | 0   |           |        |        |
| Tag2: XP-Builder                    |            | 1   | Γ         |        |        |
| 🖹 🚟 XP Link parameter               |            | 2   | _         |        |        |
| Trigger condition                   |            | 4   |           |        | •      |

(6) Select device selection button.

| Device Communic         | cation - XP1 (165.244.149 | 9.113) : 0 |                          |           |        |
|-------------------------|---------------------------|------------|--------------------------|-----------|--------|
| Action<br>Action Device |                           |            | Target Device            | ×         | ++     |
| Туре:                   | Bit 💌                     |            | Node Typ                 | be Device |        |
| Name:                   | ✓                         | Ţ          |                          |           |        |
| Number:                 | 1                         |            |                          |           |        |
| Communication I         | Response Setting          |            |                          |           |        |
| Timeout:                | 3.0 second 🛟              |            |                          |           |        |
| Retrial:                | 1 times 🛟                 |            |                          |           |        |
| Save status             | D                         |            | Transmit tag group at on | псе ОК    | Cancel |

| Bit Device                                                                                                    | Bit Devi                                            | ice                                                                                                    | × |
|----------------------------------------------------------------------------------------------------|-----------------------------------------------------|----------------------------------------------------------------------------------------------------|---|
| □ Tag         0: LSIS:XGK(CPU)         □ Device Select         P         P ●         ●         ●         ●         ●         ●         ●         ●         ●         ●         ●         ●         ●         ●         ●         ●         ●         ●         ●         ●         ●         ●         ●         ●         ●         ●         ●         ●         ●         ●         ●         ●         ●         ●         ●         ●         ●         ●         ●         ●         ●         ●         ●         ●         ●         ●         ●         ●         ●         ●         ● <td< th=""><th>▼ Tag<br/>0: LSIS<br/>Name:<br/>Group:<br/>No<br/>1<br/>2</th><th>EH□1       Tag group         :XGK(CPU)         Default       Image: Colspan="2"&gt;Image: Colspan="2"&gt;Image: Colspan="2" Image: Colspan="2" Image: Colspa="2" Image: Colspan="2" Image: Colspan="2" Image: Co</th><th></th></td<> | ▼ Tag<br>0: LSIS<br>Name:<br>Group:<br>No<br>1<br>2 | EH□1       Tag group         :XGK(CPU)         Default       Image: Colspan="2">Image: Colspan="2">Image: Colspan="2" Image: Colspan="2" Image: Colspa="2" Image: Colspan="2" Image: Colspan="2" Image: Co |   |
| Network         Ise default       Custom setting         Network ID:       255         Station No.;       255         OK       Cancel                                                                                                    | <                                                   | OK Cance                                                                                                    | > |

(7) Activate the tag and Selecting Tag Group menu.

(8) After selecting tag group from tag group list and press OK button.

| Bit Dev         | ice                      |           |                   | × |
|-----------------|--------------------------|-----------|-------------------|---|
| Tag     O: LSIS | 태그1 V                    | Tag group |                   | ~ |
| Name:           | Action Tag Group         |           |                   |   |
| Group:          | Action Tag Group         |           |                   | ~ |
| No              | Group                    | Name      | Address           | E |
| 1<br>2          | Action Tag<br>Action Tag |           | HX00100<br>HW0000 |   |
| <               |                          | ]         |                   | > |
|                 |                          | ОК        | Cance             | ! |

| Device Communic   | ation - XP1 (165.244.149 | 9.113) : 0   |                |               | $\mathbf{X}$     |
|-------------------|--------------------------|--------------|----------------|---------------|------------------|
| Action            | Read     ○ Write         |              |                |               | × + +            |
| Action Device     |                          | i r          | Target Devic   | e             |                  |
| Туре:             | Tag group 💉              |              | Node           | Туре          | Device           |
| News              |                          |              | XP1            | Tag group     | Target Tag Group |
| Name:             | D Action Tag Group       | $\leftarrow$ |                |               |                  |
| Number:           | 1                        |              |                |               |                  |
| Communication Res | ponse Setting 1g         |              |                |               |                  |
| Timeout:          | 3.0 second 🗢             |              |                |               |                  |
| Retrial:          | 1 times 🛟                |              |                |               |                  |
| Save status       | D                        |              | ] Transmit tag | group at once | OK Cancel        |

(9) After selecting operating device and target device as tag group, press OK button.

#### Notice

- (1) If action device is tag group, the target device that has the same structure should be added.
- (2) If action device is designated as tag group, you can not set the device type and quantity.
- (3) If the tag group of action device has different structure from the target device's tag group, error may occur.

## **6.3 Deleting Device Communication**

[Procedures]

- (1) After selecting [Device Communication] from a project screen, select or double-click [View]-[Properties].
- (2) Select the edge of row to be deleted.

| 🖬 adaa *                            |   | W XP1 (165 | .244.149.113) - Device communication* 🔯 XP1 (165.   | 244. 149. 113) - Tag |
|-------------------------------------|---|------------|-----------------------------------------------------|----------------------|
| ( 📷 sagg*                           |   | 🛛 🗌 🗖 Use  | Device                                              | Action               |
| 🖃 🔄 XP1 (165.244.149.113)<br>🌄 Tag1 | 0 | V          | [XP1 (165.244.149.113)] Tag group, Action Tag Group | Ţ                    |
| Tag2: XP-Builder                    | 1 |            |                                                     |                      |
| TYP Link parameter                  | 2 |            |                                                     |                      |
| Trigger condition                   | - |            |                                                     |                      |

#### Notice

(1) If you select several rows and delete it, all selected items will be deleted.

## 6.4 Device Communication Copy/Paste

[Procedures]

- (1) After selecting [Device Communication] from a project screen, select or double-click [View]-[Registration Information].
- (2) Select the edge of row to be copied and select [Edition]-[Copy] menu.

|   | 🔽 Use | Device                               | Action | Target device                        |
|---|-------|--------------------------------------|--------|--------------------------------------|
| 0 |       | (XP1 (165.244.149.113)] Bit, HX00000 | Ţ      | (XP2 (165.244.149.116)] Bit, HX00100 |
| 1 |       |                                      |        |                                      |
| 2 |       |                                      |        |                                      |

(3) Move to the cell to be pasted and select [Edition]-[Paste] menu to paste it.

|   | 🔽 Use | Device                               | Action | Target device                        |
|---|-------|--------------------------------------|--------|--------------------------------------|
| 0 |       | [XP1 (165.244.149.113)] Bit, HX00000 | Ţ      | [XP2 (165.244.149.116)] Bit, HX00100 |
| 1 | ₽     | [XP1 (165.244.149.113)] Bit, HX00000 | Ę      | [XP2 (165.244.149.116)] Bit, HX00100 |

#### Notice

- (1) You can paste the copied details to other XP-Manager.
- (2) After Paste, the node name or device name may not be shown since the copied node name does not exist at the pasted project. In this case, re-edit the pasted row to delete error.

| Device Communio | cation - XP1 (165.244.149    | 9.113) : 1                                  |                                       |
|-----------------|------------------------------|---------------------------------------------|---------------------------------------|
| Action          | ◯ Read                       | C Target Device                             | ×++                                   |
| Туре:           | Bit 🗸                        | Node Type                                   | Device                                |
| Name:           | D HX00000                    |                                             | · · · · · · · · · · · · · · · · · · · |
| Number:         | 1                            |                                             |                                       |
| Communication   | Response Setting             |                                             |                                       |
| Timeout:        | 3.0 second                   |                                             |                                       |
| Retrial:        | 1 times                      |                                             |                                       |
| Save status     | D                            | Transmit tag group at once                  | OK Cancel                             |
|                 | * After Paste, select the so | reen where error occurred, target node, dek | ete error.                            |

## 6.5 Device Communication Cut/Paste

[Procedures]

- (1) After selecting [Device Communication] from a project screen, select or double-click [View]-[Properties].
- (2) Select the edge of row to be cut and select [Edit]-[Cut] menu.

| 🕼 XP1 (165.244.149.113) - Device communication* |       | 🔖 XP1 (165.244.149.113) - Tag2:1     |  | 1 🐚 XP1 (165.244.149.113) - Tag1:1* |                                      |  |
|-------------------------------------------------|-------|--------------------------------------|--|-------------------------------------|--------------------------------------|--|
|                                                 | 🔽 Use | Device                               |  | Action                              | Target device                        |  |
| 0                                               | ন     | (XP1 (165.244.149.113)] Bit, HX00000 |  |                                     | [XP2 (165.244.149.116)] Bit, HX00100 |  |
| 0                                               |       | [AFT (163.244.143.113)] BIC HA00000  |  | <b>```</b> [                        | [XP2 (165.244.149.116)] Bit, HX00000 |  |

#### (3) The selected row is deleted.

(4) Move to the cell to be pasted and select [Edition]-[Paste] to paste it.

| <b>(</b> | (P1 (165.) | 244.149.113) - Device communication* 🚺 🕅 XP1 (165.2 | 44.149.113) - Tag2: | 1 🕅 XP1 (165.244.149.113) - Tag1:1*  |
|----------|------------|-----------------------------------------------------|---------------------|--------------------------------------|
|          | Use Use    | Device                                              | Action              | Target device                        |
| 0        |            |                                                     |                     |                                      |
| 1        |            | (XP1 (165.244.149.113)) Bit, HX00000                | ► <b>&gt;</b>       | (XP2 (165.244.149.116)] Bit, HX00100 |
|          |            | [AFT [160.244.143.113]] bit, INX00000               |                     | [XP2 (165.244.149.116)] Bit, HX00000 |

## Notice

(1) Cut is the same as the Delete function after Copy.

## 6.6 Device Communication Drag & Drop

[Procedures]

- (1) After selecting [Device Communication] from a project screen, select or double-click [View]-[Properties].
- (2) Select the edge of row to be dragged and click the left mouse button.

| <b>(27</b> ) | 🕼 XP1 (165.244.149.113) - Device communication* |                                      |                                      | 44. 149. 113) - Tag2: | 1 🔉 XP1 (165.244.149.113) - Tag1:1*  |  |
|--------------|-------------------------------------------------|--------------------------------------|--------------------------------------|-----------------------|--------------------------------------|--|
|              | 🔽 Use                                           | Device                               |                                      | Action                | Target device                        |  |
| 0            | 0 🔽 (XP1 (165.244.149.113)] Bit, HX00000        | <b>.</b> .                           | [XP2 (165.244.149.116)] Bit, HX00100 |                       |                                      |  |
|              |                                                 | [AFT (165.244.145.115)] bit, HA00000 |                                      |                       | [XP2 (165.244.149.116)] Bit, HX00000 |  |

(3) Put the mouse to the position to be dragged and out it away.

(4) You can see that the selected row is moved.

| <b>(</b> | (P1 (165.)                               | 244.149.113) - Device communication* 🐚 XP1 (165.2 | 44.149.113) - Tag2:                  | 1 🚺 XP1 (165.244.149.113) - Tag1:1*  |
|----------|------------------------------------------|---------------------------------------------------|--------------------------------------|--------------------------------------|
|          | Use Use                                  | Device                                            | Action                               | Target device                        |
| 0        |                                          |                                                   |                                      |                                      |
| 1        | 1 🔽 [XP1 (165.244.149.113)] Bit, HX00000 | <b></b>                                           | [XP2 (165.244.149.116)] Bit, HX00100 |                                      |
|          |                                          | NET (163.244.143.113)] bit, INAOOOOO              | <b>`</b>                             | [XP2 (165.244.149.116)] Bit, HX00000 |

| Notic | 0 |
|-------|---|
|       |   |

- (1) The Drag & Drop function at the identical screen is the same as Copy/Paste.
- (2) The Drag & Drop function to other screen is the same as Copy/Paste.
- (3) If you drop with pressing Ctrl button, Copy/Paste function at the same screen is available.

## 6.7 Delete Device Communication

[Procedures]

- (1) After selecting [Device Communication] from a project screen, select or double-click [View]-[Properties].
- (2) Select the row to be deleted.

| 🕼 XP1 (165.244.149.113) - Device communication* 🐚 XP1 (165.244.149.113) - Tag2:1 🕷 XP1 (165.244. |            |                                          |                                      | 1 🔀 XP1 (165.244.149.113) - Tag1:1*  |
|--------------------------------------------------------------------------------------------------|------------|------------------------------------------|--------------------------------------|--------------------------------------|
|                                                                                                  | Use Device |                                          | Action                               | Target device                        |
| 0                                                                                                |            | 🔽 🛛 [XP1 (165.244.149.113)] Bit, HX00000 | (XP2 (165.244.149.116)] Bit, HX00100 |                                      |
|                                                                                                  | I <b>▲</b> |                                          |                                      | (XP2 (165.244.149.116)) Bit, HX00000 |
| 1                                                                                                |            |                                          |                                      |                                      |
| 2                                                                                                |            |                                          |                                      |                                      |

(3) Select [Edition]-[Delete] menu and delete it.

| <b>(</b> 🖓 ) | 🔀 XP1 (165.244.149.113) - Device communication* 🐚 XP1 (165.244.149.113) - Tag2:1 🐚 XP1 (165.244.149.113) - Tag1:1* |        |        |               |
|--------------|----------------------------------------------------------------------------------------------------|--------|--------|---------------|
|              | 🔽 Use                                                                                                    | Device | Action | Target device |
| 0            |                                                                                                    |        |        |               |
| 1            |                                                                                                    |        |        |               |
| 2            |                                                                                                    |        |        |               |

(4) Select [Edition]-[Undo] menu.

It returns to the previous status before edition.

| 🕼 x        | 🚰 XP1 (165.244.149.113) - Device communication* 🐚 XP1 (165.244.149.113) - Tag2:1 🐚 XP1 (165.244.149.113) - Tag1:1* |                                      |                                      |                                      |
|------------|----------------------------------------------------------------------------------------------------|--------------------------------------|--------------------------------------|--------------------------------------|
| Use Device |                                                                                                    | Action                               | Target device                        |                                      |
| 0          | ম                                                                                                    |                                      | (XP2 (165.244.149.116)) Bit, HX00100 |                                      |
|            | <b>™</b>                                                                                                    | [XP1 (165.244.149.113)] Bit, HX00000 | -                                    | (XP2 (165.244.149.116)] Bit, HX00000 |
| 1          | 1                                                                                                    |                                      |                                      |                                      |
| 2          |                                                                                                    |                                      |                                      |                                      |

#### Notice

(5)

(1) You need the previous edition history to Undo Edition.

(2) Redo Edition is not limited in the quantity.

(3) You can Undo Edition for all functions.

## 6.8 Redo Device Communication

#### [Procedures]

- (1) After selecting [Device Communication] from a project screen, select or double-click [View]-[Properties].
- (2) Select the row to be deleted.

| ) 🛃 x | 🔀 XP1 (165.244.149.113) - Device communication* 🐚 XP1 (165.244.149.113) - Tag2:1 🐚 XP1 (165.244.149.113) - Tag1:1* |                                      |        |                                      |  |
|-------|----------------------------------------------------------------------------------------------------|--------------------------------------|--------|--------------------------------------|--|
|       | Use Device                                                                                                    |                                      | Action | Target device                        |  |
| 0     | ম                                                                                                    | MP1 (165 244 149 112)) B& HY00000    | ~      | (XP2 (165.244.149.116)] Bit, HX00100 |  |
| U     | V                                                                                                    | [XP1 (165.244.149.113)] Bit, HX00000 |        | [XP2 (165.244.149.116)] Bit, HX00000 |  |
| 1     |                                                                                                    |                                      |        |                                      |  |
| 2     |                                                                                                    |                                      |        |                                      |  |

#### (3) Select [Edit]-[Delete] menu and delete it.

| <b>(57)</b> | (P1 (165.2 | 244.149.113) - Device communication* 🚺 🕅 XP1 (165.2 | 44. 149. 113) - Tag2: : | 1 🔯 XP1 (165.244.149.113) - Tag1:1* |
|-------------|------------|-----------------------------------------------------|-------------------------|-------------------------------------|
|             | 🔽 Use      | Device                                              | Action                  | Target device                       |
| 0           |            |                                                     |                         |                                     |
| 1           |            |                                                     |                         |                                     |
| 2           |            |                                                     |                         |                                     |

(4) Select [Edit]-[Undo] menu.

(5) Then, it returns to the previous status before edition.

| ( 🕄 🛛 | 🚰 XP1 (165.244.149.113) - Device communication* 🐚 XP1 (165.244.149.113) - Tag2:1 🐞 XP1 (165.244.149.113) - Tag1:1* |                                      |        |                                      |  |
|-------|----------------------------------------------------------------------------------------------------|--------------------------------------|--------|--------------------------------------|--|
|       | Use Device                                                                                                    |                                      | Action | Target device                        |  |
| 0     | ম                                                                                                    | [XP1 (165.244.149.113]] Bit, HX00000 |        | (XP2 (165.244.149.116)] Bit, HX00100 |  |
| ľ     | M                                                                                                    | [AFT (163.244.143.113)] Bit, HA00000 | -      | (XP2 (165.244.149.116)] Bit, HX00000 |  |
| 1     |                                                                                                    |                                      |        |                                      |  |
| 2     |                                                                                                    |                                      | 0      |                                      |  |

(6) Select [Edit]-[Redo] menu.

(7) Then, selected row is deleted again.

## Notice

(1) Redo Edition is not limited in the quantity.

(2) You need the previous edition history to Redo Edition.

## 6.9 Device Communication Print Preview

#### [Procedures]

- (1) After selecting [Device Communication] at a project screen, select or double-click [View]-[Registration Information].
- (2) Select Device Communication screen.
- (3) Select [Project]-[Print Preview] menu.

## [Screen]

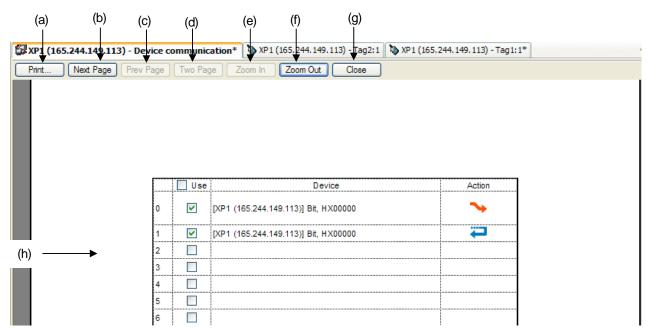

#### [Description on a screen]

| ltem             | Description                                                   |  |
|------------------|---------------------------------------------------------------|--|
| Print(a)         | It prints the current screen.                                 |  |
| Next Page (b)    | It previews the next screen.                                  |  |
| Previous Page(c) | It previews the previous screen.                              |  |
| Two Pages(d)     | It previews two pages per screen.                             |  |
| Zoom In(e)       | It expands the current screen to full size.                   |  |
| Zoom Out(f)      | It reduces the current Preview Screen.                        |  |
| Close(g)         | It closes the Preview Screen and moves to the Edition Screen. |  |
| Screen(h)        | It previews the current screen.                               |  |

## Notice

- (1) It is printed as Preview Screen.
- (2) Through Preview Screen, you can adjust the screen not to be cut with the width of row.
- (3) Edition is not available at Preview Screen.

## 6.10 Device Communication Print Preview

#### [Procedures]

- (1) After selecting [Device Communication] at a project screen, select or double-click [View]-[Properties].
- (2) Select Device Communication screen.
- (3) Select [Project]-[Print] menu.
- (4) The Print Dialog Box will be shown as below.
- (5) Then, press [OK] button to print it.

| Pı | rint                    |                        | ? 🔀                 |
|----|-------------------------|------------------------|---------------------|
|    | Printer                 |                        |                     |
|    | Name:                   | HP LaserJet 5200 PCL 6 | Properties          |
|    | Status:                 | Ready                  |                     |
|    | Type:                   | HP LaserJet 5100 PCL 6 |                     |
|    | Where:                  | IP_165.244.149.253     |                     |
|    | Comment:                |                        | Print to file       |
|    | Print range             |                        | Copies              |
|    | <ul> <li>All</li> </ul> |                        | Number of copies: 1 |
|    | O Pages                 | from: 1 to:            |                     |
|    | ○ Selection             | n                      | 123 123 Collate     |
| (  | Help                    | ן                      | OK Cancel           |

#### Notice

(1) The above dialog box may be different depending on Windows version.

# Chap. 7 Trigger Condition

# 7.1 Description on the screen of Trigger Condition

#### [Procedures]

(1) After selecting [Trigger Condition] from a project screen, select or double-click [View]-[Registration Information] menu.

[Screen]

Γ

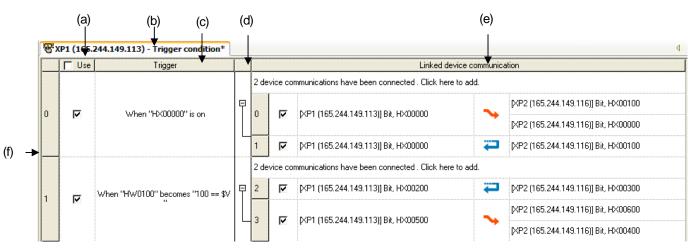

[Description on a screen]

| ltem                                   | Description                                                                                                    |
|----------------------------------------|----------------------------------------------------------------------------------------------------|
| Using row (a)                          | Trigger condition does not work until using row is checked.                                                                                                    |
| Trigger condition screen name (b)      | It indicates the node name and trigger condition screen.                                                                                                    |
| Trigger Condition row(c)               | It describes trigger condition.                                                                                                    |
| Full Screen Button (d)                 | It is displayed when there is the device communication connected to trigger condition.<br>Every time that you press the button, connected device communication is expanded or reduced. |
| Connected device communication row (e) | It indicates the connected device communication list.                                                                                                    |
| No.(f)                                 | It indicates the number of trigger condition from 1 to 64.                                                                                                    |

## 7.2 Editing Trigger Condition

Trigger is to provide the condition for device communication under XP Link communication of XGT Panel. Every time trigger is configured, device communication connected to trigger is available. There are bit, word, time, system triggers.

## 7.2.1 Editing Bit Trigger

You can configure trigger with bit device condition.

[Procedures]

(1) After selecting [Trigger Condition] from a project screen, select or double-click [View]-[Properties]

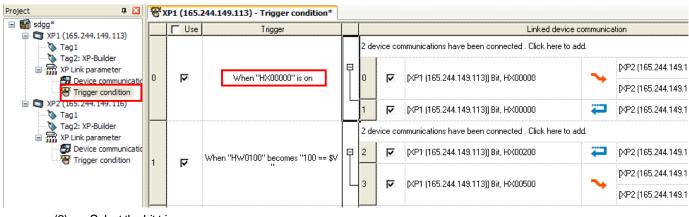

(2) After selecting the row to be edited, select or double-click [View]-[Properties].

- (3) Select the bit trigger.
- (4) Input the bit device.
- (5) Input bit condition.
- (6) Press OK button to close a dialog box.

## [Dialog Box]

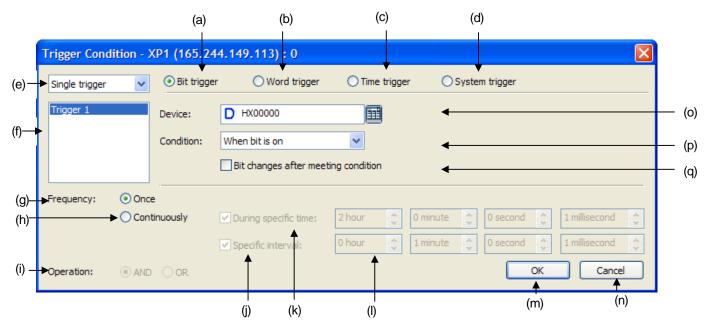

**Chap.7 Trigger Condition** 

[Description on a dialog box]

٢

| ltem                                    | Description                                                                                                    |                                                                                             |  |
|-----------------------------------------|----------------------------------------------------------------------------------------------------|---------------------------------------------------------------------------------------------|--|
| Bit Trigger(a)                          | It configures the trigger on condition of bit device condition.                                                      |                                                                                             |  |
| Word Trigger(b)                         | It configures the trigger on condition of word device condition                                                      |                                                                                             |  |
| Time Trigger(c)                         | It configures the trigge                                                                                             | er at a specific time.                                                                      |  |
| System Trigger (d)                      | It configures the trigge                                                                                             | er depending on operation status of XGT Panel.                                              |  |
| The number of Triggers(e)               | You can set the numb                                                                                                 | er of triggers up to 4 EA.                                                                  |  |
| Current Trigger(f)                      | You can select the trig                                                                                              | ger for current edition among 4 triggers.                                                   |  |
| Frequency, Once(g)                      | It configures trigger or                                                                                             | nce when trigger condition is fulfilled.                                                    |  |
| Frequency, Continuously (h)             | It configures trigger ev                                                                                             | ren after trigger condition is fulfilled.                                                   |  |
| Operation Condition(i)                  | For complex trigger t between triggers.                                                                              | hat has two or more, it can configure trigger with operation condition                      |  |
| Specific Interval(j)                    | It configures trigger at<br>not fulfilled, trigger is n                                                              | certain interval after trigger is configured. However, trigger condition is not configured. |  |
| During specific time (k)                | It configures continuo                                                                                               | usly trigger at a certain time.                                                             |  |
| Time Setting (I)                        | You can input time val                                                                                               | lue.                                                                                        |  |
| OK(m)                                   | It saves the details of a dialog box and closes it.                                                                  |                                                                                             |  |
| Cancel(n)                               | It closes the dialog box without saving the details of a dialog box.                                                 |                                                                                             |  |
| Device (o)                              | You can input bit device                                                                                             | ce.                                                                                         |  |
|                                         | You can select bit con                                                                                               | dition.                                                                                     |  |
|                                         | Bit On                                                                                                    | HX0001:                                                                                     |  |
|                                         | Bit Off                                                                                                    | нхооо1:                                                                                     |  |
| Bit Condition                           | Bit Reversal                                                                                                    | нхооо1: 🕂 🖌 🛧 🕹                                                                             |  |
|                                         | During Bit On                                                                                                    | HX0001:                                                                                     |  |
|                                         | During Bit Off                                                                                                    | HX0001:                                                                                     |  |
| Bit changes after meeting condition (q) | When bit device condition is [Bit On] or [Bit Off], it reverses the bit device value after conditions are fulfilled. |                                                                                             |  |

## Notice

(1) Read only device can not be designated as bit condition device.

(2) After the condition is fulfilled, bit reversal (q) is active only when bit condition is [Bit On] or [Bit Off].

(3) Time Setting(I) is active only when Frequency Continue(h) is applied.

## 7.2.2 Editing Word Trigger

You can configure trigger with bit device condition.

[Procedures]

- (1) [After selecting [Trigger Condition] from a project screen, select or double-click [View]-[Properties]
- (2) After selecting the row to be edited, select or double-click [View]-[Properties].

| Project 🛛 📮 🔀                     | B, | (P1 (165.) | 244.149.113) - Trigger condition* |          |      |          |                                                     |
|-----------------------------------|----|------------|-----------------------------------|----------|------|----------|-----------------------------------------------------|
| sdgg* Sdgg* SP1 (165,244,149,113) |    | 🗖 Use      | Trigger                           | [        |      |          | Linked device o                                     |
| Tag1                              |    |            |                                   |          | 2 de | vice co  | mmunications have been connected . Click here to ad |
| Tigger condition                  | o  | <b>N</b>   | When ''HX00000'' is on            |          | 0    | ঘ        | [XP1 (165.244.149.113)] Bit, HX00000                |
| 🖃 🗂 XP2 (165.244.149.116)         |    |            |                                   |          | 1    | <b>N</b> | [XP1 (165.244.149.113)] Bit, HX00000                |
| Tag2: XP-Builder                  |    |            |                                   |          | 2 de | vice co  | mmunications have been connected . Click here to ad |
| Device communicatio               | 4  | ঘ          | When "HW0100" becomes "100 == \$V | <b>₽</b> | 2    |          | [XP1 (165.244.149.113)] Bit, HX00200                |
|                                   |    | <b>Y</b>   | "                                 |          | 3    |          | [XP1 (165.244.149.113)] Bit, HX00500                |

- (3) Select the word trigger.
- (4) Input the word device.
- (5) Input word condition.
- (6) In case that word condition is [When meeting condition] or [During meeting condition], input the condition.
- (7) Press OK button to close a dialog box.

[Dialog Box]

| Dialog Box]    |                          |              |                      | (a) (     | b)         |          |              |               |          |       |
|----------------|--------------------------|--------------|----------------------|-----------|------------|----------|--------------|---------------|----------|-------|
| Trigger Cond   | lition - )               | XP1 (165.2   | 44.149.113) : 1      |           |            |          |              |               | ×        | Ì     |
| Single trigger | ~                        | O Bit trigge | er 💿 Word trigg      | jer 🔿 Tin | ne trigger | 🔘 Sy     | stem trigger |               |          |       |
| Trigger 1      |                          | Device:      | D HW0100             |           | 3          |          | Type:        | 16Bit Signed  | •        | — (c) |
|                |                          | Condition:   | When meeting condit  | tion 💌    | -<br>-     |          |              |               |          | — (d) |
|                |                          |              |                      | 100 =     | == \$V     |          |              | Condition exp | pression | — (e) |
| Frequency:     | <ol> <li>Once</li> </ol> | e            |                      |           |            |          |              |               |          |       |
|                | ◯ Con                    | tinuously    | During specific time | e: 0 hour | <b>0</b>   | ) minute | 0 second     | 1 millised    | cond 🤶   |       |
|                |                          |              | Specific interval:   | 0 hour    | <b>)</b>   | ) minute | 0 second     | 1 millised    | cond     |       |
| Operation:     |                          |              |                      |           |            |          |              | ок            | Cancel   |       |
|                |                          |              |                      |           |            |          |              | 1             |          |       |
|                |                          |              |                      |           |            |          |              | (f)           | (g)      |       |

[Description on a dialog box]

٢

| ltem                     |                                    | Description                            |
|--------------------------|------------------------------------|----------------------------------------|
| Word Trigger (a)         | It configures trigger on conditior | n of word device.                      |
| Device (b)               | You can input word device.         |                                        |
| Type(c)                  | It selects device type.            |                                        |
|                          | You can select word condition.     |                                        |
|                          | When condition expression is       | Condition Expression: 0 < HW0000       |
|                          | fulfilled                          | 100 🕇                                  |
|                          |                                    | HW0000: 0                              |
|                          |                                    | -100                                   |
|                          | While condition expression is      | Condition Expression: 0 < HW0000 < 100 |
| Word Condition(d)        | fulfilled                          | 100                                    |
|                          |                                    | HW0000: 0                              |
|                          |                                    | -100                                   |
|                          | When the value is changed          |                                        |
|                          |                                    |                                        |
|                          |                                    | HW0000: 0                              |
|                          |                                    | -100                                   |
| Condition Expression (e) | You can input condition express    |                                        |
| OK(f)                    | It saves the details of a dialog b | ox and closes it.                      |
| Cancel (g)               | It closes the dialog box without   | saving the details of a dialog box.    |

### Notice

(1) Read Only device can not be designated as word condition device.

(2) Condition expression(e) is active only when word condition is [When meeting condition] or [During meeting condition].

### 7.2.3 Editing Time Trigger

You can configure trigger at a specific time.

[Procedures]

- (1) After selecting [Trigger Condition] from a project screen, select or double-click [View]-[Properties]
- (2) After selecting the row to be edited, select or double-click [View]-[Properties].

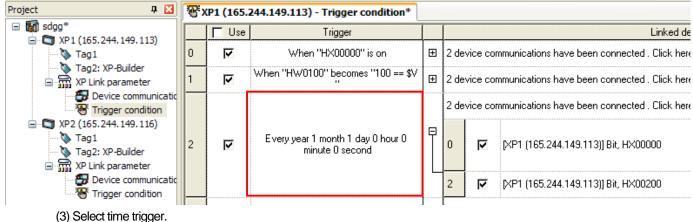

- (4) Set the specific time or repeating time.
- (5) Press OK button to close the dialog box.

#### [Dialog Box]

|                |                          |                       | (a)            | (b)             |              |                |
|----------------|--------------------------|-----------------------|----------------|-----------------|--------------|----------------|
| Trigger Cond   | lition - XP1 (165.2      | 44.149.113) : 2       |                |                 |              |                |
| Single trigger | Bit trigg                | er 🔿 Word trigger     | • Time trigger | O System t      | rigger       |                |
| Trigger 1      | Condition:               | O At specific time    |                | <b>*</b>        |              |                |
|                |                          |                       | month OEvery w | eek 🔘 Every day | O Every hour | O Every minute |
|                |                          | 2000 year 🔔 1 mont    | n 🛟 1 day      | 🗘 0 hour 🛟      | 0 minute     | 🕽 0 second 🛟   |
|                |                          | <b>I</b>              |                |                 |              |                |
| Frequency:     | <ul> <li>Once</li> </ul> |                       |                |                 |              |                |
|                | Continuously             | During specific time: | 0 hour         | 0 minute 🔮 0    | second       | 1 millisecond  |
|                |                          | Specific interval:    | 0 hour         | 0 minute  0     | second 🍨     | 1 millisecond  |
| Operation:     |                          |                       |                |                 | ОК           | Cancel         |
|                |                          |                       |                |                 |              |                |
|                |                          |                       |                |                 | (C)          | (d)            |

[Description on a dialog box]

| Item               | Description                                                                                   |
|--------------------|-----------------------------------------------------------------------------------------------|
| Time Trigger(a)    | It configures the trigger at a specific or certain time.                                      |
| Time Conditions(b) | You can input every year/every month/every week/every hour/every minute with time conditions. |
| OK (c)             | It saves the details of a dialog box and closes it.                                           |
| Cancel (d)         | It closes the dialog box without saving the details of a dialog box.                          |

### 7.2.4 Editing System Trigger

- (1) After selecting [Trigger Condition] from a project screen, select or double-click [View]-[Properties]
- (2) After selecting the row to be edited, select or double-click [View]-[Properties].

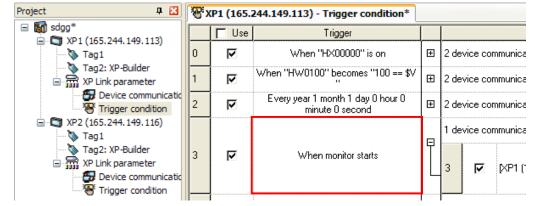

- (3) Select system trigger.
- (4) Establish the conditions for system trigger.
- (5) Press OK button to close a dialog box.

| [Dialog Box] |  |
|--------------|--|
|--------------|--|

| [Dialog Box]   |               |               |                                                                 |               |          | (a)          | (b)                      |
|----------------|---------------|---------------|-----------------------------------------------------------------|---------------|----------|--------------|--------------------------|
|                |               |               |                                                                 |               |          |              |                          |
| Trigger Cond   | ition - )     | (P1 (165.244  | .149.113) : 3                                                   |               |          |              |                          |
| Single trigger | *             | O Bit trigger | O Word trigger                                                  | 🔿 Time trigge | er 💿 Sy  | stem trigger |                          |
| Trigger 1      |               | Condition:    | When monitor starts                                             |               |          |              | · ·                      |
|                |               |               | When monitor starts<br>when monitor ends<br>when screen changes |               |          |              |                          |
|                |               |               |                                                                 |               |          |              |                          |
| Frequency:     | <li>Once</li> | e             |                                                                 |               |          |              |                          |
|                | Cont          | tinuously     | During specific time:                                           | 0 hour        | 0 minute | 0 second     | 1 millisecond            |
|                |               | [             | Specific interval:                                              | 0 hour        | 0 minute | o second     | 1 millisecond            |
| Operation:     | AND           |               |                                                                 |               |          |              | K Cancel                 |
|                |               |               |                                                                 |               |          | (c)          | ) (d)                    |
|                |               |               |                                                                 |               |          |              | Industrial Systems   7-7 |

[Description on a dialog box]

| ltem               | Description                                                                |
|--------------------|----------------------------------------------------------------------------|
| System Trigger (a) | It configures the trigger with the event that can occur at XGT Panel only. |
| Condition(b)       | It selects the conditions for system event.                                |
| OK(c)              | It saves the details of a dialog box and closes it.                        |
| Cancel (d)         | It closes the dialog box without saving the details of a dialog box.       |

### 7.2.5 Complex Trigger

When two triggers or more are designated, it is called complex trigger.

[Procedures]

- (1) [After selecting [Trigger Condition] from a project screen, select or double-click [View]-[Properties]
- (2) After selecting the row to be edited, select or double-click [View]-[Properties].

| Project                     | P 🔀      | <b>₩</b> x | P1 (165.2 | 244.149.113) - Trigger condition*                    |   |      |          |              |
|-----------------------------|----------|------------|-----------|------------------------------------------------------|---|------|----------|--------------|
| Sdgg* XP1 (165.244.149)     | 0 112)   |            | 🗖 Use     | Trigger                                              |   |      |          |              |
| 🖏 Tag1                      |          | 0          |           | When "HX00000" is on                                 | Ð | 2 de | vice cor | nmunications |
| Tag2: XP-Buik               | eter     | 1          |           | When "HW0100" becomes "100 == \$V<br>"               | Đ | 2 de | vice cor | nmunications |
| Trigger co                  | ondition | 2          |           | Every year 1 month 1 day 0 hour 0<br>minute 0 second | Ð | 2 de | vice cor | nmunications |
| 🖃 🗂 XP2 (165.244.149        | 9.116)   | 3          |           | When monitor starts                                  | Ð | 1 de | vice cor | nmunications |
| Tag2: XP-Buik               |          |            |           | When monitor starts                                  | ē | 1 de | vice cor | nmunications |
| 😽 Device co<br>🐨 Trigger co |          | 4          | ব         | When "HX00000" is on                                 |   | 0    |          | [XP1 (165.2  |

(3) Select two complex triggers.

(4) Select [Trigger 1] and set the details.

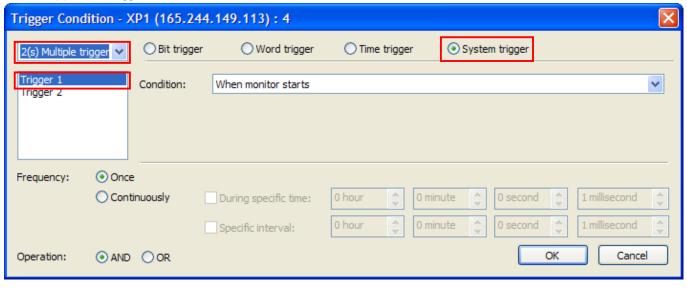

| (5) Sele               | ect [Trigger 2] and se           | t the details.         |                |                    |               |
|------------------------|----------------------------------|------------------------|----------------|--------------------|---------------|
| Trigger Condi          | ition - XP1 (165.2               | 44.149.113) : 4        |                |                    |               |
| 2(s) Multiple trig     | gger 🗸 💽 Bit trigg               | er 🚫 Word trigger      | O Time trigger | ○ System trigger   |               |
| Trigger 1<br>Trigger 2 | Device:                          | D HX00000              | <b>H</b>       |                    |               |
|                        | Condition:                       | When bit is on         | ~              |                    |               |
|                        |                                  | Bit changes after meet | ing condition  |                    |               |
| Frequency:             | ⊙ Once                           |                        |                |                    |               |
|                        | <ul> <li>Continuously</li> </ul> | During specific time:  | 0 hour 🔶 0 mi  | inute 🍨 0 second 🔮 | 1 millisecond |
|                        |                                  | Specific interval:     | 0 hour         | inute 💽 0 second   | 1 millisecond |
| Operation:             |                                  |                        |                | ОК                 | Cancel        |

- (6) Select operation conditions.
- (7) Press OK button to close a dialog box.

#### Notice

- (1) In the case of the given example, conditions are [When monitor stars] and bit [HX0000 is On].
- (2) You can designate the complex triggers up to 4 EA.
- (3) While operation condition AND configures trigger when all conditions are fulfilled, OR configures trigger when even one condition is fulfilled.

# 7.3 Connecting Device Communication

You can not operate anything with trigger only. Then, if you connect the established trigger to device communication, device communication is available.

- (1) [After selecting [Trigger Condition] from a project screen, select or double-click [View]-[Properties]
- (2) After selecting the row to be connected to device communication, select the first one of the rows to be connected device communication.

|   | 🔽 Use | Trigger              | Linked device communication                                      |   |
|---|-------|----------------------|------------------------------------------------------------------|---|
| 0 |       | When "HX00000" is on | 0 device communications have been connected . Click here to add. | - |
| 1 |       |                      |                                                                  |   |

| <b>T</b> , | (P1 (165.24 | 4.149.1 | 13) -   | Trigger  | condition* |                                                                  |            |                                      |
|------------|-------------|---------|---------|----------|------------|------------------------------------------------------------------|------------|--------------------------------------|
|            | 🔽 Use       |         |         | Trigger  |            |                                                                  | Linked dev | vice communication                   |
| 0          |             | W       | 'hen '' | HX00000  | D'' is on  | 0 device communications have been connected . Click here to add. |            |                                      |
| 1          |             |         |         | Use      |            | Device                                                           | Action     | Target device                        |
|            |             |         |         | ঘ        |            |                                                                  | <b>.</b> . | [XP2 (165.244.149.116)] Bit, HX00100 |
| 2          |             |         | U       | M        | [XPT (16   | 65.244.149.113)] Bit, HX00000                                    | • •        | [XP2 (165.244.149.116)] Bit, HX00000 |
| 3          |             |         | 1       | ₹        | [XP1 (16   | 65.244.149.113)] Bit, H×00000                                    | 7          | [XP2 (165.244.149.116)] Bit, HX00100 |
|            |             |         | 2       | ₹        | [XP1 (16   | 65.244.149.113)] Bit, H×00200                                    | 7          | [XP2 (165.244.149.116)] Bit, HX00300 |
| 4          |             |         | 2       | -        |            | E 044 140 1100 DX UM00E00                                        | <b>.</b>   | [XP2 (165.244.149.116)] Bit, HX00600 |
| <br>5      | Г           |         | 3       | <b>v</b> | (XPT (TE   | 5.244.149.113)] Bit, HX00500                                     | •          | [XP2 (165.244.149.116)] Bit, HX00400 |

(3) Press the button of the below arrow direction or double-click the cell to open device communication list.

(4) Select the one of device communication list and double-click it.

(5) Then, selected device communication is connected.

| B, | (P1 (165.2 | 44.149.113) - Trigger condition* |      |                                                                  |                                      |    |                                                          |  |  |  |
|----|------------|----------------------------------|------|------------------------------------------------------------------|--------------------------------------|----|----------------------------------------------------------|--|--|--|
|    | Use        | Trigger                          |      |                                                                  | Linked device communicati            | on |                                                          |  |  |  |
|    |            | When "HX00000" is on             | 1 de | 1 device communications have been connected . Click here to add. |                                      |    |                                                          |  |  |  |
| 0  |            |                                  | 3    |                                                                  | (XP1 (165.244.149.113)) Bit, HX00500 | *  | [XP2<br>(165.244.149.116)]<br>[XP2<br>(165.244.149.116)] |  |  |  |
| 1  |            |                                  |      |                                                                  |                                      |    |                                                          |  |  |  |
| 2  |            |                                  |      |                                                                  |                                      |    |                                                          |  |  |  |

#### Notice

- (1) The maximum number of connected device communication is 255.
- (2) When trigger is configured, connected device communication works as procedures.
- (3) In the case of the given example, when the value of bit device HX00000 is on, one bit data from the device HX500 is written to bit device HX600 and HX400 of XP2

# 7.4 Deleting Connected Device Communication

[Procedures]

Γ

(1) [After selecting [Trigger Condition] from a project screen, select or double-click [View]-[Properties]

(2) Select the device to be deleted.

|   |       | 44.149.113) - Trigger condition* |   | -    |         |                                               |         |                                                          |
|---|-------|----------------------------------|---|------|---------|-----------------------------------------------|---------|----------------------------------------------------------|
|   | 🔽 Use | Trigger                          | Ļ |      |         | Linked device communicati                     | on      |                                                          |
|   |       |                                  |   | 4 de | vice co | mmunications have been connected . Click here | to add. |                                                          |
|   |       |                                  |   | 3    | ₽       | [XP1 (165.244.149.113)] Bit, HX00500          | ~       | [XP2<br>(165.244.149.116)]<br>[XP2<br>(165.244.149.116)] |
| 0 |       | When "HX00000" is on             |   | o    | V       | (XP1 (165.244.149.113)] Bit, HX00000          | ~       | [XP2<br>(165.244.149.116)]<br>[XP2<br>(165.244.149.116)] |
|   |       |                                  |   | 2    | ☑       | [XP1 (165.244.149.113)] Bit, HX00200          | ₽       | [XP2<br>(165.244.149.116)]                               |
|   |       |                                  |   | 3    | P       | [XP1 (165.244.149.113)] Bit, HX00500          | ~       | [XP2<br>(165.244.149.116)]<br>[XP2<br>(165.244.149.116)] |

(3) Select [Edit]-[Delete] menu.

## Notice

(1) The function to delete two devices at once is not available.

# 7.5 Editing Connected Device Communication

[Procedures]

(1) After selecting [Trigger Condition] from a project screen, select or double-click [View]-[Properties]

(2) Select the device to be edited.

|   | 🔽 Use | Trigger                |  | 1    |          | Linked device communication                     | on      |                                                          |
|---|-------|------------------------|--|------|----------|-------------------------------------------------|---------|----------------------------------------------------------|
|   |       |                        |  | 4 de | vice cor | mmunications have been connected . Click here l | to add. |                                                          |
|   |       | When ''HX00000'' is on |  | 3    | ₽        | [XP1 (165.244.149.113)] Bit, HX00500            | ~       | [XP2<br>(165.244.149.116)]<br>[XP2<br>(165.244.149.116)] |
| 0 |       |                        |  | o    | ☑        | [XP1 (165.244.149.113)] Bit, HX00000            | ~       | [XP2<br>(165.244.149.116)]<br>[XP2<br>(165.244.149.116)] |
|   |       |                        |  | 2    | P        | [XP1 (165.244.149.113)] Bit, HX00200            | 7       | [XP2<br>(165.244.149.116)]                               |
|   |       |                        |  | 3    | <b>v</b> | [XP1 (165.244.149.113)] Bit, HX00500            | ~       | [XP2<br>(165.244.149.116)]<br>[XP2<br>(165.244.149.116)] |

- (3) Double-click it or press Enter button.
- (4) Edit the details of device communication.

| Device Communio           | cation - XP1 (165.244.14 | 9.113) : 0 |                  |              |           |
|---------------------------|--------------------------|------------|------------------|--------------|-----------|
| Action<br>Action Device — | ○ Read                   |            | Target Device -  |              | ×++       |
| Туре:                     | Bit 🔽                    |            | Node             | Туре         | Device    |
|                           |                          |            | XP2              | Bit          | HX00100   |
| Name:                     | D HX00000                |            | XP2              | Bit          | HX00000   |
| Number:                   | 1                        |            |                  |              | <u>.</u>  |
| Communication             | Response Setting         |            |                  |              |           |
| Timeout:                  | 3.0 second 😂             |            |                  |              |           |
| Retrial:                  | 1 times                  |            | 1                |              |           |
| Save status               | D                        | J          | ] Transmit tag g | roup at once | OK Cancel |

(5) Press OK button to save changed details.

# 7.6 Deleting Trigger Condition

[Procedures]

- (1) After selecting [Trigger Condition] from a project screen, select or double-click [View]-[Properties]
- (2) Select the trigger list to be deleted.

| T | XP1 (165.) | 244.149.113) - Trigger condition*      |   |      |          |                                                       |
|---|------------|----------------------------------------|---|------|----------|-------------------------------------------------------|
|   | Use 🗌      | Trigger                                |   |      |          | Linked device communication                           |
|   |            |                                        | ₽ | 1 de | vice cor | mmunications have been connected . Click here to add. |
| 0 |            | When "HW0100" becomes "100 == \$V<br>" |   | 0    | V        | XP1 (165.244.149.113)] Bit, HX00000                   |
|   |            | When ''HX00000'' is on                 |   | 2 de | vice cor | mmunications have been connected . Click here to add. |
| 1 |            |                                        | F | 3    | V        | XP1 (165.244.149.113)] Bit, HX00500                   |
|   |            |                                        |   | 3    | ন        | XP1 (165.244.149.113)] Bit, HX00500                   |

(3) Select [Edit]-[Delete] menu.

(4) Then, selected item is deleted.

# 7.7 Trigger Copy/Paste

#### [Procedures]

- (1) After selecting [Trigger Condition] from a project screen, select or double-click [View]-[Properties]
- (2) Select the trigger to be copied.

| B | XP1 (165.2 | 244.149.113) - Trigger condition* |    |      |                             |                                                    |     |                                              |  |  |  |  |  |  |  |
|---|------------|-----------------------------------|----|------|-----------------------------|----------------------------------------------------|-----|----------------------------------------------|--|--|--|--|--|--|--|
|   | Use 🗌      | Trigger                           |    |      | Linked device communication |                                                    |     |                                              |  |  |  |  |  |  |  |
|   |            |                                   |    | 2 de | evice co                    | mmunications have been connected . Click here to a | id. |                                              |  |  |  |  |  |  |  |
| 0 | <b>N</b>   | When "HX00001" is on              | Γ  | 0    |                             | [XP1 (165.244.149.113)] Bit, HX00000               | ₽   | [XP1 (165.244.149.113)] Bit, HX00100         |  |  |  |  |  |  |  |
|   |            |                                   | ĮL | 1    |                             | [XP1 (165.244.149.113)] 16Bit Signed, HW0000       | ->> | [XP2 (165.244.149.116)] 16Bit Signed, HW0100 |  |  |  |  |  |  |  |
| 1 |            |                                   |    |      |                             |                                                    |     |                                              |  |  |  |  |  |  |  |
| 2 |            |                                   |    |      |                             |                                                    |     |                                              |  |  |  |  |  |  |  |

- (3) Select [Edit]-[Copy] menu.
- (4) Select the row for Paste.
- (5) Select [Edit]-[Paste] menu.
- (6) Then, the trigger is pasted.

| T | XP1 (165.2 | 244.149.113) - Trigger condition* |     |      |         |                                                     |           |                                              |
|---|------------|-----------------------------------|-----|------|---------|-----------------------------------------------------|-----------|----------------------------------------------|
|   | 🔽 Use      | Trigger                           |     |      |         | Linked device of                                    | communica | ation                                        |
|   |            | 'When ''HX00001'' is on           | Ð   | 2 de | vice co | mmunications have been connected . Click here to ad | dd.       |                                              |
| 0 | <b>N</b>   |                                   | 111 | 0    | ₽       | (XP1 (165.244.149.113)) Bit, HX00000                | ₽         | (XP1 (165.244.149.113)] Bit, HX00100         |
|   |            |                                   |     | 1    | ☑       | [XP1 (165.244.149.113)] 16Bit Signed, HW0000        | ->>       | [XP2 (165.244.149.116)] 16Bit Signed, HW0100 |
|   |            | When "HX00001" is on              |     | 2 de | vice co | mmunications have been connected . Click here to ad | dd.       |                                              |
| 1 | <b>N</b>   |                                   | Ĭ   | 0    | ₽       | [XP1 (165.244.149.113)] Bit, HX00000                | ₽         | [XP1 (165.244.149.113)] Bit, HX00100         |
|   |            |                                   | L   | 1    | ₽       | [XP1 (165.244.149.113)] 16Bit Signed, HW0000        | ->>       | [XP2 (165.244.149.116)] 16Bit Signed, HW0100 |
| 2 |            |                                   |     |      |         |                                                     |           |                                              |

### Notice

- (1) If the row for Paste is already declared trigger, overwrite is available.
- (2) You can not copy the connected device communication only.
- (3) You can perform Copy/Paste to other XP-Manager.
- (4) When the device of copied trigger is pasted, it may not be displayed. If the PLC Driver of copied node is different form the PLC Driver of pasted node, it is not displayed.

# 7.8 Trigger Cut/Paste

### [Procedures]

- (1) After selecting [Trigger Condition] from a project screen, select or double-click [View]-[Properties].
- (2) Select the trigger to be copied.

| æ, | KP1 (165.2 | 244.149.113) - Trigger condition*      |            |      |                                                                  |                                                  |      |                                                          |  |  |  |
|----|------------|----------------------------------------|------------|------|------------------------------------------------------------------|--------------------------------------------------|------|----------------------------------------------------------|--|--|--|
|    | 🔽 Use      | Trigger                                |            |      |                                                                  | Linked device communication                      |      |                                                          |  |  |  |
| 0  |            | When "HW0100" becomes "100 == \$V<br>" | Ð          | 1 de | 1 device communications have been connected . Click here to add. |                                                  |      |                                                          |  |  |  |
|    |            | When ''HX00000'' is on                 |            | 2 de | vice co                                                          | mmunications have been connected . Click here to | add. |                                                          |  |  |  |
| 1  |            |                                        | ₽<br> <br> | 3    | <b>N</b>                                                         | [XP1 (165.244.149.113)] Bit, HX00500             | ~    | [XP2<br>(165.244.149.116)]<br>[XP2<br>(165.244.149.116)] |  |  |  |
|    |            |                                        |            | 3    | <b>N</b>                                                         | (XP1 (165.244.149.113)] Bit, HX00500             | ~    | [XP2<br>(165.244.149.116)]<br>[XP2<br>(165.244.149.116)] |  |  |  |
| 2  |            | When monitor starts                    | Ð          | 2 de | vice co                                                          | mmunications have been connected . Click here to | add. |                                                          |  |  |  |

(3) Select [Edit]-[Cut] menu.

(4) Then, selected row is deleted.

| <b>®</b> , | Trigger condition* |                                        |   |                                                                  |
|------------|--------------------|----------------------------------------|---|------------------------------------------------------------------|
|            | 🗖 Use              | Trigger                                |   | Linked device communication                                      |
| 0          |                    | When "HW0100" becomes "100 == \$V<br>" | Ð | 1 device communications have been connected . Click here to add. |
| 1          |                    |                                        | Į |                                                                  |
| 2          | N                  | When monitor starts                    | Ð | 2 device communications have been connected . Click here to add. |
| 3          |                    |                                        |   |                                                                  |

- (5) Select the row for Paste.
- (6) Select [Edit]-[Paste] menu.
- (7) Then, the trigger is pasted.

### Trigger condition\*

|   | Use | Trigger                                |   |      |                                                                                       | Linked device communicatio                       | n      |                                                          |  |  |  |
|---|-----|----------------------------------------|---|------|---------------------------------------------------------------------------------------|--------------------------------------------------|--------|----------------------------------------------------------|--|--|--|
| 0 |     | When "HW0100" becomes "100 == \$V<br>" | Ð | 1 de | vice co                                                                               | mmunications have been connected . Click here to | o add. |                                                          |  |  |  |
| 1 |     |                                        |   |      |                                                                                       |                                                  |        |                                                          |  |  |  |
| 2 | ₽   | When monitor starts                    | Ð | 2 de | vice co                                                                               | mmunications have been connected . Click here to | o add. |                                                          |  |  |  |
|   |     | When ''HX00000'' is on                 |   | 2 de | 2 device communications have been connected . Click here to add.  XP2 (165.244.149.11 |                                                  |        |                                                          |  |  |  |
| з |     |                                        |   | 3    |                                                                                       | [XP1 (165.244.149.113)] Bit, HX00500             | ~      | [XP2<br>[165.244.149.116]]                               |  |  |  |
|   |     |                                        |   | 3    |                                                                                       | [XP1 (165.244.149.113)] Bit, HX00500             | ~      | [XP2<br>(165.244.149.116)]<br>[XP2<br>(165.244.149.116)] |  |  |  |
| 4 |     |                                        |   |      |                                                                                       |                                                  |        |                                                          |  |  |  |

# 7.9 Trigger Condition Drag & Drop

[Procedures]

Γ

- (1) After selecting [Trigger Condition] from a project screen, select or double-click [View]-[Properties].
- (2) Select the edge of row to be dragged and click the left mouse button.

| <b>®</b> > | (P1 (165.2 | 244.149.113) - Trigger condition*      |   |                                                                  |
|------------|------------|----------------------------------------|---|------------------------------------------------------------------|
|            | 🔽 Use      | Trigger                                |   | Linked device communication                                      |
| 0          |            | When "HW0100" becomes "100 == \$V<br>" | Ð | 1 device communications have been connected . Click here to add. |
| 1          |            |                                        | ĺ |                                                                  |
| 2          | N          | When monitor starts                    | Ð | 2 device communications have been connected . Click here to add. |
| 3          |            | When "HX00000" is on                   | Ð | 2 device communications have been connected . Click here to add. |
| 4          |            |                                        |   |                                                                  |

- (3) Put the mouse to the position to be dragged and out it away.
- (4) You can see that the selected row is moved.

| Trigger condition* |         |                                        |   |                                                                  |
|--------------------|---------|----------------------------------------|---|------------------------------------------------------------------|
|                    | Use Use | Trigger                                | [ | Linked device communication                                      |
| 0                  |         |                                        |   |                                                                  |
| 1                  |         |                                        |   |                                                                  |
| 2                  |         | When monitor starts                    | Œ | 2 device communications have been connected . Click here to add. |
| 3                  |         | When ''HX00000'' is on                 | Œ | 2 device communications have been connected . Click here to add. |
| 4                  |         | When "HW0100" becomes "100 == \$V<br>" | Ē | 1 device communications have been connected . Click here to add. |

### Notice

- (1) The Drag & Drop function at the identical screen is the same as Copy/Paste.
- (2) The Drag & Drop function to other screen is the same as Copy/Paste.
- (3) If you drop with pressing Ctrl button, Copy/Paste function at the same screen.

# 7.10 Undo Edition for Trigger Condition

### [Procedures]

- (1) After selecting [Trigger Condition] from a project screen, select or double-click [View]-[Properties].
- (2) Select the row to be deleted.

| ₹ <b>®</b> × | Trigger condition* |                                        |   |                                                                  |
|--------------|--------------------|----------------------------------------|---|------------------------------------------------------------------|
|              | 🔽 Use              | Trigger                                |   | Linked device communication                                      |
| 0            |                    | When "HW0100" becomes "100 == \$V<br>" | Ð | 1 device communications have been connected . Click here to add. |
| 1            |                    |                                        |   |                                                                  |
| 2            | R                  | When monitor starts                    | Ð | 2 device communications have been connected . Click here to add. |
| 3            |                    | When "HX00000" is on                   | Ð | 2 device communications have been connected . Click here to add. |
| 4            |                    |                                        |   |                                                                  |

### (3) Select [Edit]-[Delete] menu and delete it.

| স্থি | Trigger condition* |                      |   |                                                                  |
|------|--------------------|----------------------|---|------------------------------------------------------------------|
|      | 🔽 Use              | Trigger              |   | Linked device communication                                      |
| 0    |                    |                      | Į |                                                                  |
| 1    |                    |                      | ľ |                                                                  |
| 2    |                    | When monitor starts  | Ð | 2 device communications have been connected . Click here to add. |
| 3    |                    | When "HX00000" is on |   | 2 device communications have been connected . Click here to add. |
| 4    |                    |                      |   |                                                                  |

(4) Select [Edit]-[Undo] menu.

(5) It returns to the previous status before edition.

| <b>T</b> | Trigger condition* (165.244.149.113) - Trigger condition* |                                        |   |                                                                  |
|----------|-----------------------------------------------------------|----------------------------------------|---|------------------------------------------------------------------|
|          | 🔽 Use                                                     | Trigger                                |   | Linked device communication                                      |
| 0        |                                                           | When "HW0100" becomes "100 == \$V<br>" | Ð | 1 device communications have been connected . Click here to add. |
| 1        |                                                           |                                        | ĺ |                                                                  |
| 2        | •                                                         | When monitor starts                    | Ð | 2 device communications have been connected . Click here to add. |
| 3        |                                                           | When "HX00000" is on                   | Ð | 2 device communications have been connected . Click here to add. |
| 4        |                                                           |                                        |   |                                                                  |

#### Notice

(1) You need the previous edition history to Undo Edition.

(2) Redo Edition is not limited in the quantity.

(3) You can Undo Edition for all functions.

# 7.11 Redo Trigger Condition

[Procedures]

- (1) After selecting [Device Communication] from a project screen, select or double-click [View]-[Properties].
- (2) Select the row to be deleted.

| <b>B</b> , | Trigger condition* |                                        |   |                                                                  |
|------------|--------------------|----------------------------------------|---|------------------------------------------------------------------|
|            | 🔽 Use              | Trigger                                |   | Linked device communication                                      |
| 0          |                    | When "HW0100" becomes "100 == \$V<br>" | Ð | 1 device communications have been connected . Click here to add. |
| 1          |                    |                                        | ľ |                                                                  |
| 2          | •                  | When monitor starts                    | Ð | 2 device communications have been connected . Click here to add. |
| 3          |                    | When "HX00000" is on                   | Ð | 2 device communications have been connected . Click here to add. |
| 4          |                    |                                        |   |                                                                  |

(3) Select [Edition]-[Delete] menu and delete it.

| স্থি | (P1 (165.2 | 244.149.113) - Trigger condition* |   |                                                                  |
|------|------------|-----------------------------------|---|------------------------------------------------------------------|
|      | 🔽 Use      | Trigger                           |   | Linked device communication                                      |
| 0    |            |                                   |   |                                                                  |
| 1    |            |                                   |   |                                                                  |
| 2    |            | When monitor starts               | Ð | 2 device communications have been connected . Click here to add. |
| 3    |            | When "HX00000" is on              | Œ | 2 device communications have been connected . Click here to add. |
| 4    |            |                                   |   |                                                                  |

(4) Select [Edit]-[Undo] menu.

(5) Then, it returns to the previous status before edition.

| স্থি | Trigger condition* (165.244.149.113) - Trigger condition* |                                        |   |                                                                  |
|------|-----------------------------------------------------------|----------------------------------------|---|------------------------------------------------------------------|
|      | Use Trigger                                               |                                        |   | Linked device communication                                      |
| 0    |                                                           | When "HW0100" becomes "100 == \$V<br>" | Ð | 1 device communications have been connected . Click here to add. |
| 1    |                                                           |                                        |   |                                                                  |
| 2    |                                                           | When monitor starts                    | Ð | 2 device communications have been connected . Click here to add. |
| 3    |                                                           | When "HX00000" is on                   | Ð | 2 device communications have been connected . Click here to add. |
| 4    |                                                           |                                        |   |                                                                  |

(6) Select [Edit]-[Redo] menu.

(7) Then, selected row is deleted again.

### Notice

(1) Redo Edition is not limited in the quantity.

(2) You need the previous edition history to Redo Edition.

# 7.12 Trigger Condition Print Preview

[Procedures]

- (1) After selecting [Trigger Condition] at a project screen, select or double-click [View]-[Properties].
- (2) Select Trigger Condition screen.
- (3) Select [Project]-[Print Preview] menu.

[Screen]

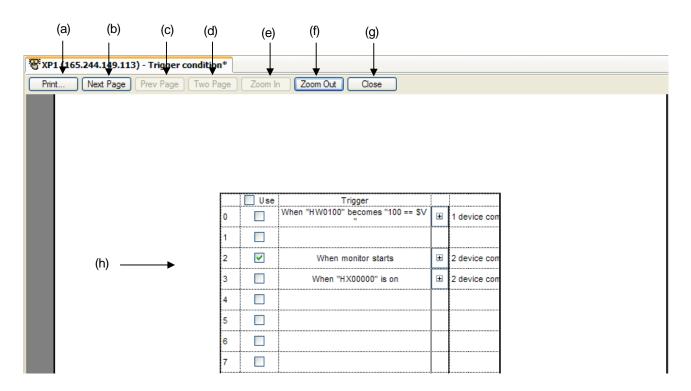

#### [Description on a screen]

| ltem         | Description                                                   |
|--------------|---------------------------------------------------------------|
| Print(a)     | It prints the current screen.                                 |
| Next(b)      | It previews the next screen.                                  |
| Previous (c) | It previews the previous screen.                              |
| Two Pages(d) | It previews two pages per screen.                             |
| Zoom In (e)  | It expands the current screen to full size.                   |
| Zoom Out(f)  | It reduces the current Preview Screen.                        |
| Close(g)     | It closes the Preview Screen and moves to the Edition Screen. |
| Screen(h)    | It previews the current screen.                               |

#### Notice

(1) It is printed as Preview Screen.

(2) Through Preview Screen, you can adjust the screen not to be cut with the width of row.

(3) Edition is not available at Preview Screen.

# 7.13 Printing Trigger Condition

[Procedures]

ſ

- (1) After selecting [Trigger Condition] at a project screen, select or double-click [View]-[Properties].
- (2) Select Trigger Condition screen.
- (3) Select [Project]-[Print] menu.
- (4) The Print Dialog Box will be shown as below.
- (5) Then, press [OK] button to print it.

| P | rint                    |                        | ? 🛛                 |
|---|-------------------------|------------------------|---------------------|
|   | Printer                 |                        |                     |
|   | Name:                   | HP LaserJet 5200 PCL 6 | Properties          |
|   | Status:                 | Ready                  |                     |
|   | Type:                   | HP LaserJet 5100 PCL 6 |                     |
|   | Where:                  | IP_165.244.149.253     |                     |
|   | Comment:                |                        | Print to file       |
|   | Print range             |                        | Copies              |
|   | <ul> <li>All</li> </ul> |                        | Number of copies: 1 |
|   | O Pages                 | from: 1 to:            |                     |
|   | O Selectio              | n                      | 123 123 ✓ Collate   |
|   | Help                    |                        | OK Cancel           |

### Notice

(1) The below Pint Dialog Box may be different from Windows version.

# Chap.8 View

# 8.1 Tools

Γ

You can show or hide docking screen.

### [[Procedures]

(1) Select [View]- [Tools] menu.

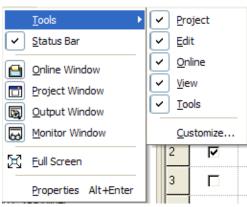

- (2) Select the name of a screen.
- (3) The selected screen will be shown or hidden.

| sdgg - XP-Manager<br>Project Edit View Communication Too                                                           |                     |                                     |                                                                                                    |             |                        |                    |                  |
|----------------------------------------------------------------------------------------------------|---------------------|-------------------------------------|----------------------------------------------------------------------------------------------------|-------------|------------------------|--------------------|------------------|
| 🖻 🛱 🖻 📕 🇞 🗛 🗸 🐬 🌾 🧐<br>Project 4                                                                                   |                     |                                     | 244.149.113) - Trigger condition*                                                                                                    |             | 100 G - 100 I          | <b>®</b> ,         | 4 0 3            |
| 🖃 🌆 sdgg*                                                                                                    |                     | ☐ Use                               |                                                                                                    | T           | ſ                      | Linked de          | evice communii 🖍 |
| XP1 (165.244, 149, 113) Tag1                                                                                       | 0                   |                                     | When "HW0100" becomes "100 == \$"                                                                                                    | ″ ⊞         | 1 device communication |                    |                  |
| Tag2: XP-Builder                                                                                                   | 1                   |                                     |                                                                                                    |             |                        |                    |                  |
| Bevice communication                                                                                               | 2                   | <b>N</b>                            | When monitor starts                                                                                                    | Œ           | 2 device communication | ons have been conn | ected . Click h  |
| XP2 (165.244.149.116)                                                                                              | 3                   | Г                                   | When "HX00000" is on                                                                                                    | Œ           | 2 device communication | ons have been conn | iected . Click h |
| Tag2: XP-Builder                                                                                                   | 4                   |                                     |                                                                                                    |             |                        |                    |                  |
| Device communication                                                                                               | 5                   | Γ                                   |                                                                                                    |             |                        |                    |                  |
| Online 4                                                                                                    | X Outpu             |                                     | ΠΠ                                                                                                    | <b>4 </b> 🔀 | Monitor                |                    | <b>&gt;</b>      |
| Start scan                                                                                                    |                     | Goto                                | Show error Show war                                                                                                    |             | Start mon              | itor Hexdeci       |                  |
| RS232C                                                                                                    | cor                 | itents                              |                                                                                                    |             | Туре                   | Name               | Value            |
| USB                                                                                                    |                     | - Start pro                         | gram check: "Tag1"                                                                                                    |             |                        |                    | 1                |
| □ 165.244.149.113<br>□   □ 165.244.149.113   □ Ver 1.210> unnamed - RL   □ PLC0: LSIS:XGK(CPU)   □ 165.244.149.116 | N War<br>War<br>War | nning: Ta<br>nning: Ta<br>nning: Ta | g "a096" Device is not defined.<br>g "a097" Device is not defined.<br>g "a098" Device is not defined.<br>g "a099" Device is not defined. |             |                        |                    |                  |
| Ver 1.220> unnamed - RL<br>PLC0: LSIS:XGK(ETHERNET)                                                                | N Wai               | nning: Ta                           | g "a 100" Device is not defined.                                                                                                    | •           | <                      | ]                  |                  |
| <                                                                                                    | 14 4                | / H K                               | Device output Check output                                                                                                    |             | H + + H \XP1 (1        | 65.244.149.113)    | XP2 (165.24      |

### Notice

(1) You can show or hide project screen, online screen, output screen, monitor screen.

# 8.2 Full Screen

### [Procedures]

- (1) Open device communication screen or trigger condition screen.
- (2) Select [View]-[Full Screen] menu.
- (3) All tool bars and docking screens will disappear and the current screen will be a full size.
- (4) If you press Close Full Screen or ESC button, it will back to the initial screen.

Project Edit View Communication Tools Window Help

| TO S | (P1 (165.2 | 244.149.113) - Trigger condition*       |   |                                                                  |                   |
|------|------------|-----------------------------------------|---|------------------------------------------------------------------|-------------------|
|      | 🔽 Use      | Trigger                                 |   | Linked device communication                                      |                   |
| 0    |            | When "HW0100" becomes "100 == \$V<br>'' | Ē | 1 device communications have been connected . Click here to add. | Full Screen       |
| 1    |            |                                         |   |                                                                  | Close Full Screen |
| 2    |            | When monitor starts                     | Œ | 2 device communications have been connected . Click here to add. |                   |
| 3    |            | When "HX00000" is on                    | Œ | 2 device communications have been connected . Click here to add. |                   |
| 4    |            |                                         |   |                                                                  |                   |
| 5    |            |                                         |   |                                                                  |                   |
| 6    |            |                                         |   |                                                                  |                   |
| 7    |            |                                         |   |                                                                  |                   |
| 8    |            |                                         |   |                                                                  |                   |

# 8.3 New Screen

Γ

[Procedures]

- (1) Open device communication screen or trigger condition screen.
- (2) Select [Window]-[New Window] menu.
- (3) The screen that is the same as current selected screen is opened.

| <b>B</b> > | FXP1 (165.244.149.113) - Trigger condition: 1*         Trigger condition: 2* |                                     |   |                                                                  |  |  |  |  |
|------------|------------------------------------------------------------------------------|-------------------------------------|---|------------------------------------------------------------------|--|--|--|--|
|            | 🔽 Use                                                                        | Trigger                             | L | Linked device communication                                      |  |  |  |  |
| 0          |                                                                              | When "HW0100" becomes "100 == $V$ " | Ŧ | 1 device communications have been connected . Click here to add. |  |  |  |  |
| 1          |                                                                              |                                     |   |                                                                  |  |  |  |  |
| 2          |                                                                              | When monitor starts                 | Ð | 2 device communications have been connected . Click here to add. |  |  |  |  |
| 3          |                                                                              | When ''HX00000'' is on              | Ð | 2 device communications have been connected . Click here to add. |  |  |  |  |
| 4          |                                                                              |                                     |   |                                                                  |  |  |  |  |

#### Notice

- (1) The new screen is opened as the type of [Screen name:number].
- (2) If edition proceeds at opened new screen, the same screens will be renewed all.

## 8.4 Close All

You can close the opened screens at once.

- (1) Open device communication screen or trigger condition screen.
- (2) Select [Window]-[Close All] menu.
- (3) Then, all opened screens are closed.

# 8.5 Other Screen

You can check the list of opened screen and close or open it.

### [Procedures]

- (1) Open device communication screen or trigger condition screen.
- (2) Select [Window]-[Windows] menu.

### [Dialog Box]

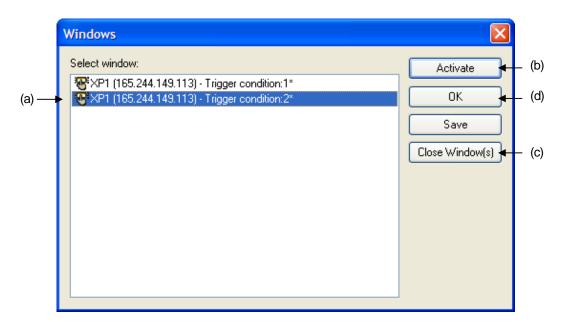

| ltem            | Description                                                             |
|-----------------|-------------------------------------------------------------------------|
| Screen List (a) | It displays the list of open screen at XP-Manager                       |
| Activate(b)     | It activates the screen selected from the list and closes a dialog box. |
| Close(c)        | It closes the screen selected from the list.                            |
| OK(d)           | It closes a dialog box.                                                 |

# Chap.9 Tool

# 9.1 Checking Error

It checks the project.

### [Procedures]

- (1) Open the project.
- (2) Select [Tool]-[Check Program] menu.
- (3) Check the error of a project.
- (4) It displays the result at output screen.

### [Screen]

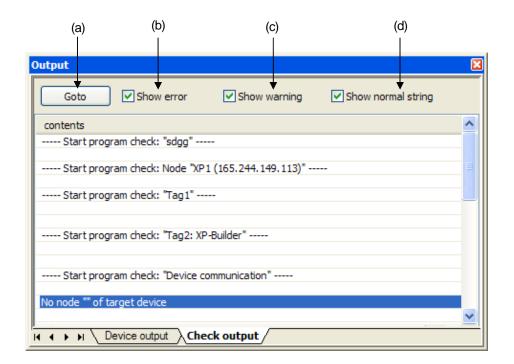

### [Description on a screen]

| ltem                   | Description                                                                |
|------------------------|----------------------------------------------------------------------------|
| Goto(a)                | It moves to the selected screen where error or alarm occurs from the list. |
| Show Error (b)         | It shows or hides error items at the list.                                 |
| Show Warning (c)       | It shows or hides alarm items at the list.                                 |
| Show normal string (d) | It shows or hides normal string item at the list.                          |

#### Notice

- (1) XP Link parameter is downloaded, error is checked. After checking, if there is error, download is not available.
- (2) After checking, error is displayed as red characters.

# 9.2 XP-Builder Execution

[Procedures]

- (1) Select [Tool]-[Start XP-Builder] menu.
- (2) If XP-Builder is installed, XP-Builder will be executed.

| Noti | се                  |               |                                                  |                                                                                |  |  |  |  |  |  |  |
|------|---------------------|---------------|--------------------------------------------------|--------------------------------------------------------------------------------|--|--|--|--|--|--|--|
| (1)  | For execution, XP-B | Builder versi | on of more than 1.2                              | 20 should be installed.                                                        |  |  |  |  |  |  |  |
| (2)  | Select the node nan | ne from a p   | roject screen. If the                            | property of selected node is [Auto creation from XP-Builder file of computer], |  |  |  |  |  |  |  |
|      | open connected XP   | D file.       |                                                  |                                                                                |  |  |  |  |  |  |  |
|      |                     | Node          |                                                  |                                                                                |  |  |  |  |  |  |  |
|      |                     | ~             | Name:                                            | XP1                                                                            |  |  |  |  |  |  |  |
|      |                     |               |                                                  |                                                                                |  |  |  |  |  |  |  |
|      |                     |               | Description:                                     |                                                                                |  |  |  |  |  |  |  |
|      |                     | Target X      | GT Panel IP address                              | : 165 . 244 . 149 . 113                                                        |  |  |  |  |  |  |  |
|      |                     | ⊂How to       | Create Node                                      |                                                                                |  |  |  |  |  |  |  |
|      |                     | ⊖ Ma          | ding directly Change                             |                                                                                |  |  |  |  |  |  |  |
|      |                     | <li>Aut</li>  | ⊙ Auto creation from XP-Builder file of computer |                                                                                |  |  |  |  |  |  |  |
|      |                     | D             | :₩LSIS₩XP-Builder                                | 1.21\#Project\#kaka.xpd                                                        |  |  |  |  |  |  |  |
|      |                     | O Au          | to creation from XG                              | T Panel in network                                                             |  |  |  |  |  |  |  |
|      |                     | ⊂XGT Pa       | nel Information                                  |                                                                                |  |  |  |  |  |  |  |
|      |                     | XGT Pa        | anel model: XP8                                  | 0-TTA                                                                          |  |  |  |  |  |  |  |
|      |                     |               |                                                  |                                                                                |  |  |  |  |  |  |  |
|      |                     | Cotrol        | ler list: 1. l                                   | SIS:XGK(CPU)                                                                   |  |  |  |  |  |  |  |
|      |                     |               |                                                  |                                                                                |  |  |  |  |  |  |  |
|      |                     |               |                                                  | Refresh OK Cancel                                                              |  |  |  |  |  |  |  |

# 9.3 Executing XP-VNC

- (1) Select [Tool]-[Start XP-VNC] menu.
- (2) XP-VNC starts.

| XP-VNC - Con                                                        | nection                                                                                                    | × |
|---------------------------------------------------------------------|----------------------------------------------------------------------------------------------------|---|
|                                                                     | rver: 165.244.149.113  (host:display or host::port )                                                                                                    |   |
| Quick Options-<br>O AUTO<br>ULTRA<br>LAN<br>MEDIUM<br>MODEM<br>SLOW | (Auto select best settings)<br>(>2Mbit/s) - Experimental<br>(> 1Mbit/s) - Max Colors<br>(128 - 256Kbit/s) - 256 Colors<br>(19 - 128Kbit/s) - 64 Colors<br>(< 19kKbit/s) - 8 Colors |   |
| View Only Options                                                   | Connect Cancel                                                                                                    |   |

#### Notice

ſ

- (1) For the details on XP-VNC, refer to the Chap.12 VNC Client and ActiveX.
- (2) If you select the node from a project screen and apply [Connect to XGT Panel VNC Server] of context menu, it will be automatically connected with executing XP-VNC. In this case, XP-VNC should be downloaded and XP-VNC server should be under operation.

| 5   | New Node                         |           |
|-----|----------------------------------|-----------|
| ۲   | <u>D</u> elete                   | Delete    |
| *   | C <u>u</u> t                     | Ctrl+X    |
| P   | <u>С</u> ору                     | Ctrl+C    |
| Ê   | Past <u>e</u>                    | Ctrl+V    |
| *   | Import Node                      |           |
| 蛊   | <u>E</u> xport Node              |           |
| žD  | Manage XP- <u>V</u> NC Server    |           |
| Ţ   | Manage <u>W</u> eb Server        |           |
| 8   | <u>M</u> anage Driver            |           |
| Ø   | Connect to XGT Panel Web         | Server    |
| VNC | Connect to XGT Panel <u>V</u> NC | Server    |
|     | XGT Panel Information            |           |
|     | Properties                       | Alt+Enter |
|     |                                  |           |

(3) If you select XGT Panel at online screen and apply [Connect to XGT Panel VNC Server] of context menu, it will be automatically connected with executing XP-VNC.

# 9.4 Customize

You can add the hotkey of menus and tool bar button.

### 9.4.1 Command

- (1) Select [Tool]-[Customize] menu.
- (2) Select [Commands] tab.
- (3) Select the menu where shortcut button will be added from the menu list with a tool bar.

| Customize                                                                                                    |                                                                                                    | ? 🗙   |
|----------------------------------------------------------------------------------------------------|----------------------------------------------------------------------------------------------------|-------|
| Commands Toolbars Keyboard<br>Categories:<br>Project<br>Edit<br>View<br>Communication<br>Tools<br>Window<br>Help<br>New Menu<br>All Commands<br>Description: | d       Menu       Options         Commands:       Image: Commands:         Image: Download XP Link Parameter       Image: Upload XP Link Parameter         Image: Upload XP Link Parameter       Image: Manage XP-VNC Server         Image: Manage Web Server       Image: Manage Driver         Image: Web Server       Image: Upload XGT Panel |       |
| 2                                                                                                    |                                                                                                    | llose |

Sta

- Drag & Drop the selected menu above the tool bar. nication <u>T</u>ools <u>H</u>elp ୭ 🕫 ୪ ๖ 🗈 🚖 🖆 🗊 ୩ ୩ 📽 ସ 🖌 ୫ ୬ ୯ ? X Customize ) Commands Toolbars Keyboard Menu Options Categories: Commands: Project Deload XP Link Parameter ^ nica Edit Manage XP VNC Server View n Communicat Manage Web Server Tools Window % Manage Driver Help New Menu 🖄 Update XGT Panel All Commands XGT Panel Information Description: Update XGT Panel 2 Close уре
- (4)

(5) Then, a new menu button will be added.

| ちゃぁゃ 🗅 🖧 . 🖕 🖓 ୩ ୩ % 🗢 🖄 . 🗖 🖻 📓 👦 . | 5 | P | 8 | s | Þ | Ê. |  | 5 | p | žD | T | 13 | 0 | 凶. |  |  |  |  | ⊡ | Ŧ | 11111 |
|--------------------------------------|---|---|---|---|---|----|--|---|---|----|---|----|---|----|--|--|--|--|---|---|-------|
|--------------------------------------|---|---|---|---|---|----|--|---|---|----|---|----|---|----|--|--|--|--|---|---|-------|

### Notice

Γ

(1) The information on added button is saved at registry.

## 9.4.2 Tool Bar

You can add or delete a new tool bar.

[Procedures]

- (1) Select [Tool]-[Customize] menu.
- (2) Select [Tool Bars] tab.

[Dialog Box]

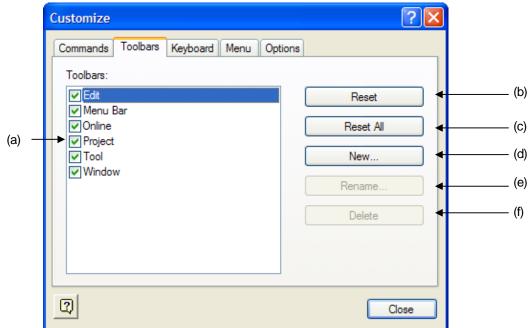

| ltem         | Description                                                                                       |
|--------------|---------------------------------------------------------------------------------------------------|
| List(a)      | It shows tool bar list. It can show or hide tool bar by checking.                                 |
| Reset (b)    | It restores the details of selected tool bar to the initial installed status.                     |
| Reset All(c) | It restores the details of all tool bars to the initial installed status.                         |
| New(d)       | You can make a new tool bar.                                                                      |
| Denema (a)   | You can change the name of new tool bar but this option is not available for the existing tool    |
| Rename (e)   | bar at initial installation.                                                                      |
| Delete (f)   | You can delete new tool bar but this option is not available for the existing tool bar at initial |
| Delete (f)   | installation.                                                                                     |

## 9.4.3 Keyboard

Γ

You can designate hotkey of menus.

[Procedures]

- (1) Select [Tool]-[Customize] menu.
- (2) Select [Keyboard] tab.
- (3) Select the Command.
- (4) Set new hotkeys.
- (5) Press Allocation button.

### [Dialog Box]

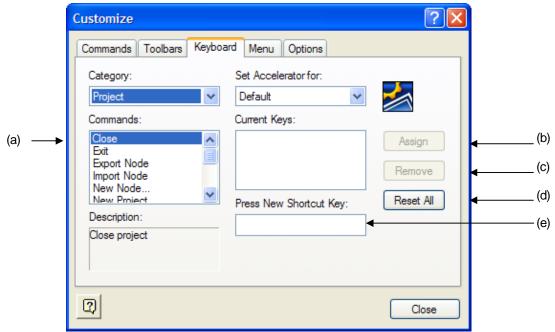

| ltem                       | Description                                      |
|----------------------------|--------------------------------------------------|
| Commands (a)               | Menu Command List                                |
| Assign (b)                 | It allocates new hotkey settings to the command. |
| Remove (c)                 | It deletes the designated hotkey.                |
| Reset All (d)              | It renews hotkey for all commands.               |
| Press New Shortcut key (e) | It inputs a new hotkey.                          |

## Chap.9 Tool

### 9.4.4 Menu

You can designate the hotkey of menus.

#### [Procedures]

- (1) Select [Tool]-[Customize] menu.
- (2) Select [Menu] tab.

### [Dialog Box]

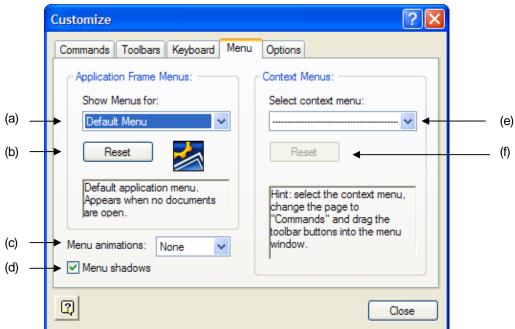

| ltem                    | Description                                        |
|-------------------------|----------------------------------------------------|
| Show Menu for (a)       | It selects menu.                                   |
| Reset(b)                | It renews menu.                                    |
| Menu Animations (c)     | When menu is open, you can apply animation effect. |
| Menu Shadows(d)         | You can apply shadow effect to the menu.           |
| Select Context Menu (e) | It selects context menu.                           |
| Reset (f)               | It renews context menu.                            |

### 9.4.5 Option

- (1) Select [Tool]-[Customize] menu.
- (2) Select [Option] tab.

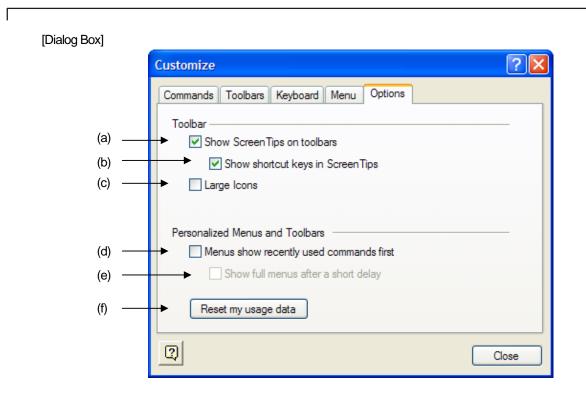

| ltem                                        | Description                                                                                           |  |  |  |  |  |  |  |  |
|---------------------------------------------|----------------------------------------------------------------------------------------------------|--|--|--|--|--|--|--|--|
|                                             | When putting a mouse above tool bar, the menu name will displayed.                                    |  |  |  |  |  |  |  |  |
| Show Screen Tips on toolbars (a)            | Download XP Link Parameter                                                                            |  |  |  |  |  |  |  |  |
|                                             | In case that hotkey is designated for the menu, it is also displayed.                                 |  |  |  |  |  |  |  |  |
| Show Shortcut keys in Screen                | 5 ° 8 % B B .                                                                                         |  |  |  |  |  |  |  |  |
| Tips (b)                                    | Undc (Ctrl+Z)                                                                                         |  |  |  |  |  |  |  |  |
| Large Icons (c)                             | Tool bar icon is displayed as big one.                                                                |  |  |  |  |  |  |  |  |
| Menus show recently used commands first (d) | When menu is spread, the latest used menu will mainly be displayed and the remainders will be hidden. |  |  |  |  |  |  |  |  |
| Show full menus after a short               | When menu is spread, the latest used menu will be displayed first and the whole menu                  |  |  |  |  |  |  |  |  |
| delay (e)                                   | will be shown after a certain interval.                                                               |  |  |  |  |  |  |  |  |
| Reset my usage data (f)                     | It initializes the option defined by a user.                                                          |  |  |  |  |  |  |  |  |

# 9.5 Option

You can change the options of XP-Manager.

# 9.5.1 Common Option

[Procedures]

- (1) Select [Tool]-[Option] menu.
- (2) Select [General] tab.
- (3) Change the details and press OK button or Apply button.

### [Dialog Box]

| Option             |        |                                                                                                    | $\mathbf{X}$ |
|--------------------|--------|----------------------------------------------------------------------------------------------------|--------------|
| General<br>Froject | Online | <ul> <li>1:1 connetion when connecting XGT Panel</li> <li>Close transmission dialog box automatically when transmission is successfully completed</li> <li>Refresh interval of online window:</li> <li>2 second</li> <li>4</li> <li>Refresh interval of monitor:</li> <li>0.3 second</li> <li>4</li> <li>Timeout of monitor:</li> <li>3 second</li> <li>4</li> </ul> |              |
|                    |        | OK Cancel Apply Help                                                                                                    |              |

| ltem                            | Description                                                                            |
|---------------------------------|----------------------------------------------------------------------------------------|
| 1:1 Connection when connecting  | When XGT Panel is connected to Ethernet with a cross cable, the option can be applied. |
| XGT Panel (a)                   |                                                                                        |
| Close transmission dialog box   | The option closes automatically the dialog box when transmission dialog box is         |
| automatically when transmission | successfully completed. In case that transmission dialog box fails, dialog box is not  |
| is successfully completed (b)   | closed automatically.                                                                  |

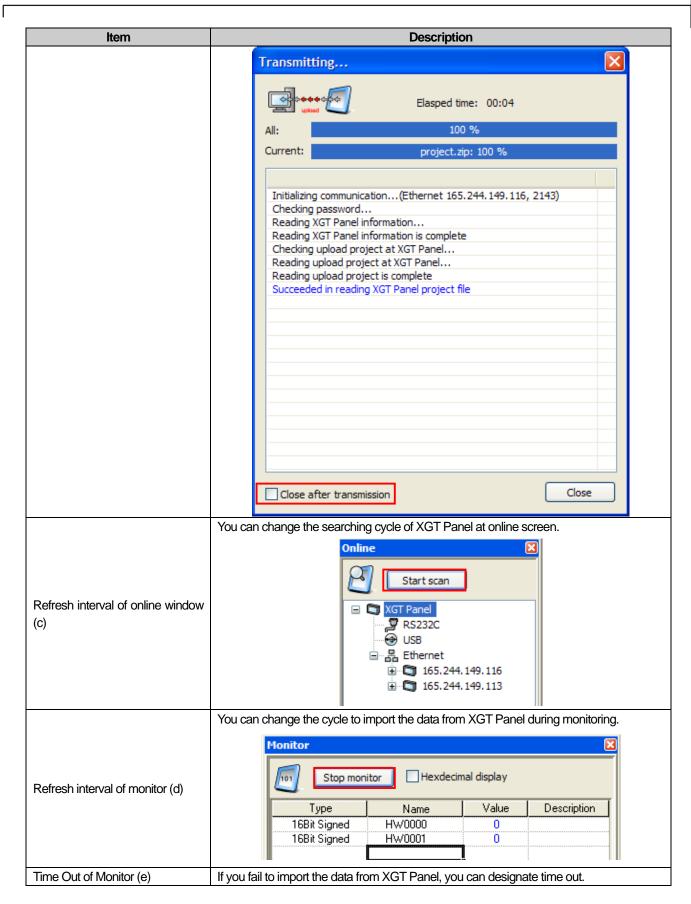

# 9.5.2 Project Options

### [Procedures]

- (1) Select [Tool]-[Option] menu.
- (2) Select [Project] tab.
- (3) Change the details and press OK button or Apply button.

### [Dialog Box]

| Option  |        |                                                                                                    |   |
|---------|--------|----------------------------------------------------------------------------------------------------|---|
| General |        | oject storage path:<br>am Files₩LSIS₩XP-Manager 1.00                                                                                                    | ļ |
| Project | Save   | <ul> <li>✓ Create backup file</li> <li>No. of backup files:</li> <li>5</li> <li>↓</li> <li>↓</li> <li< td=""><td></td></li<></ul> |   |
|         | Others | No. of recent projects to display: 4                                                                                                    |   |

| ltem                                                                                   | Description                                                                                                    |  |
|----------------------------------------------------------------------------------------|----------------------------------------------------------------------------------------------------|--|
| Default Project storage Path<br>(a)                                                    | When saving the project first since its creation, you can designate the path.                                                                                                    |  |
| Create Backup File (b)                                                                 | When opening the previous saved project and save it, you can backup the previous file. The extension of backup file is between bk0 and bk9.                                            |  |
| The number of Backup files (c)                                                         | You can designate the number of backup files up to 9EA. bk0 is the latest backup file.                                                                                                 |  |
| Use AutoSave (d)                                                                       | It can be automatically saved during using XP-Manager.                                                                                                    |  |
| Interval of AutoSave (e)                                                               | You can set automatic save interval between 3 minutes and 60 minutes.                                                                                                    |  |
|                                                                                        | In case the file name is different from the project name, the below message may be shown during save. If Yes is selected, the project name will be changed into the file name equally. |  |
| Display message in case file<br>name is different with project<br>name when saving (f) | XP-Manager         File name is different with project name. Will you change project name into file name?         Yes       No                                                         |  |

| -                                                      |                                                                                                    |
|--------------------------------------------------------|----------------------------------------------------------------------------------------------------|
| Item                                                   | Description                                                                                                    |
| No. of recent projects to display(g)                   | For the latest row, you can change the maximum number of displayed projects.                                                                                                    |
|                                                        | . You can set whether project selection dialog box will be shown or not when starting XP-Manager.                                                                                             |
|                                                        | XP-Manager 🔀                                                                                                    |
|                                                        | Open existing project                                                                                                    |
|                                                        | Open recent project                                                                                                    |
| Display dialog box to select project when starting (h) | sfsfgg.xmu<br>sdgg.xmu<br>ssf.xmu<br>ss.xmu<br>Show full path Hide this dialog box OK Cancel                                                                                                  |
|                                                        | You can select whether the IP address of node will be displayed at the screen name or monitor tab name.  Start (165.244.149.113) - Device communication (165.244.149.113) - Trigger condition |
| Display node IP address in window title (i)            |                                                                                                    |
|                                                        | XP1 - Device communication Trigger condition                                                                                                    |

Γ

# **Chap.10 Communication**

# **10.1 XP Link Parameter Download**

You have to download XP Link parameter to operate device communication between XGT Panels.

[Procedures]

Γ

- (1) Open the project.
- (2) Select [Communication]-[Download XP Link Parameter] menu.
- (3) Check the node for download and press OK button.

| C | ownload XP Link Parameter   |             |
|---|-----------------------------|-------------|
|   | Node                        | Description |
|   | ⊡. 🖸 🕅 sfsfgg*              | beschpton   |
|   | 🗔 🔽 📬 XP1 (165.244.149.113) |             |
|   |                             |             |
|   |                             |             |
|   |                             |             |
|   |                             |             |
|   | <                           |             |
|   |                             | OK Cancel   |

(4) Perform error inspection for the checked node.

| Output                             |              |                    | X |
|------------------------------------|--------------|--------------------|---|
| Goto Show error                    | Show warning | Show normal string |   |
| contents                           |              |                    | ^ |
| Start program check: "Tag1"        |              |                    |   |
| Start program check: "Tag2: XP-Bu  | uilder"      |                    | _ |
| Start program check: "Device comr  | munication"  |                    |   |
| Start program check: "Trigger cond | dition"      |                    |   |
| Program check completed            |              |                    | - |
| Result: 0 error(s), 0 warning(s)   |              |                    | ~ |
| <                                  |              | >                  |   |
| II I I Device output Check         | output       |                    |   |

- × Transmitting... Elasped time: 00:04 100 % All: sfsfgg.zip: 100 % Current: Download XP Link parameter Compile XP1 (165.244.149.113) node Compiling XP1 (165.244.149.113) node is complete Download XP Link parameter Initializing communication...(Ethernet 165.244.149.113, 2143) Reading XGT Panel information... Reading XGT Panel information is complete Checking password... File transmission to XGT Panel is started Waiting for XGT Panel is complete Sending INF file to XGT Panel File transmission to XGT Panel is started Sending file XPLink.dat to XGT Panel... Sending file XPLink.inf to XGT Panel... Sending file sfsfgg.zip to XGT Panel... Sending INF file to XGT Panel is complete Succeeded in downloading XP Link parameter Downloading XP Link parameter is complete Close after transmission Close
- (5) If it has been proved that there is no error, proceed to download.

#### Notice

(1) As the result of inspection, the error is displayed as red character

## 10.2 XP Link Parameter Upload

You can read uploaded project made by XP-Manager from XGT Panel and open the project.

- (1) Select [Communication]-[Upload XP Link Parameter] menu.
- (2) Check the XGT Panel to be uploaded and press OK button.

| Upload XP link parameter | X                                                      |
|--------------------------|--------------------------------------------------------|
| XGT Panel                | Description                                            |
| ⊡ 🗹 🔓 Ethernet           |                                                        |
| 165.244.149.113          | <ver 1.210=""> unnamed - RUN mode. Build Version</ver> |
| 165.244.149.116          | <ver 1.220=""> unnamed - RUN mode. Build Version</ver> |
|                          |                                                        |
|                          |                                                        |
|                          |                                                        |
|                          |                                                        |
| <                        |                                                        |
|                          | OK Cancel                                              |

(3) Then, the opened project is closed and upload will be performed.

| Transmitting 🔀                                                    |  |  |  |
|-------------------------------------------------------------------|--|--|--|
| Elasped time:                                                     |  |  |  |
| All: 100 %                                                        |  |  |  |
| Current: sfsfgg.zip: 100 %                                        |  |  |  |
|                                                                   |  |  |  |
| Upload XP-Manager project                                         |  |  |  |
|                                                                   |  |  |  |
| Initializing communication(Ethernet 165.244.149.113, 2143)        |  |  |  |
| Checking password<br>Reading XGT Panel information                |  |  |  |
| Succeeded in reading XGT Panel information                        |  |  |  |
| Reading file XPLink.inf from XGT Panel                            |  |  |  |
| Read XP-Manager project<br>Reading file sfsfgg.zip from XGT Panel |  |  |  |
| Succeeded in reading XP-Manager project                           |  |  |  |
| End uploading XP-Manager project                                  |  |  |  |
|                                                                   |  |  |  |
|                                                                   |  |  |  |
|                                                                   |  |  |  |
|                                                                   |  |  |  |
|                                                                   |  |  |  |
|                                                                   |  |  |  |
|                                                                   |  |  |  |
|                                                                   |  |  |  |
| Close after transmission Close                                    |  |  |  |

(4) Uploaded project will be open.

## Notice

Γ

(1) If there is something to be revised at the current project, check whether it will be saved or not.

## **10.3 XP-VNC Server Management**

You can download XP-VNC server to XGT Panel and set download XP-VNC parameter. For more details on XP-VNC, refer to the [Chap.12 VNC Client and ActiveX].

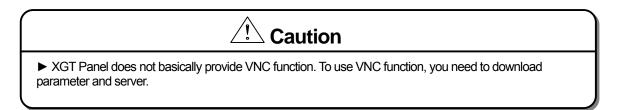

[Procedures]

(1) Select the node from a project screen or select the XGT Panel searched from online screen.

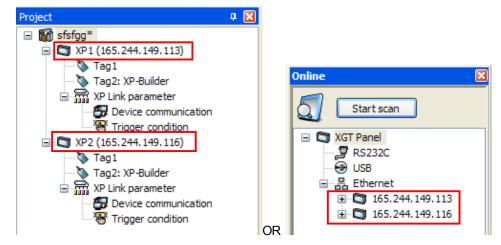

(2) Select [Communication]- [XP-VNC Server Management] menu.

## 10.3.1 XP-VNC Server Download

[Procedures]

- (1) Select [Flash Memory (XGT Panel)] at the [download to (b)] item.
- (2) Press Set (c) button.
- (3) Then, XP-VNC server is downloaded.

[Dialog Box]

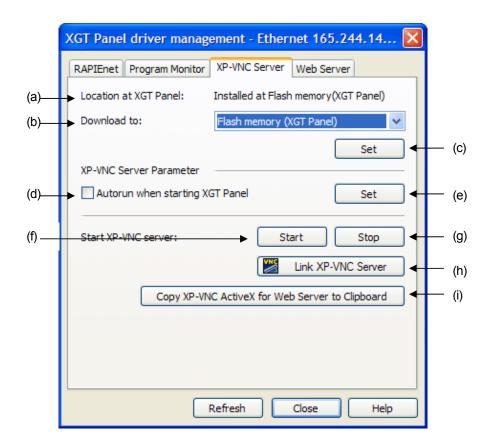

#### [Description on a dialog box]

Γ

| ltem                                | Description                                                                         |
|-------------------------------------|-------------------------------------------------------------------------------------|
| Location at XGT Panel (a)           | The position of XP-VNC server file that is already installed at connected XGT Panel |
| Download to (b)                     | You can set the position of XGT Panel to be downloaded newly.                       |
| Set (c)                             | You can download or delete XP-VNC server.                                           |
| Autorun when starting XGT Panel (d) | XP-VNC server is automatically executed when starting XGT Panel.                    |
| Set (e)                             | It downloads XP-VNC server parameter.                                               |
| Start XP-VNC Server (f)             | It starts to operate XP-VNC Server of target XGT Panel.                             |
| Stop XP-VNC Server (g)              | It stops to operate XP-VNC server of target XGT Panel.                              |
| Link XP-VNC Server (h)              | It executes XP-VNC client and connects XP-VNC of the target XGT Panel.              |
| Copy XP-VNC ActiveX for web server  | It copies ActiveX for XP-VNC and HTML file with usage example to a clipboard. After |
| to clipboard (i)                    | executing Windows Explorer, you can paste and use them.                             |

#### Notice

(1) You can not operate XP-VNC only with downloading XP-VNC server. Press XP-VNC Server Start(f) button to start XP-VNC server.

## 10.3.2 Deleting XP-VNC Server

[Procedures]

- (1) Select [Remove] at the [download to (b)] item.
- (2) Press [Set(c)] button.

### Notice

(1) If you press Refresh button and [Location at XGT Panel (a)] is displayed as "Not Installed", you can check whether XP-VNC Server is deleted properly.

## **10.4 Web Server Management**

You can download web server to XGT Panel and set download parameters.

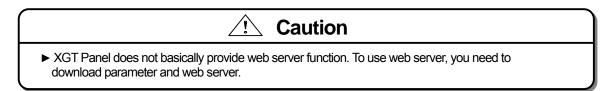

[Procedures]

(1) Select the node from a project screen or select the XGT Panel searched from online screen.

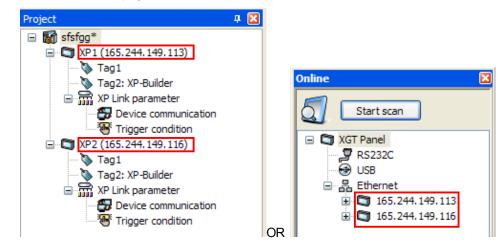

#### (2) Select [Communication]-[Manage Web Server] menu.

## 10.4.1 Web Server Download

[Procedures]

Γ

- (1) Select [Flash Memory (XGT Panel)] at [Download to (b)] item.
- (2) Press [Sett (c)] button.
- (3) Then, web server is downloaded.

[Dialog Box]

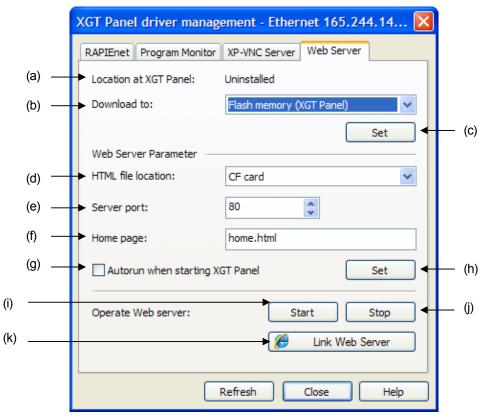

#### [Description on a dialog box]

| Item                                | Description                                                                      |
|-------------------------------------|----------------------------------------------------------------------------------|
| Location at XGT Panel (a)           | The position of web server file that is already installed at connected XGT Panel |
| Download to (b)                     | You can set the position of XGT Panel to be downloaded newly.                    |
| Set (c)                             | You can download or delete web server.                                           |
| HTML file location (d)              | It sets the position of HTML file used for web server.                           |
| Server Port (e)                     | It inputs Ethernet Port No. that is opened at web server all the time.           |
| Home page (f)                       | It inputs the name of the page to be shown first when web server is started.     |
| Autorun when starting XGT Panel (g) | Web server is automatically executed when starting XGT Panel.                    |
| Set(h)                              | It downloads web server parameter.                                               |
| Start web server operation (i)      | It starts to operate web server of target XGT Panel.                             |
| Stop web server operation (j)       | It stops to operate web server of target XGT Panel.                              |
| Link Web Server (k)                 | It executes internet and connects web server of the target XGT Panel.            |

#### Notice

- (1) You can not operate web server only with downloading web server. Press Start(i) to start web server.
- (2) The Web Server Port No. "80" is international standard port number to change the port number., you need to input and connect the port number when connecting web server. (Server IP Address: Port No.)

| 🖉 http://192.168.1.10/home.html - Windows Internet Explo |                        |     |  |
|----------------------------------------------------------|------------------------|-----|--|
| <b>GO</b> -                                              | 2 192, 168, 1, 10:8080 | I 🗸 |  |

## 10.4.2 Deleting Web Server

[Procedures]

- (1) Select [Remove] at [Dwonload to (b)] item.
- (2) Press [Set(c)] button.

## Notice

(1) If you press Refresh button and the [Location at XGT Panel] is displayed as "Not Installed", you can check whether XP-VNC Server is deleted properly.

# **10.5 RAPIEnet Driver Management**

You can download and delete the device driver for RAPIEnet Aux Card.

[Procedures]

(1) Select the node from a project screen or select the XGT Panel searched from online screen.

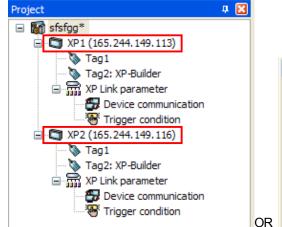

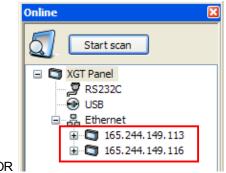

(2) Select [Communication]-[Manage Driver] menu. Select [RAPIEnet] tab.

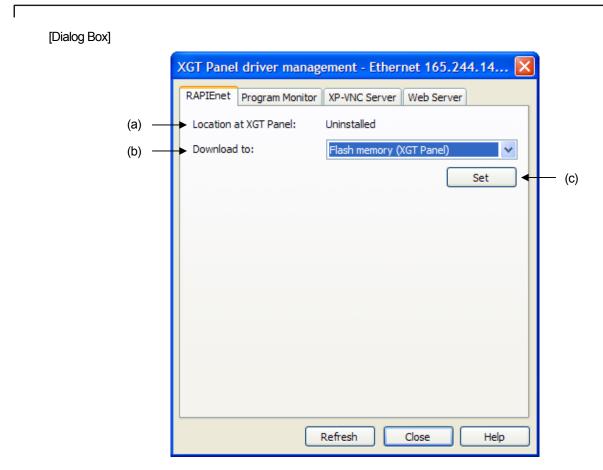

[Description on a dialog box]

| ltem                      | Description                                                                           |
|---------------------------|---------------------------------------------------------------------------------------|
| Location at XGT Panel (a) | The position of RAPIEnet server file that is already installed at connected XGT Panel |
| Download to (b)           | It sets the position of XGT Panel to be downloaded newly.                             |
| Set (c)                   | You can download or delete RAPIEnet Driver.                                           |

| Notice (1) You can set RAPIEnet parameter and communication throug | h XP-PD             |                             |
|--------------------------------------------------------------------|---------------------|-----------------------------|
|                                                                    | 🗑 XP-Builder 1.21 🕨 | 🛞 Uninstall XP-Builder 1.21 |
| m xg5000                                                           | m XP-VSP ►          | XP-Builder 1.21             |
| m APM Software Package                                             | 🛅 XP-Manager 1.00 🔸 | 👺 XP-PD                     |

## **10.6 Program Monitor Driver Management**

You can download or delete the program monitor driver of LS Industrial System PLC CPU Driver.

#### [Procedures]

(1) Select the node from a project screen or select the XGT Panel searched from online screen.

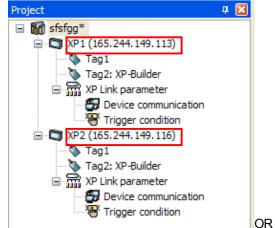

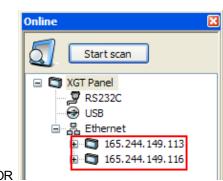

- (2) Select [Communication]-[Manage Driver] menu.
- (3) Select [Program Monitor] tab.

#### [Dialog Box]

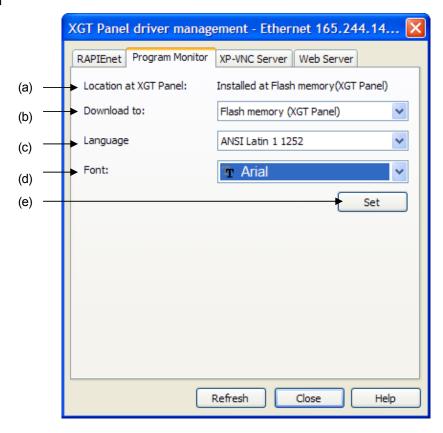

[Description on a dialog box]

Γ

| ltem                      | Description                                                                            |  |
|---------------------------|----------------------------------------------------------------------------------------|--|
| Leastian at XCT Danal (a) | The position of Program Monitor Driver file that is already installed at connected XGT |  |
| Location at XGT Panel (a) | Panel                                                                                  |  |
| Download to (b)           | It sets the position of XGT Panel to be downloaded newly.                              |  |
| Language (c)              | It selects the language displayed at program monitor.                                  |  |
|                           | It sets the font used for program monitor. When the established font file is           |  |
| Font (d)                  | downloaded, the file size should be considered.                                        |  |
| Set (e)                   | You can download or delete Program Monitor Driver.                                     |  |

## Notice

(1) When monitoring Ladder Program, you need to select "ANSI Latin 1 1252" to display the program in English. If "ANSI/OEM Korean Unified Hangul 949" is selected, the program is displayed in Korean

# 10.7 XGT Panel Update

You can continuously update XGT Panel of network.

### [Procedures]

- (1) Select [Communication]-[Update XGT Panel] menu.
- (2) Set the position of update file(b).
- (3) Check XGT Panel(a) to be updated.
- (4) Press OK button to update XGT Panel.

### [Dialog Box]

|       | XGT Panel Update                                                                                     |                                                                                                    |
|-------|----------------------------------------------------------------------------------------------------|----------------------------------------------------------------------------------------------------|
| (a) — | XGT Panel                                                                                            | Ver 1.210> unnamed - RUN mode. Build Version 041 <ver 1.220=""> unnamed - RUN mode. Build Version 009</ver> |
|       |                                                                                                    |                                                                                                    |
| (b) — | File path: D:\USIS\UXP-Buil<br>Version of selected XGT Panel:<br>Available XGT Panel version for upo | der 1.21\#XP-Runtime\#GENERAL<br>ver 1.210 B[041]<br>date: ver 1.0 ~ ver 1.210<br>OK Cancel                 |

#### [Description on a dialog box]

| ltem              | Description                                                                            |
|-------------------|----------------------------------------------------------------------------------------|
| XGT Panel List(a) | It is the XGT Panel list displayed at online screen. The checked item will be updated. |
| File Path (b)     | It is the folder where XP-Runtime of XGT Panel is placed.                              |

## Notice

(1) XP-Runtime is the software for monitor operated at XGT Panel.

## **10.8 XGT Panel Information**

You can check the information of XGT Panel with various settings.

## 10.8.1 General

[Procedures]

(1) Select the node from a project screen or select the XGT Panel searched from online screen.

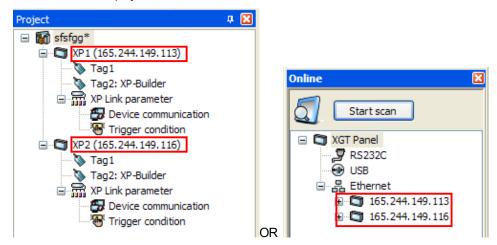

- (2) Select [Communication]-[XGT Panel information] menu.
- (3) Select [General] tab.
- (4) Check the information of XGT Panel.

[Dialog Box]

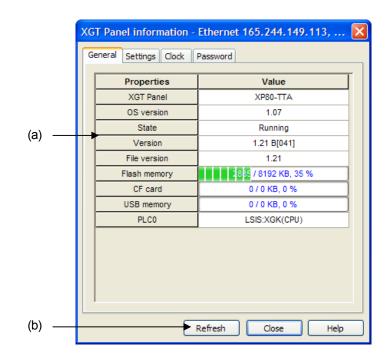

#### [Description on a dialog box]

| ltem           | Description             |                                                                              |
|----------------|-------------------------|------------------------------------------------------------------------------|
|                | XGT Panel               | It displays the type of XGT Panel.                                           |
|                | OS Version              | It displays the OS version of WinCE embedded with XGT Panel                  |
|                | State                   | It displays the current operation status of XGT Panel.                       |
|                | Version                 | It displays the version of XP-Runtime.                                       |
| Information(a) | File Version            | It displays the version of drawing file downloaded from XP-Builder           |
|                | Flash Memory            | It displays Flash Memory Occupation.                                         |
|                | CF Card                 | In case that CF Memory is embedded, it displays CF Memory occupation.        |
|                | USB Memory              | In case that USB Memory is embedded, it displays USB Memory occupation.      |
|                | PLC0 ~ PLC3             | It displays the PLC Driver name used for drawing. It is displayed up to 4EA. |
| Refresh (b)    | It updates the details. |                                                                              |

## 10.8.2 Setting

[Procedures]

(1) Select the node from a project screen or select the XGT Panel from online screen.

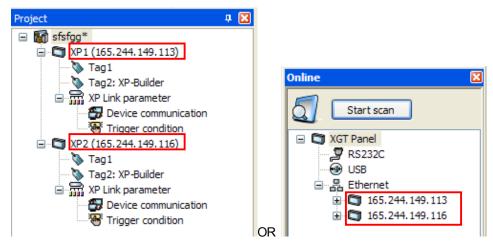

- (2) Select [Communication]-[ XGT Panel Information] menu.
- (3) Select [Settings] tab.
- (4) The details are changed.

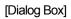

Г

|              | XGT Panel information - Ethernet 165.244.149.113, 🔀 |     |
|--------------|-----------------------------------------------------|-----|
|              | General Settings Clock Password                     |     |
| (a) —        | Touch buzzer sound     Set                          | — ( |
| (c) —        | Arabic font supported                               | — ( |
| (e) —        | → Keep-Alive time: 0 🛟 Minute Set ┥                 | — ( |
| (g) —        | Alias name: Set                                     | — ( |
| (i) <u> </u> | → XGT Panel menu language: English 🔽 Set 🗲          | — ( |
|              |                                                     |     |
|              |                                                     |     |
|              |                                                     |     |
|              |                                                     |     |
|              |                                                     |     |
|              | Refresh Close Help                                  |     |
|              |                                                     |     |

## [Description on a dialog box]

| ltem                                                                     | Description                                                                                           |
|--------------------------------------------------------------------------|----------------------------------------------------------------------------------------------------|
| Touch buzzer sound (a)                                                   | It sets whether buzzer or beep sounds when manipulating the touch screen of XGT Panel.                |
| Set (b)                                                                  | It applies the property of buzzer sound effect when touching the screen to XGT Panel.                 |
| Arabic Font supported                                                    | It provides the display mode for Arab language font written from the right to the left.               |
| (C)                                                                      |                                                                                                    |
| Set (d)                                                                  | It applies the property of Arab language font to XGT Panel.                                           |
| Keep-Alive time (e)                                                      | If TCP/IP Slave PLC Driver is embedded, it sets the time for a client to check the connection status. |
| Set (f) It applies the property of time to keep connection to XGT Panel. |                                                                                                    |
| Alias name (g)                                                           | It gives XGT Panel a byname.                                                                          |
| Set (h)                                                                  | It applies the property of machine name to XGT Panel.                                                 |
| XGT Panel menu                                                           | It selects the language displayed at the menu of XGT Panel. The basic language is English.            |
| language (i)                                                             |                                                                                                    |
| Set (j)                                                                  | It applies the property of language for equipment menu to XGT Panel.                                  |

## Notice

(1) English/Korean/ Chinese are available for XGT Panel menu language.

## 10.8.3 Clock

[Procedures]

(1) Select the node from a project screen or select the XGT Panel searched from online screen.

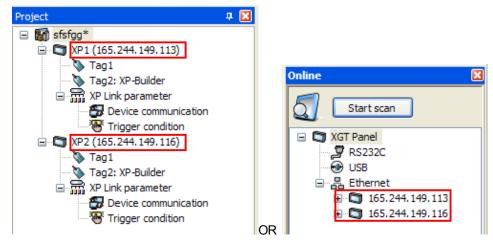

- (2) Select [Communication]-[XGT Panel Information] menu.
- (3) Select [Clock] tab.
- (4) Change a clock

[Dialog Box]

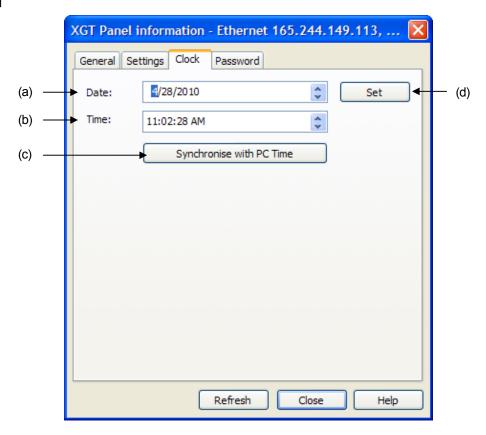

[Description on a dialog box]

| Item                         | Description                                                             |
|------------------------------|-------------------------------------------------------------------------|
| Date (a)                     | It changes the date.                                                    |
| Time (b)                     | It changes the time.                                                    |
| Synchronize with PC time (c) | It changes the clock of XGT Panel with the date and time of a computer. |
| Set (d)                      | It changes the clock of XGT Panel with input date (a) and time (b).     |

## 10.8.4 Password

[Procedures]

(1) Select the node from a project screen or select the XGT Panel searched from online screen.

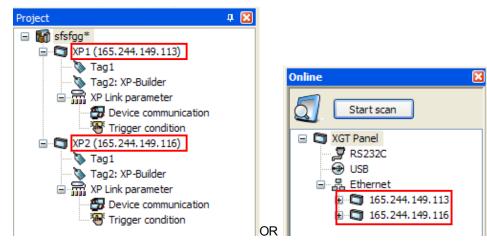

- (2) Select [Communication]-[XGT Panel Information] menu.
- (3) Select [Password] tab.
- (4) Set or delete password.

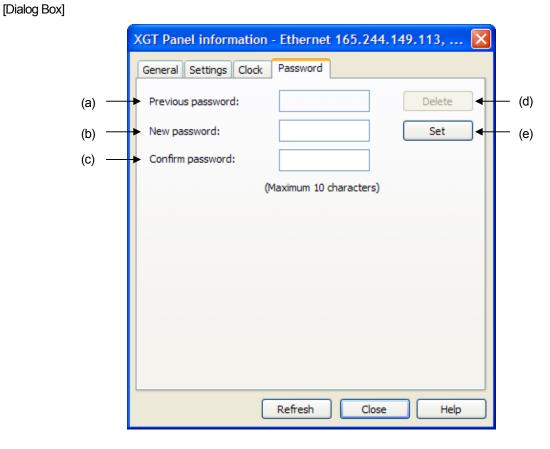

[Description on a dialog box]

| ltem                  | Description                                                                          |
|-----------------------|--------------------------------------------------------------------------------------|
| Previous Password (a) | If you try to delete or change password, you are required to input the previous one. |
| New Password(b)       | Input a new password.                                                                |
| Confirm Password(c)   | Input the same password as that of New Password(b).                                  |
| Delete (d)            | It deletes the existing password set by XGT Panel.                                   |
| Set (e)               | It sets a new password.                                                              |

#### Notice

- (1) A Password is case-sensitive.
- (2) Special characters can be applied to a password.
- (3) The maximum digit of a password is 10.

# Chap. 11 Monitor

Γ

## 11.1 Monitor Registration

You can monitor the device data of XGT Panel and change the value.

## 11.1.1 Registration by editing directly

[Procedures]

- (1) Open the project.
- (2) Select the monitor screen.
- (3) Select the node screen(g) to register monitor.
- (4) Establish the type.
- (5) Input the device name and register a monitor.

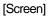

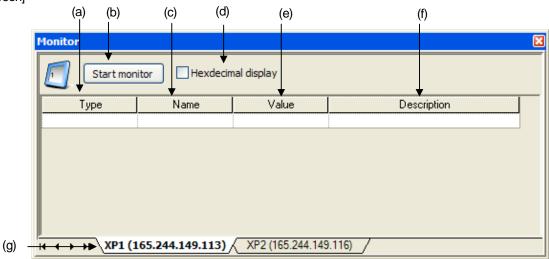

#### [Description on a screen]

| Item                    | Description                                                                              |
|-------------------------|------------------------------------------------------------------------------------------|
| Type (a)                | It selects the type of device to be monitored.                                           |
| Start Monitor (b)       | It starts or terminates to monitor the devices to be registered.                         |
| Name(c)                 | It inputs the name of the device to be monitored.                                        |
| Hexadecimal display (d) | It can display the value as hexadecimal.                                                 |
| Value (e)               | It displays the device value read from XGT Panel.                                        |
| Description(f)          | It can input the comment for the device to be monitored.                                 |
| Node Screen (g)         | One monitor screen is allocated for each node of project and you can select node screen. |

#### Notice

- (1) You can register the monitor without limitation in the number.
- (2) You can register the monitor with tag.
- (3) If you input the name of proper device first without inputting the type, you can register a monitor.
- (4) The device whose monitor is registered is saved at project file(XPD file)
- (5) When the node is added to project, the monitor screen is added to node screen(g).
- (6) If the node is deleted from the project, the monitor screen will be deleted from the node screen(g).

## 11.1.2 Registration by Drag & Drop from tag screen

#### [Procedures]

- (1) Open the project.
- (2) Double-click the tag at project screen and open tag screen.

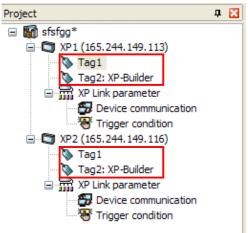

(3) Select the edge of the tag for monitor registration and drag it to monitor screen.

#### XP1 (165.244.149.113) - Tag1:1\* XP2 (165.244.149.116) - Tag1:1

| 🖃 🦄 Tag Group | No | Group   | Namo   | Qevice Type | Address |
|---------------|----|---------|--------|-------------|---------|
| Default       | 1  | Default | Valve  | WORD        | HW0000  |
| System        | 2  | Default | Yalvel | ORD         | HW0001  |
|               | 3  | Default | Valve2 | WORD        | HW0002  |
|               | 4  | Default | Valve3 | WORD        | HW0003  |
|               | 5  | Default | Valve4 | WORD        | HW0004  |

| No    | Group        |        | Name    | Device Type | Address  |
|-------|--------------|--------|---------|-------------|----------|
|       | Default      | Valve  | 1       | WORD        | HW0000   |
|       | Default      | Valvel |         | WORD        | HW0001   |
|       | Default      | Valve2 |         | WORD        | HW0002   |
|       | Default      | Valve  |         | WORD        | HW0003   |
| onito | or .         |        |         |             | -        |
| 1     | Start monito | r Hex  | display |             |          |
|       | Туре         | Name   | Value   | Des         | cription |
|       |              |        |         |             |          |
|       |              |        |         |             |          |

(5) Then, it is registered to the monitor.

| Monitor                          |                   |                  |             | X |  |  |  |
|----------------------------------|-------------------|------------------|-------------|---|--|--|--|
| Start monitor Hexdecimal display |                   |                  |             |   |  |  |  |
| Туре                             | Name              | Value            | Description |   |  |  |  |
| 16Bit Unsigned                   | =Valve 💷          |                  |             |   |  |  |  |
|                                  |                   | -                |             |   |  |  |  |
|                                  |                   |                  |             |   |  |  |  |
|                                  |                   |                  |             |   |  |  |  |
|                                  |                   |                  |             |   |  |  |  |
|                                  |                   |                  |             |   |  |  |  |
|                                  |                   |                  |             |   |  |  |  |
| WP1 (1                           | 65 244 149 113) 4 | XP2 (165 244 149 | 116) /      |   |  |  |  |
| н • • н \XP1 (1                  | 65.244.149.113)   | XP2 (165.244.149 | .116) /     |   |  |  |  |

### Notice

٢

(4)

- (1) You can select and register several tags.
- (2) If tag is moved to the different node screen, it may not be registered properly.
- (3) If the description (f) is changed, the description on tag is not changed. Namely, the description of monitor device is quite different from the tag description.
- (4) If the name or type of tag is changed, error may occur from the tag registered at monitor screen.

## 11.1.3 Registration by Drag & Drop from device communication screen

[Procedures]

- (1) Open the project.
- (2) Double-click device communication from a project screen and open the tag screen.

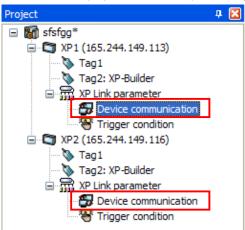

(3) Select the edge of device communication edge for monitor registration and drag it to the monitor screen.

| <b>(</b> ) | TP1 (165.244.149.113) - Device communication* |                                              |        |                                              |  |  |  |  |  |  |
|------------|-----------------------------------------------|----------------------------------------------|--------|----------------------------------------------|--|--|--|--|--|--|
|            | 🔽 Use                                         | Device                                       | Action | Target device                                |  |  |  |  |  |  |
| 0          |                                               | [XP1 (165.244.149.113)] Bit, HX00000         | Ţ      | (XP2 (165.244.149.116)] Bit, HX00000         |  |  |  |  |  |  |
| 1          |                                               | [XP1 (165.244.149.113)] 16Bit Signed, HW0000 | Ţ      | [XP2 (165.244.149.116)] 16Bit Signed, HW0000 |  |  |  |  |  |  |
| 2          |                                               | [XP1 (165.244.149.113)] 16Bit Signed, HW0100 | →      | [XP2 (165.244.149.116)] 16Bit Signed, HW0100 |  |  |  |  |  |  |
| 3          |                                               |                                              |        |                                              |  |  |  |  |  |  |

(4) Drop it to the monitor screen.

| (SR) | (P1 (165.) | 244.149.113) -                                                 | Device communic                                              | ation*       |         |                                 |  |  |  |  |
|------|------------|----------------------------------------------------------------|--------------------------------------------------------------|--------------|---------|---------------------------------|--|--|--|--|
|      | Use Use    |                                                                | Device                                                       |              | Action  | Target                          |  |  |  |  |
| 0    |            | [XP1 (165.244.14                                               | 49.113)] Bit, H×0000                                         | D            | Ţ       | [XP2 (165.244.149.116)] Bit, H) |  |  |  |  |
| 1    | P          | [XP1 (165.244.14                                               | [XP1 (165.244.149.113)] 12 ned, HW0000 🛛 🔁 [XP2 (165.244.149 |              |         |                                 |  |  |  |  |
| 2    | P          | XP1 (165.244.149.113) 6Bit Signed, HW0100 XP2 (165.244.149.116 |                                                              |              |         |                                 |  |  |  |  |
| 3    | Mor        | itor                                                           |                                                              |              | 1       | ×                               |  |  |  |  |
| 4    | 1          | 1                                                              |                                                              | and disalary |         |                                 |  |  |  |  |
| 5    | r 🗳        | Start mon                                                      |                                                              | nal display  |         |                                 |  |  |  |  |
| 6    | I _        | Туре                                                           | Name                                                         | Value        | Descrip |                                 |  |  |  |  |
| 7    | ı 🛏        | <u> </u>                                                       |                                                              |              |         |                                 |  |  |  |  |
| 8    | 1          |                                                                |                                                              |              |         |                                 |  |  |  |  |

(5) It is registered to the monitor.

| Monitor                          |                   |                     |               | × |  |  |  |  |  |
|----------------------------------|-------------------|---------------------|---------------|---|--|--|--|--|--|
| Start monitor Hexdecimal display |                   |                     |               |   |  |  |  |  |  |
| Туре                             | Name              | Value               | Description   |   |  |  |  |  |  |
| Bit                              | HX00000           |                     | Action deivce |   |  |  |  |  |  |
| Bit                              | HX00000           |                     | Target device |   |  |  |  |  |  |
|                                  |                   |                     |               |   |  |  |  |  |  |
|                                  |                   |                     |               |   |  |  |  |  |  |
|                                  |                   |                     |               |   |  |  |  |  |  |
|                                  |                   |                     |               |   |  |  |  |  |  |
|                                  |                   |                     |               |   |  |  |  |  |  |
|                                  |                   |                     |               |   |  |  |  |  |  |
|                                  | (165.244.149.113) | XP2 (165.244.149.11 | 6)            |   |  |  |  |  |  |

### Notice

Г

- (1) You can select and register several device communications.
- (2) If the tag is applied under device communication, it is registered as tag.
- (3) All devices used under device communication are registered.

### 11.1.4 Registration by Drag & Drop from trigger condition

#### [Procedures]

- (1) Open the project.
- (2) Double-click the device communication from a project screen and open the tag screen.

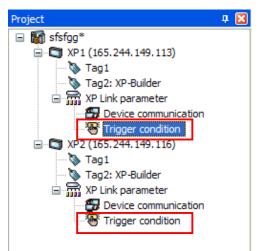

## Chap. 11 Monitor

(3) Select the edge of trigger condition for monitor registration and drag it to the monitor screen.

| Type         Trigger condition*         4 |          |                                     |   |                                                                  |                                         |  |  |  |  |
|-------------------------------------------|----------|-------------------------------------|---|------------------------------------------------------------------|-----------------------------------------|--|--|--|--|
|                                           | 🔽 Use    | Trigger                             |   | Linked device communication                                      | n                                       |  |  |  |  |
| 0                                         |          | When "HX00001" is on                | 曱 | 1 device communications have been connected . Click here to add. |                                         |  |  |  |  |
| Ľ                                         |          | WHEN NAUGOON IS ON                  | L | 0 🔽 (XP1 (165.244.149.113)] Bit, HX00000 🗮                       | [XP2 (165.244.149.116)] Bit,<br>HX00000 |  |  |  |  |
| 1                                         | <b>N</b> | When "HW0200" becomes "300 == \$V " | Ð | 2 device communications have been connected . Click here to add. |                                         |  |  |  |  |
| 2                                         |          |                                     |   |                                                                  |                                         |  |  |  |  |

(4) Drop it to the monitor screen.

| T      | XP1 (165.) | 244.149.113) - Trigger condition*   |   |            |                                                                      |         |                    |
|--------|------------|-------------------------------------|---|------------|----------------------------------------------------------------------|---------|--------------------|
|        | 🔽 Use      | Trigger                             |   |            | Linked                                                               | l devi  | vice communication |
| 0      | J          | When "HX00001" is on                |   | 1 device c | communications have been connected [XP1 (165.244.149.113)] Bit, HX00 |         |                    |
| 1      |            | When "HW0200" becomes "300 == \$V " | Ð | 2 device c | communications have been connected                                   | L. Clie | lick here to add.  |
| 2      |            |                                     |   |            |                                                                      | _       |                    |
| -      | Moni       | r                                   |   |            |                                                                      |         |                    |
| 3      |            | t monitor Hexdecimal display        |   |            |                                                                      |         |                    |
| -      |            | Type Name Valu                      | e |            | Description                                                          |         |                    |
| 5<br>6 |            |                                     |   |            |                                                                      |         |                    |

(5) It is registered to the monitor.

| Monitor            | nitor Hexdecim   | al display         |                | × |
|--------------------|------------------|--------------------|----------------|---|
| Туре               | Name             | Value              | Description    | Γ |
| Bit                | HX00001 🔢        |                    | Trigger device |   |
|                    |                  |                    |                |   |
| н н <b>) XP1 (</b> | 165.244.149.113) | XP2 (165.244.149.1 | 116) /         |   |

## Notice

- (1) You can select and register several trigger conditions.
- (2) If tag is applied under trigger condition, it is registered as tag.
- (3) All devices used in Trigger are registered but devices used in Linked device communication are not registered.

# **11.2 Deleting Monitor**

#### [Procedures]

Γ

- (1) Open the project.
- (2) Select the monitor screen.
- (3) Select the node screen (g) for monitor registration.
- (4) Select the monitor time to be deleted.

| Monitor         |                 |                   |                | × |
|-----------------|-----------------|-------------------|----------------|---|
| Start mon       | itor Hexdeci    | mal display       |                |   |
| Туре            | Name            | Value             | Description    |   |
| Bit             | HX00001         |                   | Trigger device |   |
| 16Bit Unsigned  | =Valve          | 1                 |                |   |
| 16Bit Unsigned  | =Valve1         |                   |                |   |
|                 |                 |                   |                |   |
|                 |                 |                   |                |   |
|                 |                 |                   |                |   |
|                 |                 |                   |                |   |
|                 |                 |                   |                |   |
| н • • н \XP1 (1 | 65.244.149.113) | XP2 (165.244.149. | 116) /         |   |

- (5) Select [Edit]-[Delete] menu.
- (6) Then, selected item will be deleted.

| Monitor        |                 |                  |                |
|----------------|-----------------|------------------|----------------|
| Start mon      | itor Hexdecim   | al display       |                |
| Туре           | Name            | Value            | Description    |
| Bit            | HX00001         |                  | Trigger device |
| 16Bit Unsigned | =Valve1 🔢       |                  |                |
|                |                 |                  |                |
|                |                 |                  |                |
|                |                 |                  |                |
|                |                 |                  |                |
|                |                 |                  |                |
|                |                 |                  |                |
| н • • н ХР1 (1 | 65.244.149.113) | XP2 (165.244.149 | .116) /        |

# Chap. 11 Monitor

|                | tor Hexdecim      | al display           |                |
|----------------|-------------------|----------------------|----------------|
| Type           | Name              | Value                | Description    |
| Bit            | HX00001           |                      | Trigger device |
| 16Bit Unsigned | =Valve1           |                      |                |
| ↓ ▶ ► \XP1 (1  | 65 244 149 113) / | XP2 (165.244.149.116 | a /            |

٦

# 11.3 Monitor Copy/Paste

#### [Procedures]

٢

- (1) Open the project.
- (2) Select the monitor screen.
- (3) Select the node screen(g) for monitor registration.
- (4) Select the monitor time to be copied
- (5) Select [Edit]-[Copy] menu.

| lonitor       |                 |                   |                |
|---------------|-----------------|-------------------|----------------|
| Start mon     | itor Hexdecim   | al display        |                |
| Туре          | Name            | Value             | Description    |
| Bit           | HX00001         |                   | Trigger device |
| 16Bit Signed  | =Valve1         |                   |                |
| 16Bit Signed  | =Valve          | •                 |                |
|               |                 |                   |                |
|               |                 |                   |                |
|               |                 |                   |                |
|               |                 |                   |                |
|               |                 |                   |                |
| ▲ ▶ Ħ \XP1 (1 | 65.244.149.113) | XP2 (165.244.149. | 116) /         |

- (6) Move to the cell for Paste.
- (7) Select [Edit]-[Paste] menu.

| Monitor         |                  |                   | X              |
|-----------------|------------------|-------------------|----------------|
| Start mon       | itor Hexdecima   | al display        |                |
| Туре            | Name             | Value             | Description    |
| Bit             | HX00001          |                   | Trigger device |
| 16Bit Signed    | =Valve1          |                   |                |
| 16Bit Signed    | =Valve           |                   |                |
| 16Bit Signed    | =Valve1 🎫        |                   |                |
|                 | <u> </u>         |                   |                |
|                 |                  |                   |                |
|                 |                  |                   |                |
|                 |                  |                   |                |
| н • • н \XP1 (1 | 165.244.149.113) | XP2 (165.244.149) | .116) /        |

## Notice

(1) You can select several monitor items and perform Copy/Paste.

## 11.4 Monitor Cut/ Paste

#### [Procedures]

- (1) Open the project.
- (2) Select the monitor screen.
- (3) Select the node screen(g) for monitor registration.
- (4) Select the monitor time to be cut.
- (5) Select [Edit]-[Cut] menu.

| Start mor      | nitor Hexdecima    | al display          |                |
|----------------|--------------------|---------------------|----------------|
| Туре           | Name               | Value               | Description    |
| Bit            | HX00001            |                     | Trigger device |
| 16Bit Signed   | =Valve1            |                     |                |
| 16Bit Signed   | =Valve 🎫           |                     |                |
|                |                    | YIII                |                |
| ▲ ▶ ► ► XP1 () | 165.244.149.113) 🏑 | XP2 (165.244.149.11 | 6) /           |

- (6) Move to the cell for Paste.
- (7) Select [Edit]-[Paste] menu.

## Notice

(1) Cut mode is same as Delete after Copy.

# **11.5 Starting Monitor**

#### [Procedures]

Γ

- (1) Open the project.
- (2) Select the monitor screen.
- (3) Select the node screen(g) for monitor registration.
- (4) Register the monitor.
- (5) Press Start Monitor button.
- (6) Then, monitor is started.
- (7) Press Stop Monitor button.

| Monitor               |                 |                     | Ξ              |
|-----------------------|-----------------|---------------------|----------------|
| Stop mon              | itor Hexdecir   | nal display         |                |
| Туре                  | Name            | Value               | Description    |
| Bit                   | HX00001         | 0                   | Trigger device |
| 16Bit Signed          | =Valve1         | 0                   |                |
| 16Bit Signed          | =Valve          | ] 0                 |                |
|                       |                 |                     |                |
|                       |                 |                     |                |
|                       |                 |                     |                |
|                       |                 |                     |                |
|                       |                 |                     |                |
|                       | 65.244.149.113) | XP2 (165.244.149.11 | 6) /           |
| 1 1 / / ( <u>mate</u> |                 | <u></u>             | <u>~</u> /     |

| Noti | ce                                    |                     |                                                               |                                   |   |
|------|---------------------------------------|---------------------|---------------------------------------------------------------|-----------------------------------|---|
| (1)  | In case that the XGT Panel is no      | under monitoring    | you can start monit                                           | tor with the below error message. |   |
|      |                                       | XP-Mana             | ger<br>XGT Panel is not monito<br>Change to monitor mod<br>OK |                                   |   |
| (2)  | If monitor is started, the value will | be displayed as b   | lue letters.                                                  |                                   |   |
| (3)  | After starting monitor, if communi    | cation is not conne | ected, "Timeout" will                                         | be shown as red letters.          |   |
|      | Monitor                               |                     |                                                               |                                   | × |
|      | Stop mor                              | itor Hexdecir       | nal display                                                   |                                   |   |
|      | Туре                                  | Name                | Value                                                         | Description                       |   |
|      | Bit                                   | HX00001             | Timeout                                                       | Trigger device                    |   |
|      | 16Bit Signed                          | =Valve1             | Timeout                                                       |                                   |   |
|      | 16Bit Signed                          | =Valve              | Timeout                                                       |                                   |   |
|      | <br>                                  | 165.244.149.113)    | XP2 (165.244.149.                                             | 116) /                            |   |

# 11.6 Changing the current value

#### [Procedures]

- (1) Open the project.
- (2) Select the monitor screen.
- (3) Select the node screen(g) for monitor registration.
- (4) Register the monitor.
- (5) Press Start Monitor button.
- (6) Then, monitor is started.
- (7) Select the monitor item to be changed.

| Monitor         |                  |                     |                |
|-----------------|------------------|---------------------|----------------|
| 5top mon        | itor Hexdecin    | nal display         |                |
| Туре            | Name             | Value               | Description    |
| Bit             | HX00001          | 0                   | Trigger device |
| 16Bit Signed    | =Valve1          | 0                   |                |
| 16Bit Signed    | =Valve           | 0                   |                |
|                 | 9<br>9<br>9<br>9 |                     |                |
|                 |                  |                     |                |
|                 |                  |                     |                |
|                 |                  |                     |                |
| <u> </u>        |                  |                     | ~ /            |
| н н н н \XP1 (1 | (65.244.149.113) | XP2 (165.244.149.11 | <u>6)</u> /    |

- (8) Select [Change value] of context menu.
- (9) After inputting a new value at 'Change value' dialog box, press OK button to change the value of XGT Panel.

[Dialog Box]

|       | Change Valu | e         | $\mathbf{X}$ |
|-------|-------------|-----------|--------------|
| (a)   | ►Name:      | HX00001   |              |
| (b)   | ►Type:      | Bit       |              |
| (c) — | Device:     | HX00001   |              |
| (d)   | ► Value:    | 1         |              |
|       |             | OK Cancel |              |

[Description on a dialog box]

| Item      | Description                                                  |
|-----------|--------------------------------------------------------------|
| Name(a)   | The name of the item to be changed or tag name is displayed. |
| Type(b)   | It is the type of the item to be changed.                    |
| Device(c) | It is the name of device to be changed.                      |
| Value(d)  | Input the value to be changed.                               |

| Notice                                            |                                                      | ٦ |
|---------------------------------------------------|------------------------------------------------------|---|
| (1) If wrong value is input or it exceeds the lin | imited range, the below error message will be shown. |   |
|                                                   | XP-Manager                                           |   |
|                                                   | Invalid value or out of range.                       |   |
|                                                   | OK                                                   |   |
|                                                   |                                                      |   |

# 11.7 Monitor Stop

## [Procedures]

٢

- (1) Open the project.
- (2) Select the monitor screen.
- (3) Select node screen(g) for monitor registration.
- (4) Register the monitor.
- (5) Press Start Monitor button.
- (6) Then, monitor is started.
- (7) Press Stop Monitor button.

| Туре         | Name    | Value | Description    |
|--------------|---------|-------|----------------|
| Bit          | HX00001 | 0     | Trigger device |
| 16Bit Signed | =Valve1 | 0     |                |
| 16Bit Signed | =Valve  | 0     |                |
|              | :       | 1     |                |

(8) Monitor is stopped.

# Chap.12 Monitoring XGT Panel screen at PC and web environment

# 12.1 Monitoring XGT Panel screen at PC Environment

Γ

XP-VNC Client is the tool to check-control the operation data and status of XGT Panel through single application. Namely, the controller such as PLC is not directly monitored, operated by XGT Panel but it is monitored by PC connected with XGT Panel.

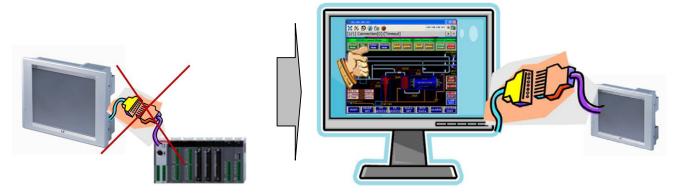

One XP-VNC Client can be connected to several XGT Panels and it can monitor and operate each XGT Panel.

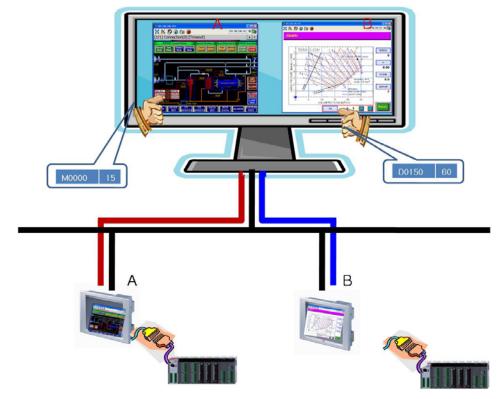

But, one XGT Panel can be connected to one XP-VNC client.

# 12.2 Operating XP-VNC Client

The operation processes for XP-VNC Client are as below.

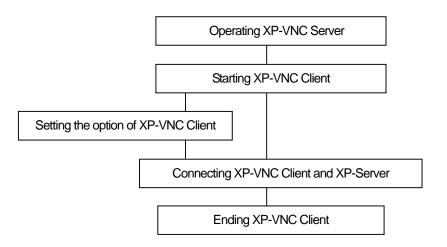

To monitor the XGT Panel screen at a PC; first, start XP-VNC Client of XP Manager. Second, operate XP-VNC server downloaded at XGT Panel to be connected. A user can set the options of XP-VNC Client (resolution, screen capture position, etc.) depending on the circumstances. After the above processes are completed, connect VNC server of the related XGT Panel at XP-VNC Client of PC. After monitoring XGT Panel screen is completed, terminate XP-VNC Client. For more details and process, refer to the below.

## 12.2.1 Operating XP-VNC Server

To operate XP-VNC Client, you need to run XP-VNC server downloaded at XGT Panel. There are two methods to operate XP-VNC Server as below.

1) Operate it through [XP-Manager]-[Communication]-[Manage XP-VNC Server]. For more details on XP-VNC, refer to [10.3 XP-VNC Server Management].

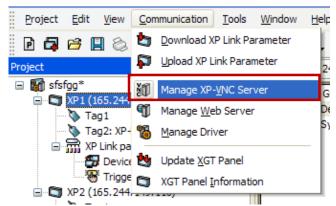

2) After selecting the node IP to be connected among the nodes connected XP-Manager, press the right mouse button and select [Manage XP-VNC Server].

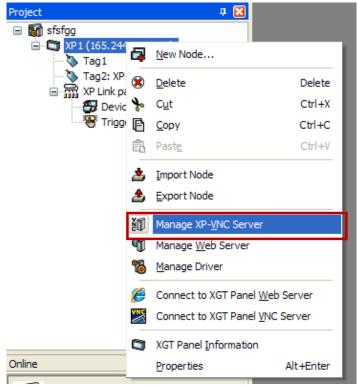

## 12.2.2 Starting XP-VNC Client

There are three methods to start XP-VNC Client as below.

1) Execute [Start]- [LSIS]- [XP-Manger 1.00]-[XP-VNC].

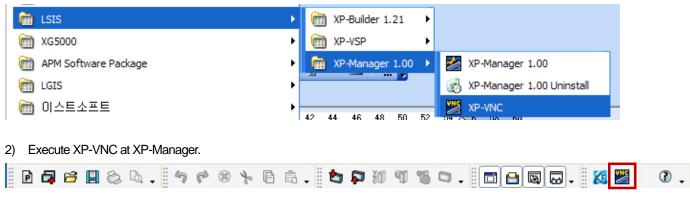

3) After selecting node added by XP-Manager, press the right mouse button and select [XP-VNC Server Connection].

## Chap.12 Monitoring XGT Panel screen at PC and web environment

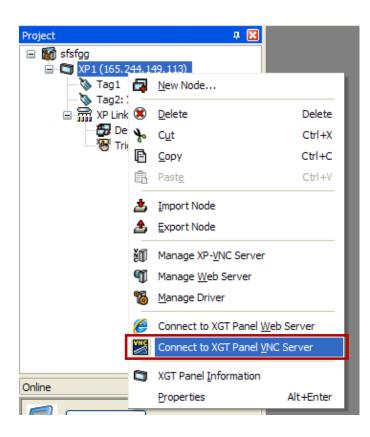

#### Notice

You can directly monitor the target XGT Panel screen without starting XP-VNC Client.

Methods

- 1. After selecting the node of XGT Panel or IP address connected by XP-Manager, press the right mouse button.
- 2. Select [XGT Panel VNC Server Connection] with the right mouse button.

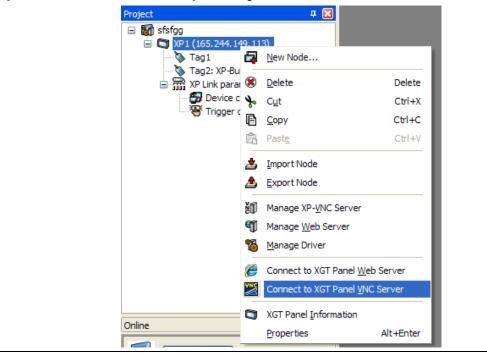

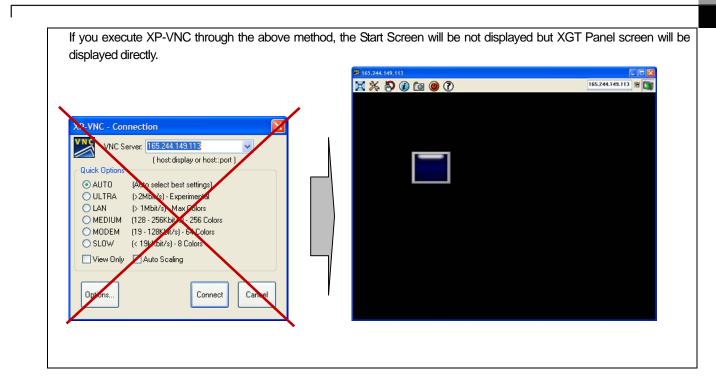

## Chap.12 Monitoring XGT Panel screen at PC and web environment

## 12.2.3 Setting the option of XP-VNC Client

Before connecting XP-VNC Client and XP-VNC Server of XGT Panel, a user can set the options of XP-VNC Client(resolution, screen capture position, etc). For more details on setting XP-VNC Client options, refer to [Connection Option] of [12.4 XP-VNC Client Tool Box].

| Connection Options                                 | $\mathbf{X}$                                                                                                    |
|----------------------------------------------------|----------------------------------------------------------------------------------------------------|
| Format and Encoding<br>✓ Auto select best settings | Mouse Buttons         ✓ Emulate 3 Buttons (with 2-button click)         Swap mouse buttons 2 and 3         Display         ✓ Show Buttons Bar ("Toolbar")         View only (inputs ignored)         Full-screen mode         Viewer Scale :       Auto         by |
| Path of Screen Capture: C:\Pr                      | ogram Files\LSIS\XP-Manager 1.00 Browse<br>OK Cancel                                                                                                    |

## 12.2.4 Connecting XP-VNC Client and XP-VNC Server

If you press [Connect] button at connection screen of XP-VNC Client started through the method from 12.2.2, the related server will be connected. It is properly connected provided that XP-VNC server works.

| XP-VNC - Con   | nection 👂                      | K |
|----------------|--------------------------------|---|
| VNC Se         | rver: 165.244.149.113 🛛 🗸      |   |
|                | ( host:display or host::port ) |   |
| Quick Options- |                                |   |
| 💿 AUTO         | (Auto select best settings)    |   |
| 🔘 ULTRA        | (>2Mbit/s) - Experimental      |   |
| 🔘 LAN          | (> 1Mbit/s) - Max Colors       |   |
| 🔘 MEDIUM       | (128 - 256Kbit/s) - 256 Colors |   |
| 🔘 MODEM        | (19 - 128Kbit/s) - 64 Colors   |   |
| 🔘 SLOW         | (< 19kKbit/s) - 8 Colors       |   |
| 🔲 View Only    | Auto Scaling                   |   |
| Options        | Connect                        |   |

If you press [Connect] button at connection screen of XP-VNC Client as above, it is connected to XGT Panel VNC-Server and the target XGT Panel screen is displayed at PC. For more details on XP-VNC Client screen, refer to [12.3 XP-VNC Client Screen Composition].

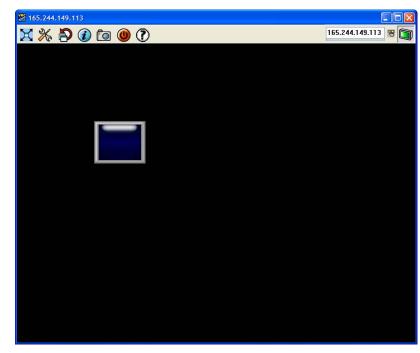

### 12.2.5 Ending XP-VNC Client

It terminates connection of XP-VNC Client. For details on terminating XP-VNC Client, refer to [Tool Box] of [12.4 XP-VNC Client Tool Box].

# **12.3 XP-VNC Client Screen Composition**

Γ

The execution screen of XP-VNC Client has the below composition.

|                   | XP-VNC - Connection                                                                                                    |
|-------------------|----------------------------------------------------------------------------------------------------|
|                   | VNC Server: 165.244.149.113 (a)<br>(host:display or host::port )                                                                                                    |
|                   | <ul> <li>AUTO (Auto select best settings)</li> <li>ULTRA (&gt;2Mbit/s) - Experimental</li> <li>LAN (&gt;1Mbit/s) - Max Colors</li> <li>MEDIUM (128 - 256Kbit/s) - 256 Colors</li> <li>MODEM (19 - 128Kbit/s) - 64 Colors</li> <li>SLOW (&lt;19kKbit/s) - 8 Colors</li> </ul>       |
| (C)               | View Only Auto Scaling (d)                                                                                                    |
|                   | (e) (f) (g)                                                                                                    |
| ltem              | Description           Input the IP address of XGT Panel to be connected.                                                                                                    |
| VNC Server(a)     | (VNC Server should be operated at the XGT Panel to be connected)<br>The Server IP list of XGT Panel recently connected is displayed at the combo box and you can select<br>the one from them.<br>XP-VNC - Connection<br>VNC Server: 165.244.149.116<br>VNC Server: 165.244.149.116 |
|                   | Quick Options     165.244.149.113       O AUTO     (Auto select best settings)       ULTRA     (>2Mbit/s) - Experimental                                                                                                    |
| Quick options (b) | Set communication speed with VNC Server of XGT Panel and color type to be displayed. In the case of automatic setting, the color is automatically changed and displayed depending on transmission speed.                                                                           |
| View Only(c)      | Set whether the function to display screen only (Cannot input) is applied or not.<br>User's input details is not transferred to XGT Panel but just XGT Panel screen is displayed                                                                                                   |
| Auto Scaling (d)  | In case that Automatic Size Adjustment is set, the size of VNC Client will be automatically set to fit the size of PC monitor connected to XGT Panel. On the other hand, in case that Automatic Size Adjustment is not set, XP-VNC Client is displayed as the size of XGT Panel.   |
| Options (e)       | You can set the connection between XP-VNC Client and VNC Server. For more details, refer to connection options of 12.4 Tool Box.                                                                                                    |
| 0                 |                                                                                                    |
| Connect (f)       | Press the button to connect VNC server and VNC Client.                                                                                                    |

## Chap.12 Monitoring XGT Panel screen at PC and web environment

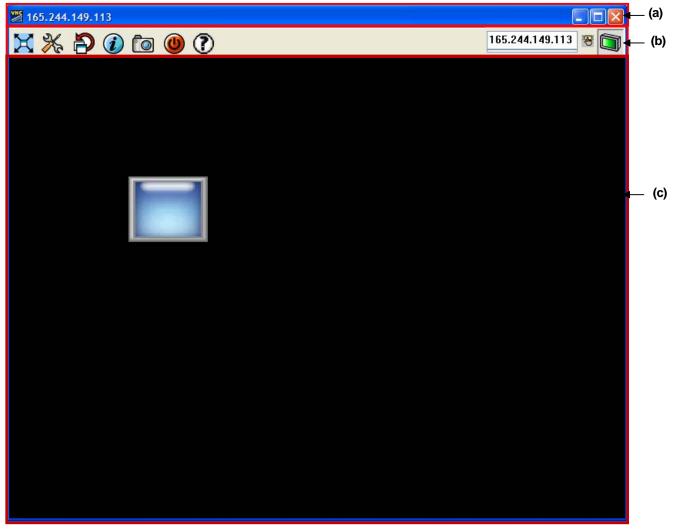

The screen of connection between XP-VNC and XGT Panel is composed of below.

[Description on a dialog box]

| ltem        | Description                                                      |
|-------------|------------------------------------------------------------------|
| Title(a)    | It displays the IP of connected XGT Panel.                       |
| Tool Box(b) | It offers the tools to execute the functions provided by XP-VNC. |
| Screen (c)  | It displays the screen of connected XGT Panel as it is.          |

### 12.4 The Composition of XP-VNC Client Tool Box

The frequently used functions of XP-VNC are provided as shortcut icons. [Tool Box] will be shown as below and refer to the following each function.

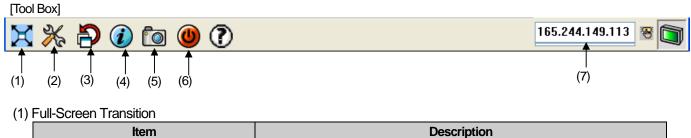

| Full-Screen Transition If Full-Screen Transition is not established, it is displayed as the size of XGT Panel at the whole screen of PC monitor. | Item                   | Description                                                                                                    |
|----------------------------------------------------------------------------------------------------|------------------------|----------------------------------------------------------------------------------------------------|
|                                                                                                    | Full-Screen Transition | If Full-Screen Transition is not established, it is displayed as the size of XGT<br>Panel at the whole screen of PC monitor. |

#### (2) Connecting Options

Γ

|       | Connection Options                                                                                                    | $\mathbf{X}$                                                                                                    |
|-------|----------------------------------------------------------------------------------------------------|----------------------------------------------------------------------------------------------------|
| (a) - | Format and Encoding<br>✓ Auto select best settings<br>○ Full Colors<br>○ 256 Colors<br>○ 64 Colors<br>○ 8 Colors<br>○ 8 Dark Colors<br>○ 4 Grey Colors<br>○ Black & White | Mouse Buttons  Emulate 3 Buttons (with 2-button click)  Swap mouse buttons 2 and 3  Display  Show Buttons Bar ("Toolbar")  View only (inputs ignored)  Full-screen mode  Viewer Scale : Auto by 100 v % |
| (h) — | → Path of Screen Capture: C:\F                                                                                                    | Program Files\LSIS\XP-Manager 1.00 Browse<br>OK Cancel                                                                                                    |

| ltem                    |                                                           | Description                                                                            |  |
|-------------------------|-----------------------------------------------------------|----------------------------------------------------------------------------------------|--|
|                         | You can set the screen color to be disp                   | You can set the screen color to be displayed at XP-VNC.                                |  |
|                         | In the case of Automatic Setting, the                     | In the case of Automatic Setting, the color is automatically changed depending on PC's |  |
|                         | communication speed as below.                             | communication speed as below.                                                          |  |
|                         | Speed                                                     | Color                                                                                  |  |
| Format and Encoding (a) | 1Mbit/s                                                   | Full Colors                                                                            |  |
|                         | 125 ~ 256 Kbit/s                                          | 256 Colors                                                                             |  |
|                         | 128 ~ 19 Kbit/s                                           | 64 Colors                                                                              |  |
|                         | 5 ~ 19 Kbit/s                                             | 8 Colors                                                                               |  |
|                         | Less than above                                           | Black & White                                                                          |  |
| Using 3 Button (b)      | You can set whether a 3-button mouse will be used or not. |                                                                                        |  |

### Chap.12 Monitoring XGT Panel screen at PC and web environment

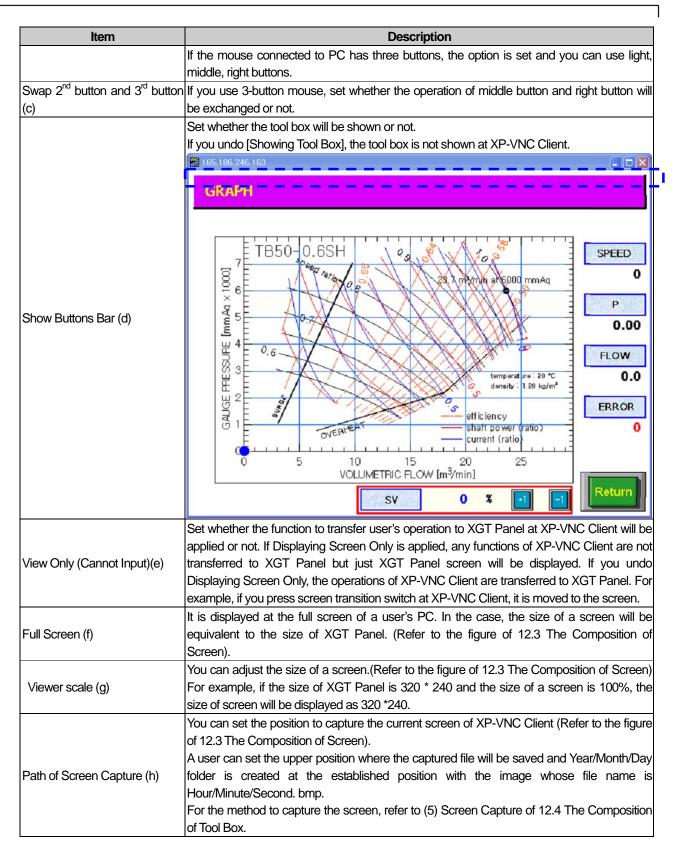

# Chap.12 Monitoring XGT Panel screen at PC and web environment

(3) Refresh

Γ

| Item    | Description                                                                     |
|---------|---------------------------------------------------------------------------------|
| Refresh | It newly displays the screen of XP-VNC Client.                                  |
|         | If the data value is changed or the screen is converted, the event of XGT Panel |
|         | may not be transferred and displayed to XP-VNC Client in real time. Namely, XP- |
|         | VNC screen may not be updated immediately due to various factors such as PC     |
|         | transmission speed and XGT Panel's operation speed. In this case, through       |
|         | Refresh mode, you can communicate with XGT Panel and update XP-VNC              |
|         | screen with the XGT Panel screen.                                               |

### (4) Connecting Information

| VNC Viewer Status for 165.244.149.113 |                     |  |
|---------------------------------------|---------------------|--|
| Connection                            |                     |  |
| VNC Server:                           | 165.244.149.113     |  |
| Port:                                 | 5900                |  |
| Status:                               | Connected           |  |
| Encoder:                              | Hextile             |  |
| Speed:                                | 20000 kbit/s        |  |
| Traffic                               |                     |  |
| Bytes Sent 🛛 💻 🕮                      | h —— Bytes Received |  |
| 7.30 Kb                               | 958.42 Kb           |  |
|                                       | Close               |  |

| Item       | Description                                                                        |
|------------|------------------------------------------------------------------------------------|
| VNC Server | It displays the IP address or name of the VNC Server that is connected currently.  |
| Port       | It displays the port No. connected to VNC Server.                                  |
| Status     | It displays the status of VNC Server.                                              |
|            | For example, if it is connected to the server, [Under Connection] and if password  |
|            | is set, [Checking password] will be displayed.                                     |
| Encoder    | It indicates the status of screen encryption to transmit the screen. XP-VNC Client |
|            | and Server adopts only Raw type for encoder.                                       |
| Speed      | It indicates the communication speed between VNC Server and XP-VNC Client.         |
|            | If encryption is automatically set at connection option, the color will be changed |
|            | depending on the above speed.                                                      |
| Traffic    | It indicates the communication amount transmitted by sever and the                 |
|            | communication amount that XP-VNC Client receives.                                  |

### (5) Screen Capture

| Item           | Description                                                                                         |
|----------------|----------------------------------------------------------------------------------------------------|
| Screen Capture | It captures the screen of the current XP-VNC Client to designated position. (Refer to the figure of |
|                | 12.3 The Composition of Screen)                                                                     |
|                | A user can set the upper position where the captured file will be saved and Year/Month/Day folder   |
|                | is created at the established position with the image whose file name is Hour/Minute/Second. bmp.   |
|                | For example, if the below screen is displayed and capture position is set as C:\Temp,               |
|                | 20091207(Year/Month/Day) folder and 181308(Hour/Minute/Second).bmp file will be creased as          |
|                | below.                                                                                              |
|                | 🔀 165.244.149.113                                                                                   |
|                | X 🔆 🏳 🕡 🔟 🕐 🕐                                                                                       |
|                |                                                                                                    |
|                |                                                                                                    |
|                |                                                                                                    |
|                |                                                                                                    |
|                |                                                                                                    |
|                |                                                                                                    |
|                |                                                                                                    |
|                |                                                                                                    |
|                |                                                                                                    |
|                |                                                                                                    |
|                |                                                                                                    |
|                |                                                                                                    |
|                |                                                                                                    |
|                |                                                                                                    |
|                |                                                                                                    |
|                |                                                                                                    |
|                |                                                                                                    |
|                |                                                                                                    |
|                | ≥ 20100428                                                                                          |
|                | File Edit View Favorites Tools Help                                                                 |
|                | Search 🐑 Folders 🛄 -                                                                                |
|                | Address C: \Program Files \LSIS \XIP Anaager 1.00 \X20 100428                                       |
|                | Order prints online Print this picture                                                              |
|                | Set as desktop background                                                                           |
|                | File and Folder Tasks 🛞                                                                             |
|                | File and Folder Tasks ×                                                                             |
|                | Move this file     Copy this file                                                                   |
|                | Publish this file to the Web                                                                        |
|                | E-mail this file     Delete this file                                                               |
|                | Other Places                                                                                        |
|                | C XP-Manager 1.00                                                                                   |
|                | Wy Pictures My Computer                                                                             |
|                | My Network Places                                                                                   |
|                | Details ()                                                                                          |
| 1              |                                                                                                    |

٦

# Chap.12 Monitoring XGT Panel screen at PC and web environment

#### (6) Screen End

Γ

| -/ | Coroon Ena     |                                                                                                    |
|----|----------------|----------------------------------------------------------------------------------------------------|
|    | ltem           | Description                                                                                           |
|    | Connection End | It terminates execution of the current XP-VNC Client. Other method to terminate connection is press X |
|    |                | button that is on the upper right of XP-VNC Client.                                                   |
|    |                | 📓 1 65. 1 86. 2 46. 1 6 3 📃 🗖 🔀                                                                       |

# (7) IP Input Screen

|                 | Description                                                                                                    |  |
|-----------------|----------------------------------------------------------------------------------------------------|--|
| ltem            |                                                                                                    |  |
| IP Input Screen | When XP-VNC Client is in progress, if you try to connect other XGT Panel, input the IP address of the server to be connected at IP Input Screen of the Client and press the left button of the screen. Then, new XP-VNC Client will be created and display the related XGT Panel.  IBS.186.246.163 IBS.186.246.163 IBS.186.246 |  |

# Chap.12 Monitoring XGT Panel screen at PC and web environment

٦

| Notice                                                                                                    |                                                                                                    |  |
|----------------------------------------------------------------------------------------------------|----------------------------------------------------------------------------------------------------|--|
| (1) If the password is set for connected XGT Panel, when XP-VNC Client is executed, the password will be                                 |                                                                                                    |  |
| requested with verification process. You can establish the password at [Communication]-[XGT Panel Information]-[Password] of XP-Builder. |                                                                                                    |  |
|                                                                                                    | XGT Panel information - Ethernet 165.244.149.113, 🗙                                                                                                    |  |
|                                                                                                    | General Settings Clock Password                                                                                                    |  |
|                                                                                                    | Previous password: Delete                                                                                                    |  |
|                                                                                                    | New password:                                                                                                    |  |
|                                                                                                    | Confirm password:                                                                                                    |  |
|                                                                                                    | (Maximum 10 characters)                                                                                                    |  |
|                                                                                                    |                                                                                                    |  |
|                                                                                                    |                                                                                                    |  |
|                                                                                                    |                                                                                                    |  |
|                                                                                                    |                                                                                                    |  |
|                                                                                                    |                                                                                                    |  |
|                                                                                                    |                                                                                                    |  |
|                                                                                                    |                                                                                                    |  |
|                                                                                                    | Refresh Close Help                                                                                                    |  |
|                                                                                                    | ected when the password is set for XGT Panel as above, password will be requested                                                                                                |  |
|                                                                                                    | as below. Although the allowable password for XP-Builder is 10 digits, XP-VNC tries to<br>the password coincides with the 8th digits. If password verification is failed, XP-VNC |  |
| Client will be terminated.                                                                                                    |                                                                                                    |  |
|                                                                                                    | VNC Authentication                                                                                                    |  |
|                                                                                                    |                                                                                                    |  |
|                                                                                                    | Password:                                                                                                    |  |
|                                                                                                    | Log On Cancel                                                                                                    |  |
|                                                                                                    |                                                                                                    |  |
| (2) XP-VNC Client can be co                                                                                                    | onnected to one VNC Server. If VNC Server is connected to either one XP-VNC Client                                                                                               |  |
| or communication, other                                                                                                    | XP-VNC Client is the same VNC Server, the alarm message [Connection to Server                                                                                                    |  |
| failed] will be shown.                                                                                                    |                                                                                                    |  |
|                                                                                                    | XP-VNC Info                                                                                                    |  |
|                                                                                                    | Connection failed                                                                                                    |  |
|                                                                                                    | Possible causes 1: Error reading Protocol Version.                                                                                                    |  |
|                                                                                                    | Possible causes 2: Perhaps another VNCviewer i                                                                                                    |  |
|                                                                                                    | ОК                                                                                                    |  |
|                                                                                                    |                                                                                                    |  |

### 12.5 Monitoring XGT Panel Screen at web

Γ

XP-VNC ActiveX is the tool to check and control the data operated at XGT Panel and its status through web browser. Namely, it does not directly monitor, operate the controller such as PLC at XGT Panel but monitors, operates the controller by connecting XGT Panel at web browser of PC. XP-VNC ActiveX can connect to several XGT Panels with one PC like XP-VNC Client and you can monitor, operate each XGT Panels.

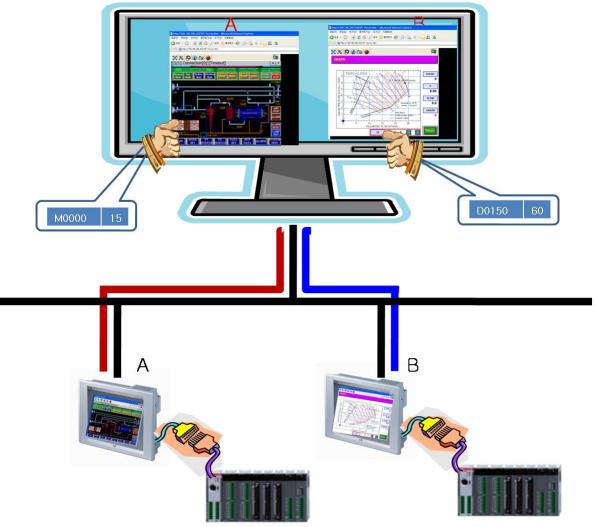

### 12.6 Starting

XP-VNC ActiveX is the application operated at web browser and you can download ActiveX from web browser. To download ActiveX provided by XP-VNC, [Security] should be established at web browser as below. Select [Control panel]-[Internet Options]-[Security]-[Custom Level] at web browser.

| Internet Properties ?                                                                                                    |
|----------------------------------------------------------------------------------------------------|
| General Security Privacy Content Connections Programs Advanced                                                                                |
| Select a Web content zone to specify its security settings.                                                                                   |
| 😵 💘 🔮 🖨                                                                                                    |
| Internet Local intranet Trusted sites Restricted sites                                                                                        |
| Internet This zone contains all Web sites you haven't placed in other zones                                                                   |
| Security level for this zone                                                                                                    |
| <b>Custom</b><br>Custom settings.<br>- To change the settings, click Custom Level.<br>- To use the recommended settings, click Default Level. |
| Custom Level Default Level                                                                                                    |
| OK Cancel Apply                                                                                                    |
|                                                                                                    |

Enable the [Download unsigned Active X controls].

| Security Settings ? 🔀                                                                                                    |
|----------------------------------------------------------------------------------------------------|
| Settings:                                                                                                    |
| Administrator approved     Disable     Enable     Download signed ActiveX controls     Disable     Enable                                                 |
| Prompt     Download unsigned ActiveX controls     Disable     Prompt     Initialize and script ActiveX controls not marked as safe     Disable     Crable |
|                                                                                                    |
| Reset custom settings Reset to: Medium Reset                                                                                                    |
|                                                                                                    |
| OK Cancel                                                                                                    |
|                                                                                                    |

Enable [Initialize and script Active X controls not marked as safe.

| Security Settings                                                                                                    | ?×       |
|----------------------------------------------------------------------------------------------------|----------|
| Settings:                                                                                                    |          |
| Prompt     Download unsigned ActiveX controls     Disable     Enable     Prompt                                              | <b>^</b> |
| <ul> <li>Initialize and script ActiveX controls not marked as sa</li> <li>Disable</li> <li>Enable</li> <li>Prompt</li> </ul> | afe      |
| Run ActiveX controls and plug-ins     Administrator approved     Disable     Enable     Enable                               | ~        |
|                                                                                                    | >        |
| Reset custom settings                                                                                                    |          |
| Reset to: Medium 💌 Reset                                                                                                    |          |
| OK Canc                                                                                                    | el       |

Operation processes for XP-VNC ActiveX are as below. To execute XP-VNC ActiveX, both web server and VNC Server should be operated at the same time.

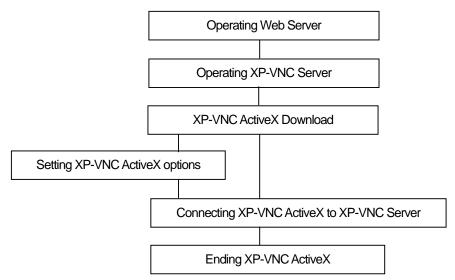

To monitor the XGT Panel screen at web browser; first, operate the web server downloaded at the target XGT Panel. Second, operate XP-VNC server downloaded at the XGT Panel as XP-VNC Client. The above two processes are the preconditions to monitor XGT Panel screen at web browser.

Third, download XP-VNC ActiveX that is the application to display XGT Panel screen at web browser to the XGT Panel.

A user can set the options of XP-VNC Client(resolution, screen capture position, etc.) depending on the circumstances. After the above processes are completed, connect VNC server of the related XGT Panel at web browser. After monitoring XGT Panel screen is completed, terminate web browser. For more details and process, refer to the below.

#### 12.6.1 Operating Web Server

To operate XP-VNC ActiveX, make sure to run web server. There are two methods to operate XP-VNC web server as below.

- Operate web server through [XP-Manager]-[Communication]-[Manage Web Server]. For more details on XP-VNC Web Server, refer to [10.4 Web Server Management].
- 2) After selecting the node registered at XP-Manager, click the right mouse button and operate it through [Web Server Management].

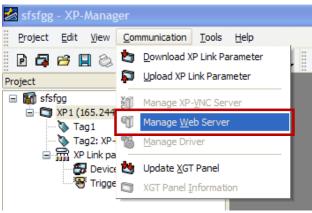

After executing as the above, make sure to press [Set] and [Start] as below.

| XGT Panel driver mana   | agement - Ethernet 165.244.14 🗙 |
|-------------------------|---------------------------------|
| RAPIEnet Program Monito | or XP-VNC Server Web Server     |
| Location at XGT Panel:  | Uninstalled                     |
| Download to:            | Flash memory (XGT Panel) 🛛 👻    |
|                         | Set                             |
| Web Server Parameter    |                                 |
| HTML file location:     | Flash memory (XGT Panel)        |
| Server port:            | 80                              |
| Home page:              | home.html                       |
| Autorun when starting   | XGT Panel Set                   |
| Operate Web server:     | Start Stop                      |
|                         | 🥖 Link Web Server               |
| (                       | Refresh Close Help              |

#### 12.6.2 Operating XP-VNC Server

To operate XP-VNC ActiveX, for the details on XP-VNC Server, make sure to refer to [10.3 XP-VNC Server Management] and [12.2.2 Operating XP-VNC Server] as XP-VNC Client.

#### 12.6.3 Setting the options of XP-VNC ActiveX

A user can set the options(resolution, screen capture position, etc.) of XP-VNC ActiveX before connecting XP-VNC ActiveX and XP-VNC of the target XGT Panel. For more details on setting the options of XP-VNC ActiveX, refer to [Connecting Option] of [12.4 XP-VNC Client Tool Box Composition].

#### 12.6.4 Downloading ActiveX Application and Connecting to Web Server, XP-VNC Server

For the method to connect XP-VNC ActiveX to server with downloading it, refer to the below. After selecting the node to connected at XP-Manager, apply [Communication]-[Web Server Management] and press [Web Server Connection], web browser will be executed automatically with the below screen.

| XGT Panel driver management - Ethernet 1   | 65.244.14 🔀 |
|--------------------------------------------|-------------|
| RAPIEnet Program Monitor XP-VNC Server Web | Server      |
| Location at XGT Panel: Uninstalled         |             |
| Download to: Flash memory (XGT Pa          | nel) 🗸 🗸    |
|                                            | Set         |
| Web Server Parameter                       |             |
| HTML file location: Flash memory (XGT Pa   | nel) 🗸      |
| Server port: 80                            |             |
| Home page: home.html                       |             |
| Autorun when starting XGT Panel            | Set         |
| Operate Web server: Start                  | Stop        |
| C Link                                     | Web Server  |
| Refresh Close                              | Help        |
|                                            | _           |

Chap.12 Monitoring XGT Panel screen at PC and web environment

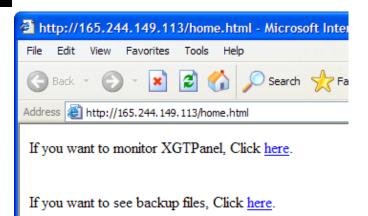

If you select [If you want to monitor XGT Panel, Click here] at the above web browser, it will be connected to the related XGT Panel.

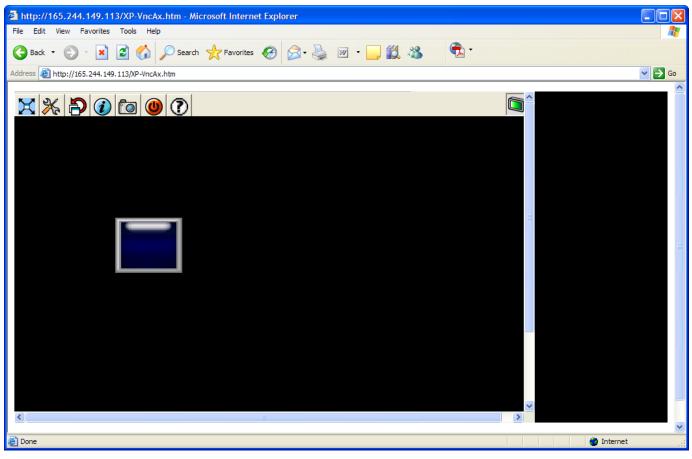

| Notice |                                              |                          |                           |                    |                            |
|--------|----------------------------------------------|--------------------------|---------------------------|--------------------|----------------------------|
| • • •  | ou download ActiveX vnloaded to XGT Panel. I | * -                      |                           | =                  | cab file is automatically  |
| dow    |                                              |                          |                           |                    | iver is localed.           |
|        | -                                            | KGT Panel driver manag   | ement - Ethernet 16:      | 5.244.14 🔀         |                            |
|        |                                              | RAPIEnet Program Monitor | XP-VNC Server Web Se      | erver              |                            |
|        |                                              | Location at XGT Panel:   | Uninstalled               |                    |                            |
|        |                                              | Download to:             | Flash memory (XGT Pane    | el) 🗸              |                            |
|        |                                              |                          |                           | Set                |                            |
|        |                                              | Web Server Parameter     |                           |                    |                            |
|        |                                              | HTML file location:      | Flash memory (XGT Pane    | el) 🔽              |                            |
|        |                                              | Server port:             | 80                        |                    |                            |
|        |                                              | Home page:               | home.html                 |                    |                            |
|        |                                              | Autorun when starting X  | GT Panel                  | Set                |                            |
|        |                                              | Operate Web server:      | Start                     | Stop               |                            |
|        |                                              |                          | 🥭 Link V                  | Veb Server         |                            |
|        |                                              |                          | Refresh Close             | Help               |                            |
|        |                                              |                          |                           |                    |                            |
|        | -                                            |                          |                           |                    | 3 Memory or CF Card, refer |
|        |                                              |                          |                           |                    | activeX for web server to  |
| Clipt  | board]. After that, paste it                 | to USB Memory or CF      | Card and copy cab fi      | ie and .ntmi file. |                            |
|        | >                                            | (GT Panel driver manag   | ement - Ethernet 16       | 5.244.14 🔀         |                            |
|        |                                              | RAPIEnet Program Monitor | XP-VNC Server Web Se      | erver              |                            |
|        |                                              | Location at XGT Panel:   | Installed at Flash memory | y(XGT Panel)       |                            |
|        |                                              | Download to:             | Flash memory (XGT Pane    | el) 🗸              |                            |
|        |                                              |                          |                           | Set                |                            |
|        |                                              | XP-VNC Server Parameter  |                           |                    |                            |
|        |                                              | Autorun when starting X  | GT Panel                  | Set                |                            |
|        |                                              |                          |                           |                    |                            |

Start

Close

VNC Copy XP-VNC ActiveX for Web Server to Clipboard

Refresh

Stop

Help

Link XP-VNC Server

Start XP-VNC server:

Γ

### Chap.12 Monitoring XGT Panel screen at PC and web environment

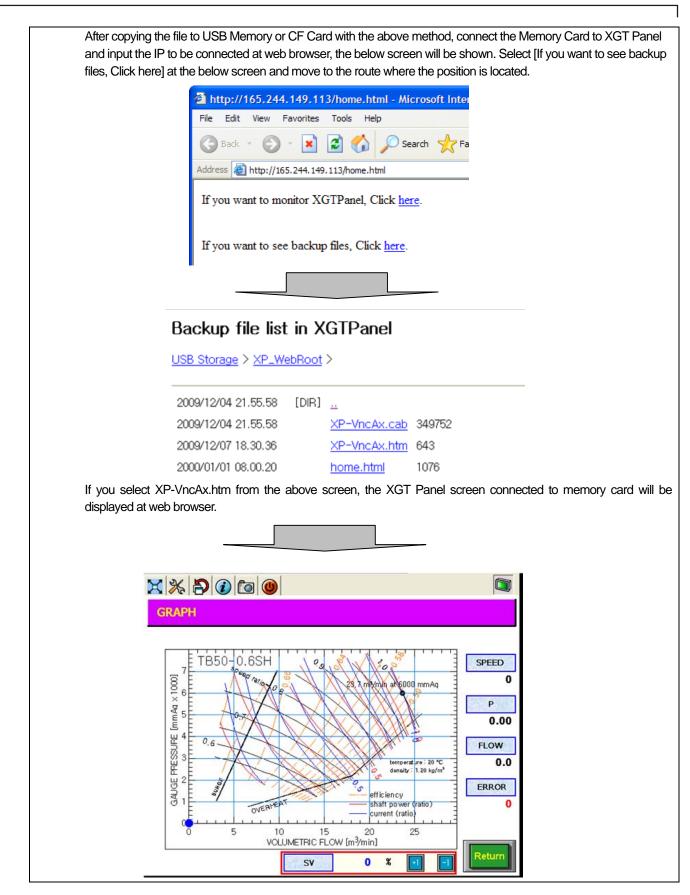

# **Chapter 13 Web Server**

I

### 13.1 Installation and Operation of Web Server

Describes the function of XGT Panel Web Server

If you download the Web Server module in the Web Server management dialog box of the XP-Manager, the image like figure below will be displayed. (For more detail on how to download, refer to XP-Manager manual). The icon below means Web Server has been installed and is ready to operate. Click the Start button in the Web Server management dialog box you used when installing, then Web Server starts. Though the XGT Panel is "Start Menu" status, Web Server can operate.

| l | SIS XGT Panel      |                    |  |
|---|--------------------|--------------------|--|
|   |                    | Diagnostics        |  |
|   |                    |                    |  |
|   | • PLC Information  | 🕑 Update XGT Panel |  |
|   | € Storage Function | <b>€</b> Start     |  |
|   |                    | Ver : 1.22 B[101]  |  |
| Š | 1 M                |                    |  |

### 13.2 Viewing Web Page

Go out the screen by pressing [OK] button. Web Server displays the web page located in the specific path; you can see that through web browser. And it can set which page to display when inputting IP of the device at address window of web browser. At this time, you can set the path of web page and the home page (the web page that is displayed first when inputting IP) in the XP-Manager web server management dialog box. (For detail, refer to XP-Manager manual)

| KGT Panel driver managem       | nent – Ethernet   | 192, 168, 1, | 102, 2143     | ×  |
|--------------------------------|-------------------|--------------|---------------|----|
| RAPIEnet   Program Monitor     | XP-VNC Server     | Web Serve    | r             | _, |
| Location at <u>X</u> GT Panel: | Installed at Flas | h memory(X   | (GT Panel)    |    |
| Download to:                   | Flash memory      | (XGT Panel)  |               |    |
|                                |                   |              | <u>S</u> et   |    |
| Web Server Parameter 🛛 —       |                   |              |               |    |
| H <u>T</u> ML file location:   | CF card           |              | •             |    |
| Server <u>p</u> ort:           | 80                | -            |               |    |
| <u>H</u> ome page:             | home,html         |              |               |    |
| Autorun when starting XC       | GT Panel          |              | <u>S</u> et   |    |
| Operate <u>W</u> eb server:    | S                 | tar <u>t</u> | St <u>o</u> p |    |
|                                | é                 | Link Web     | Server        |    |
|                                | Refresh           | Close        | 도움말           |    |

While home.html is set as home page, when the device gets the request for web page from web browser, if there is no "home.html", the web server creates the following page.

Automatically created web page is as follows.

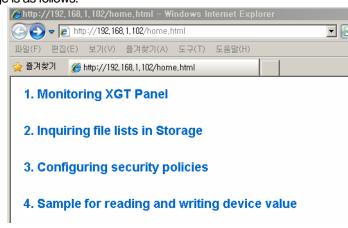

If you want to use other start page, write web page with name of home.html at the specified web page path

## 13.3 Viewing Backup File saved in the Device

You can view the backup file saved in the device or download them to your PC through web server. If you click the "Inquiring file lists in Storage" of homepage basically provided by the XGT Panel, you can view the list of the backup file as follows. On the top of the page, entire paths you are viewing are displayed. If you click each path, the list of the directory and file on the corresponding path will be displayed. And if you click the file among directory, file list on the bottom, you can download the file. If you want to link this page to user-made page, set to move to "/xp-runtime/backup/" link.

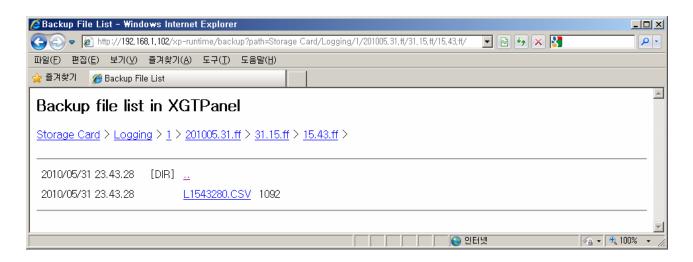

# **13.4 VNC Function**

ſ

You can view the current screen of the XGT Panel and manipulate the screen at the web browser. Click the "Monitoring XGT Panel" of homepage basically provided by the XGT Panel, then you can see the screen of the current device at the web browser. In this screen, if you manipulate the screen, same action will occur in the actual XGT Panel. This function is realized by the standard VNC (Virtual Network Computing) technology. (For more detail, refer to XP-Manager manual). If you want to link this page to user-made page, set to move to "/XP-VncAx.htm" link.

# 13.5 Reading/Writing at Web Server

XGT Panel web server provides the function for the user to read/write the device value of the controller such as PLC connected to XGT Panel at the web page. Writing specification of web page is as follows.

### 13.5.1. Writing Example

ſ

| <html></html>                                                                                                    |                |
|----------------------------------------------------------------------------------------------------|----------------|
| <head><br/><title>Test Page</title><br/><link href="/style/normal_ws.css" rel="stylesheet" type="text/css"/><br/></head>                                                                                                    |                |
| <% language=javascript %>                                                                                                    |                |
|                                                                                                    |                |
| <pre><body> _<b3><font_color=olive>Usecase 1 Read and diplay value from XGTPapel </font_color=olive></b3></body></pre>                                                                                                    |                |
| <p>HW00's Current Value: &lt;% GetXPData("00000001 00FFFF81", "3", "4"); %&gt;</p>                                                                                                    | 2              |
|                                                                                                    |                |
| <h3><font color="Olive">Usecase 2. Write value to XGTPanel.</font></h3>                                                                                                    |                |
| <form action="/xp-runtime/SetXPData" method="GET"></form>                                                                                                    |                |
| <pre>HW00 <input name="device" type="hidden" value="00000001 00FFFF81"/> <input name="devSize" type="hidden" value="3"/> <input name="devType" type="hidden" value="4"/> <input name="devType" type="hidden" value="4"/> <input name="value" size="50" type="text" value=""/> <input name="value" size="50" type="text" value=""/></pre>                                                                                                    | 3              |
|                                                                                                    |                |
|                                                                                                    |                |
|                                                                                                    |                |
| <h3><font color="Olive">Usecase 3. Write value to XGTPanel with Setting dynamically.</font><td>3&gt;</td></h3>                                                                                                    | 3>             |
| <pre>device : <input id="device1" type="text" value=""/>  devSize : <input id="devSize1" type="text" value=""/></pre>                                                                                                    |                |
| (processize - (input effected in-actionzer variate - (ffected)                                                                                                    |                |
| devType : <input id="devType1" type="text" value=""/>                                                                                                    | (4) - 1        |
| devType : <input id="devType1" type="text" value=""/> value : <input id="value1" type="text" value=""/>                                                                                                    | <b>(4</b> )−1  |
| value : <input id="value1" type="text" value=""/> redirect : <input id="redirect1" type="text" value="Device.asp"/>                                                                                                    | <b>(4)</b> –1  |
| value : <input id="value1" type="text" value=""/>                                                                                                    | (4)-1          |
| value : <input id="value1" type="text" value=""/> redirect : <input id="redirect1" type="text" value="Device.asp"/>                                                                                                    | (4)-1          |
| <input id="value1" type="text" value=""/><br>redirect : <input id="redirect1" type="text" value="Device.asp"/><br><input id="btn" onclick="SetData()" type="button" value="Input"/><br><br>                                                                                                    | (4)-1          |
| <ul> <li>value     <li><input id="value1" type="text" value=""/>      redirect</li> <li><input id="redirect1" type="text" value="Device.asp"/> <input id="btn" onclick="SetData()" type="button" value="Input"/> </li> </li></ul>                                                                                                    | (4)-1          |
| <pre>value : <input id="valuel" type="text" value=""/>  redirect : <input id="redirect1" type="text" value="Device.asp"/>  <input id="btn" onclick="SetData()" type="button" value="Input"/>   </pre>                                                                                                    | ( <b>4</b> )-1 |
| <pre>value : <input id="valuel" type="text" value=""/><br/>redirect : <input id="redirect1" type="text" value="Device.asp"/><br/><input id="btn" onclick="SetData()" type="button" value="Input"/><br/><br/><br/><script type="text/javascript"><br>function SetData()<br>{</td><td>(<b>4</b>)-1</td></tr><tr><td><pre>value : <input type=text id=valuel value=""><br>redirect : <input type=text id=redirect1 value="Device.asp"><br><input type=button id=btn value="Input" onclick=SetData()><br></body><br></html><br><script type="text/javascript"><br>function SetData()<br>{</td><td>(<b>4</b>)-1</td></tr><tr><td><pre><ul>     <li><input type=text id=valuel value="">  redirect : <input type=text id=redirect1 value="Device.asp">  <input type=button id=btn value="Input" onclick=SetData()> </body> </body> </html> </script> function SetData() {         var device = document.all.device1.value;         var devSize = document.all.devSize1.value;         var devType = document.all.devType1.value;         var value = document.all.value1.value;</pre> | ( <b>4</b> )-1 |
| <pre>value : <input id="valuel" type="text" value=""/><br/>redirect : <input id="redirect1" type="text" value="Device.asp"/><br/><input id="btn" onclick="SetData()" type="button" value="Input"/><br/><br/><br/><script type="text/javascript"><br>function SetData()<br>{</td><td>(4)-1</td></tr></tbody></table></script></pre>                                                                                                    |                |

} </script>

#### 13.5.2. Displaying the Device value at the Web Page

You can display the device value of the controller connected to the current XGT Panel at the web page. As shown in ②, write like <% GetXPData("0000000A 00FFFF01", "3", "4")% >. You can fine this type by using HTML device copier on the tool menu of the XP-Builder.

| HTML Devi | ce Copier               |                 |                  |       |
|-----------|-------------------------|-----------------|------------------|-------|
| Action:   | • Read                  | O Write         |                  |       |
| Size:     | <ul> <li>Bit</li> </ul> | 🔘 16 Bit        | 🔘 32 Bit         |       |
| Type:     | Signed Dec              |                 | ~                |       |
| Device:   | D HW000                 | 0.0             |                  | Сору  |
| Preview:  | GetXPData               | ("0000000 100FF | FF80", "1", "1") | Close |

In the device copier, if you specify the device address, size and format, it displays statement to insert at HTML tag with 16-digit device code. The user has to copy that statement into HTML tag. When this statement is called, web server transmits the current value of the device of the corresponding statement to web browser.

The first transfer factor of the GetXPData statement means device address, and the second means device size, the third means the format of the device value. The description is as follows.

1) Device address

If you input the device address at the device value converter of the XP-Builder, it returns character string consisting of 16 characters. This value is used as first transfer factor.

2) Device size

| Bit   | : "1" |
|-------|-------|
| 16bit | : "2" |
| 32bit | : "3" |

3) Format of device value (for real number, applied when device size is 32 bit)

| Signed decimal   | : "1" |
|------------------|-------|
| Unsigned decimal | : "2" |
| BCD              | : "3" |
| Real             | : "4" |
| Octal            | : "5" |
| Hex              | : "6" |
| Binary           | : "7" |
|                  |       |

#### 13.5.3. Writing device value from web page

Through the web page, you can write the value into the specific device of the controller connected to XGT Panel. How to input the value while the device address, format and so on are fixed is as follows. As shown at ③, it is available by designating "Action" as "xp-runtime/SetXPData" at <form> tag

1) Transfer factor when writing the device value

Five transfer factors are needed for SetXPData CALL statement. Device address, size, format, the value to write are needed and you can specify the page to move after writing. For this, you have to write 5 <i put> tags.

Device address

Set "type" property as "hidden", "name" property as "device", and allocate actual device address at "value" property. Device address can be found as the above description 13.5.2-1)

Device size

Set "type" property as "hidden", "name" property as "devSize" and allocate the value that specifies device size at "value" property.

This value can be found as the above description 13.5.2-2)

Device value format

Set "type" property as "hidden", "name" property as "devType" and allocate the value that specifies device format at "value" property.

This value can be found as the above description 13.5.2-3)

• Device value transfer factor

Since this value will be got from the web page, set "type" property as "text", "name" property as "value", and "size" property randomly. Since "value" property will be got from the user, allocate initial value or make empty.

• Web page URL to move after input

If you specify this path, web page showing error message or success message. If you specify this path, it moves corresponding path after input. This value has to be inputted with relative path.

2) Action Call

Since it has to call "SetXPData action", allocate "type" property as "submit", "name" as "ok" and set "value" randomly. When inputting device address, size, format, value and URL directly, method (5-1, (5-2 can be used.

3) Error process

When communication fails because of transfer factor or communication problem, it is expressed as ""Error #3 occurred" instead of character string. The following error code can be displayed.

- Error # -1 : NAK
- Error #1 : Communication time out
- Error # 11: Arguments for SetXPData are not valid.
- Error # 11: Invalid data
- Error # 12: Less than the minimum.

Error # 13: Greater than the maximum.

Error # 14: Exceed the allowed number of digits.

4) How to use

A. Input at web page

You can make the value be inputted at web page like Numeric Input of XP builder. At this time, you have to set device address, size and format in advance as you have to set for Numeric Input of XP builder. For this, write as example ③. HTML code of this part is displayed as follows at the actual web page.

| Useca | ase 2. Write value to XGTPanel. |       |
|-------|---------------------------------|-------|
| HW00  |                                 | Input |

If you input the value at the input field and click "Input" button, the value is inputted at HW00 and the value is hex decimal. (If you input "A", decimal number 10 will be saved.)

B. Input the value at web page with designating device address, size and format

When inputting the value at web page, you can specify the device address, size, format and web page to be shown after input. For this, write as example (4-1, (4-2. HTML code of (4-1) part is displayed as follows at the actual web page.

If you click "Input" button at the page below, all the inputted value will be collected and it transmits the SetXPData Call statement to web server by ④-2 code.

| Usecase 3. Write value to XGTPanel with Setting dynamically. |
|--------------------------------------------------------------|
| device : 00000001 00FFFF81                                   |
| devSize : 3                                                  |
| devType : 4                                                  |
| value : A                                                    |
| redirect : Device.asp                                        |
| Input                                                        |

If you input the value at the each field as the above figure and click "Input" button, the DWORD value will be saved at HW00 and the value will be save as hex decimal. (In case of "A", decimal number 10 will be saved). After input, it goes

to Device.asp web page. Remark

You can input up to 32 digits.

For real number, up to 5 digits below decimal point are available.

When device is "Start Menu" status, reading/writing the device is not available. At this time, Error #1 appears.

### **13.6 Web Page Security Function**

In XP-Webserver, you can set up access limit for web pages in certain path or certain web page. This allows only registered user to view the certain web page Detail of web page security function is as follows.

### 13.6.1. XP-Web Server security policy

- 1) Security level
  - (1) NONE
  - You can't access
  - (2) Basic Access Authentication (called BAA below)

(http://en.wikipedia.org/wiki/Basic\_access\_authentication) it sets security at the path of web by using user account and password. Coding is not used during communication between server and client

(3) Digest Access Authentication (called DAA below)

(http://en.wikipedia.org/wiki/Digest\_access\_authentication) it sets security at the path of web by using user account and password. It codes user account and password and validates during communication between server and client.

(4) FULL No limit to access

2) User group management

Can create, delete the group of the user. Can specify access-limited path based on group unit or connection method. The necessary information is as follows when creating.

- (1) Group name
- (2) Security level

Select one among NNE, BAA, DAA, FULL described in above (1)

(3) Protection mode

If you set protection mode, user history will be deleted.

(4) Active or not

It determines whether to activate all users included in the group. After creation, you can change the status of activation.

#### 3) User account management

Can create, delete the user. The necessary information is as follows when creating.

- (1) User ID
- (2) User password
- (3) User group
- (4) Activation status

It determines whether to activate the user

#### 4) Access-limited path management

Can set up access limit on the path of certain web server or web page. And can allow access for the user included in certain group

- (1) URL to limit access (relative path)
- (2) Security level used at access

- (3) Whether to code web page or not
- (4) User group to allow access

ſ

not specifying the user group is available. When it's not specified, only security level and coding status are applied.

### 13.6.2. XP-Web Server Security Management Procedure

1) Viewing security management screen

2) User group management screen

| Security<br>Management<br>User<br>User,Group<br>URL Access Limits | Current Group List          AdminGroup         OperatorGroup         Delete Group         Confirm |  |  |  |
|-------------------------------------------------------------------|---------------------------------------------------------------------------------------------------|--|--|--|
|                                                                   | Add Group                                                                                         |  |  |  |
|                                                                   | Group Name :                                                                                      |  |  |  |
|                                                                   | Access Method : FULL<br>Basic Access<br>Digest Access<br>NONE                                     |  |  |  |
|                                                                   | Enable :                                                                                          |  |  |  |
|                                                                   | Confirm                                                                                           |  |  |  |

Since user account has to belong to certain user group, create the group first. When creating, specify the group name and group's basic security level. This security level is used later when setting the access-limited path. When you want to limit access for specific user group, set "disable" for corresponding user group.

When you want to delete certain user group, click "Delete Group" button after selecting group name in "Current Group List".

3) User management screen

| Security<br>Management | Current User List Operator1 Operator2 Manager Delete User Confirm |  |
|------------------------|-------------------------------------------------------------------|--|
|                        | Add User User ID : Group : Enable : Password : Confirm Password : |  |

You can create the user account after creating user group. Input password after selecting user account and user group. If you click "OK" button of "Add User", account will be created.

When you want to limit access for specific user, set "disable" for corresponding user. When you want to delete certain user account, click "Delete User" button after selecting user account in "Current User List".

4) Access-limited path management screen

| Security<br>Management<br>User<br>User Group<br>URL Access Limits | Current Limit List<br>/Boxing Belt/<br>/Temp./input.htm  |  |  |  |
|-------------------------------------------------------------------|----------------------------------------------------------|--|--|--|
|                                                                   | Add Limit                                                |  |  |  |
|                                                                   | URL :                                                    |  |  |  |
|                                                                   | Group : [NONE]<br>AdminGroup<br>OperatorGroup            |  |  |  |
|                                                                   | Access Method :<br>Basic Access<br>Digest Access<br>NONE |  |  |  |
|                                                                   | Secure :                                                 |  |  |  |
|                                                                   | Confirm                                                  |  |  |  |

It sets up the access limit about certain path or web page. When setting up the access limit about certain path, the limit for entire web page belonging to corresponding path will be set up. But, if there is web page whose access limit is set up individually in corresponding path, setup will be applied to that web page.

When setting access limit, you can set up security level and specify the user group selectively. When specifying user group, it is set up as security level of corresponding user group and the user who belongs to corresponding user group can access. Procedure is as follows according to security level.

✓ If security level is "NONE", error message "Can't find page" will be displayed. Namely, can't view page.

- ✓ If security level is "FULL", can always inquire the page.
- When security level is "BAA" or "DAA", if current user is "Log-in" state, inquiry is available and otherwise Log-in is needed. When setting security level, if you don't select certain user group, that is applied to all users regardless of group.

#### Remark

ſ

A. User ID and Adding/creating group
User has to belong to certain user group. When "user1", "user2" belongs to "GroupA", if you want to delete
GroupA, before deletion, you have to delete "user1" and "user2" user ID.
When setting up access limit, in case of specifying accessible user group, if you want to delete user group,
before deletion, you have to delete setup of access limit.
B. Keeping user confirmation state
When user confirmation is successful at web browser, confirmation state is kept until the web browser closes
After user confirmation is successful, current user can't access the web page allowed to other user. 403 error
appears.
After user confirmation is successful, if you close web browser and open it again, user confirmation is needed
again.

# Appendix 1. Trouble shooting

Г

# 1.1 The kinds of Expected Problems

When using XP-Manager, the description on the expected problems and solutions is provided hereupon. Refer to the related section.

| Problem Type                              | Description                                                                                                    |  |  |
|-------------------------------------------|----------------------------------------------------------------------------------------------------|--|--|
| Communication Problem                     | In case that communication between XP-Manager and XGT Panel does not work properly Refer to 1.2 Communication problem                    |  |  |
| Device Communication<br>problem           | In case that device communication between XP-Manager and XGT Panel does not work properly      Refer to 1.3 Device Communication problem |  |  |
| Monitoring XGT Panel screen at PC and web | In case that screen monitor is not smooth when using XP-VNC<br>Refer to 1.4 Monitoring XGT Panel at PC and web                           |  |  |
| Web Server Problem                        | In case that you have bad connection or communication when using web server.    Refer to 1.5 Web Server Problem                          |  |  |

### **1.2 Communication Problem**

1.2.1 When downloading XP Link Parameter, communication is not connected.

Status Record. When downloading XP Link Parameter, the below error message is shown.

| Transmitting                                                     | × |
|------------------------------------------------------------------|---|
| Elasped time: 00:07                                              |   |
| All: [                                                           |   |
| Current:                                                         |   |
|                                                                  |   |
| Download XP Link parameter                                       |   |
| Failed to initialize communication. Unable to connect XGT Panel. | _ |
| Downloading XP Link parameter is complete                        |   |
| Downloading AF Link parameter is complete                        |   |
|                                                                  | _ |
|                                                                  |   |
|                                                                  |   |
|                                                                  |   |
|                                                                  |   |
|                                                                  | _ |
|                                                                  |   |
|                                                                  | _ |
|                                                                  |   |
|                                                                  |   |
| Close after transmission                                         |   |

#### <Main Causes>

- The problem may be caused by one or more among the below factors.
- 1) There is no XGT Panel that comes under the IP address of target node in the network.
- 2) Ethernet is not connected to XGT Panel.
- 3) You have wrong Ethernet cable; cut or broken
- 4) The network administrator may interrupt TCP/IP connection.
- 5) The IP range of target XGT Panel is not same as the gateway range set for PC.
- 6) XGT Panel is not set as monitor mode or menu mode.

#### <Solutions>

- 1) Connect Ethernet cable to XGT Panel of target node and include it to network.
- 2) Connect Ethernet cable of XGT Panel.
- Check the connection status of Ethernet cable with its operating status. If XGT Panel is connected to PC, cross cable is recommend, if you use hub, direct cable is recommended.
- 4) Contact the network administrator for inquiry.
- Change the IP of XGT Panel. The IP address may be conflicted so please contact the network administrator.
- 6) Convert XGT Panel into monitor mode or menu mode.

#### Notice

 Most communication problems are as above. If the same problem remains after taking the above measures, contact the Customer Center of LS Industrial Systems. 1.2.2 A monitor does not work.

ſ

Status Record. When starting monitor at monitor screen, it does not wok with the below error message.

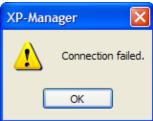

| Monitor      |               |             | ×           |  |
|--------------|---------------|-------------|-------------|--|
| 5top mon     | itor Hexdecin | nal display |             |  |
| Туре         | Name          | Value       | Description |  |
| 16Bit Signed | HW0000        | Timeout     |             |  |
| Bit          | HX00100       | Timeout     |             |  |
|              |               |             |             |  |
|              |               |             |             |  |
|              |               |             |             |  |
|              |               |             |             |  |
|              |               |             |             |  |
| <            |               |             | >           |  |
| (            |               |             |             |  |
|              |               |             |             |  |

#### <Main Causes>

The problem may be caused by one or more among the below factors.

- 1) There is no XGT Panel that comes under the IP address of target node in the network.
- 2) Ethernet is not connected to XGT Panel.
- 3) You have wrong Ethernet cable; cut or broken
- 4) The network administrator may interrupt TCP/IP connection.
- 5) The IP range of target XGT Panel is not same as the gateway range set for PC.
- 6) XGT Panel is not set as monitor mode.

#### <Solutions>

1) If the error message such as "Communication failed" occurs, it indicates the problem of 1.2.1 so refer to the solutions for 1.2.1.

2) To operate the monitor at XP-Manager, the target XGT Panel should be monitor mode. Press [Start] button of XGT Panel and start monitor.

### 1.3 Device Communication Problem

1.3.1 Writing is not smooth during device communication.

Status Record. When setting device communication between the two XGT Panels, device writing is not available.

#### <Main Causes>

- 1) There may be the XGT Panel whose communication is not connected.
- 2) There may be the XGT Panel that has different IP range.
- 3) The trigger of operating XGT Panel is not established.
- 4) There may be the XGT Panel that is not set as monitor mode.
- 5) The XGT Panel for device writing is not connected to PLC.
- 6) The device value for writing is changing by connected PLC.

#### <Solutions>

- 1) Refer to the solutions of 1.2.1.
- 2) Change the IP of XGT Panel. The IP address may be conflicted so contact the network administrator.
- After checking if trigger condition and device communication of XGT Panel are set properly, download the parameter again.
- 4) Convert all XGT Panels into monitor mode.
- 5) Check if the XGT Panel for device writing communicates with the PLC normally.
- 6) After checking if the device is updated from the PLC of the XGT Panel for device writing, change PLC program or device address.
- 1.3.2 Reading is not smooth during device communication.

Status Record. When setting device communication between the two XGT Panels, device reading is not available.

#### <Main Causes>

- 1) There may be the XGT Panel whose communication is not connected.
- 2) There ma be the XGT Panel that has different IP range.
- 3) The trigger of operating XGT Panel is not established.
- 4) There may be the XGT Panel that is not set as monitor mode.
- 5) The XGT Panel for device writing is not connected to PLC.
- 6) The device value for reading is changing by connected PLC.

- 1) Refer to the solutions of 1.2.1.
- 2) Change the IP of XGT Panel. The IP address may be conflicted so contact the network administrator.
- After checking if trigger condition and device communication of XGT Panel are set properly, download the parameter again.
- 4) Convert all XGT Panels into monitor mode.
- 5) Check if the operating XGT Panel communicates with the PLC normally.
- 6) After checking if the device is updated from the PLC of the operating XGT Panel, change PLC program or device address.

### 1.4 Monitoring XGT Panel Screen at PC and Web

#### 1.4.1 Server failure message occurs.

Status Record. When you try to connect the XGT Panel at XP-VNC Client of PC or web, the bellow message will be shown.

| XP-VN    | C Info                   | X     |
|----------|--------------------------|-------|
| <u>.</u> | Failed to connect to ser | ver ! |
|          | ОК                       |       |

#### <Main causes>

- 1) The IP address of wrong XGT Panel is input.
- 2) XP-VNC Server doest not work at the target XGT Panel.
- 3) When you have the above message during XGT Panel monitoring at web, XP-VNC Server or Web Server do not work.

#### <Solutions>

- To monitor XGT Panel, XP-VNC Server and Web Server downloaded at the XGT Panel should be operated. Accordingly, make to operate XP-VNC Server and Web Server through XP-Manager before monitor.
- 2) To operate XP-VNC Server, refer to the Chap.10 [10.3 XP-VNC Server Management].
- 3) To operate Web Server, refer to the Chap.10 [10.4 Web Server Management].

1.4.2 You have a wrong protocol. Two or more XP-VNCs are connected to one server.

Status Record. When you try to connect to the XGT Panel at XP-VNC Client of PC or web, the bellow message will be shown.

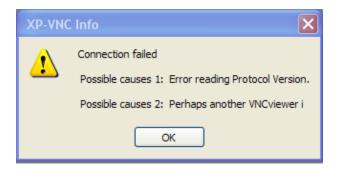

#### <Main Causes>

- 1) Not XP-VNC Server but other common VNC Server is being operated at the XGT Panel.
- The XP-VNC Server of the XGT Panel has already communicated with other XP-VNC Client or other ActiveX. Namely, you
  are trying to connect the XP-VNC Server that is under communication.

- 1) One XP-VNC server can not communicate with multiple XP-VNC Clients, ActiveXs. Only 1:1 communication is available. Accordingly, stop the existing XP-VNC Client or ActiveX.
- Download XP-VNC to the XGT Panel and operate it. To operate XP-VNC Server, refer to [10.3 XP-VNC Server Management].

1.4.3 . XP-VNC Client or ActiveX disappears during monitoring XGT Panel.

1.4.4 Status Record. XP-VNC Client or ActiveX disappears during monitoring XGT Panel screen at PC.

#### <Main Causes>

- 1) The connection is cut off with the XGT Panel.
- 2) XP-VNC operation is stopped at the XGT Panel
- 3) Web Server operation is stopped at the XGT Panel.

- 1) Check the connection status of the XGT Panel (cable, network status).
- 2) Operate XP-VNC at the XGT Panel. To operate XP-VNC Sever, refer to [10.3 XP-VNC Server Management].
- 3) Operate Web Server at the XGT Panel. Top operate Web Server, refer to the Chap.10 [10.4 Web Server Management].

### 1.5 Web Server Problems

1.5.1 When connecting XGT Panel web server, the message "Webpage cannot be displayed" will be shown.

Status Record. When connecting XGT Panel web server, the message "Webpage cannot be displayed " will be shown.

#### <Main Causes>

Γ

- 1) Web Server module is not installed to the equipment.
- 2) Web Server module is installed to the equipment but Web Server is not started.

- 1) Install Web Server to the equipment referring to the Chap.10 [10.4 Web Server Management].
- 2) After installing Web Server, start Web Server referring to the Chap.10 [10.3 XP-VNC Server Management].

#### 1.5.2 You have a connection error.

Status Record. When connecting XGT Panel Web Server, access error message will be shown.

#### <Main Cause>

1) When setting the parameter for Web Server, the storage device that is designated for HTML file position is not installed. If CF Card is designated for HTML file position, CF Card should be embedded and USD Memory is designated, USB storage device should be installed.

#### <Solutions>

1) When setting the parameters for web server, check where HTML parameter position is placed. Otherwise, you can re-establish the position of parameters referring to the Chap.10 [10.4 Web Server Management].

2) Install the storage device that is set for HTML parameter position to the equipment.

### Warranty

1. Warranty Period

The product you purchased will be guaranteed for 18 months from the date of manufacturing.

2. Scope of Warranty

Any trouble or defect occurring for the above-mentioned period will be partially replaced or repaired. However, please note the following cases will be excluded from the scope of warranty.

Any trouble attributable to unreasonable condition, environment or handling otherwise specified in the manual, Any trouble attributable to others' products,

If the product is modified or repaired in any other place not designated by the company,

Due to unintended purposes

Owing to the reasons unexpected at the level of the contemporary science and technology when delivered. Not attributable to the company; for instance, natural disasters or fire

3. Since the above warranty is limited to HMI unit only, make sure to use the product considering the safety for system configuration or applications.

### **Environmental Policy**

LS Industrial Systems Co., Ltd supports and observes the environmental policy as below.

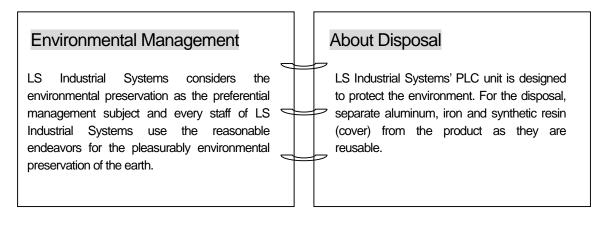

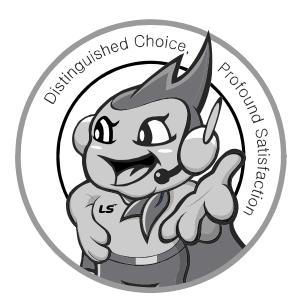

LS values every single customers. Quality and service come first at LSIS. Always at your service, standing for our customers.

### http://eng.lsis.biz

10310001111

# LS Industrial Systems

#### HEAD OFFICE

- LS tower, Hogye-dong, Dongan-gu, Anyang-si, Gyeonggi-do 1026-6, Korea <u>http://eng.lsis.biz</u>
- Tel : (82-2)2034-4870/Fax : 82-2-2034-4648 e-mail : <u>cshwang@lsis.biz</u> **LS Industrial Systems Tokyo Office \_ Tokyo, Japan** Address: 16FL. Higashi-Kan. Akasaka Twin Tower 17-22, Akasaka.Monato-ku Tokyo 107-8470. Japan
- Tel : 81-3-3582-9128/Fax : 81-3-3582-2667 e-mail : jschuna@lsis.biz **LS Industrial Systems(ME) FZE \_ Dubai, U.A.E.** Address : Jafza View Tower Lob 19, Room 205 Along Sheikh Zayed Road Jebel Aali Free Zone Dubai, United Arab Emirates
- Tel : 971-4-886-5360/Fax : 971-4-886-5361 e-mail : jungvongl@lsis.biz LS Industrial Systems Shanghai Office \_ Shanghai, China Address : Room E-G. 12FL Hiamin Empire Plaza. No.726. West. Yan'an Road Shanghai 200050. P.R. China e-mail : jiyong@lsis.com.cn Tel : 86-21-5237-9977(609)/Fax : 89-21-5237-7189
- LS Industrial Systems Beijing Office \_ Beijing, China
   Address : B-Tower 17FL. Beijing Global Trade Center B/D. No. 36.
   East BeisanHuan-Road. DongCheng-District. Beijing 100013. P.R. China
   Tel : 86-10-5825-6027(666)/Fax : 86-10-5825-6028 e-mail : xunmi@lsis.com.cn
- LS Industrial Systems Guangzhou Office \_ Guangzhou, China Address : Room 1403.14FL. New Poly Tower.
   Zhongshan Liu Road.Guangzhou.P.R China Tel : 86-20-8328-6754/Fax : 86-20-8326-6287 e-mail : <u>chenxs@lsis.com.cn</u>

- LS Industrial Systems Chengdu Office \_ Chengdu, China
   Address : 12FL. Guodong Buiding. No.52 Jindun
   Road Chengdu.610041. P.R. China
   Tel : 86-28-8612-9151(9226)/Fax : 86-28-8612-9236 e-mail : comysb@lsis.biz
- LS Industrial Systems Qingdao Office \_ Qingdao, China Address : YinHe Bldg. 402 Room No. 2P Shandong Road,
- Qingdao-City,Shandong-province 266071, P.R. China Tel : 86-532-8501-6068/Fax : 86-532-8501-6057 e-mail : <u>wangzy@lsis.com.cn</u>
- LS Industrial Systems Europe B.V., Netherlands
   Address: 1st. Floor, Tupolevlaan 48, 1119NZ, Schiphol-Rijk, The Netherlands
   Tel: +31 (0)20 654 1420/Fax: +31 (0)20 654 1429 e-mail: junshickp@lsis.biz
- Wuxi LS Industrial Systems Co., Ltd \_ Wuxi, China
   Address : 102-A. National High & New Tech Industrial Development Area.
   Wuxi. Jiangsu. 214028. P.R. China
   Tel : 86-510-8534-6666/Fax : 86-510-8534-4078 e-mail : caidx@lsis.com.cn
- Dalian LS Industrial Systems Co., Ltd. \_ Dalian, China
   Address : No. 15. Liaohexi 3-Road. Economic and Technical Development zone.
   Dalian 116600. China
   Tel : 86-411-273-7777/Fax : 86-411-8730-7560 e-mail : <u>cuibx@lsis.com.cn</u>

\* LS Industrial Systems constantly endeavors to improve its product so that information in this manual is subject to change without notice.

© LS Industrial Systems Co., Ltd 2010 All Rights Reserved.